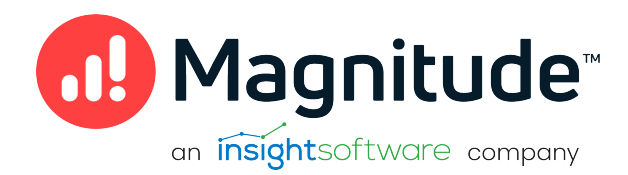

# Magnitude Simba Amazon Athena ODBC Data Connector

Installation and Configuration Guide

Version 1.2.1.1000 November 2023

# **Copyright**

This document was released in November 2023.

Copyright ©2014–2023 Magnitude Software, Inc., an insightsoftware company. All rights reserved.

No part of this publication may be reproduced, stored in a retrieval system, or transmitted, in any form or by any means, electronic, mechanical, photocopying, recording, or otherwise, without prior written permission from Magnitude, Inc.

The information in this document is subject to change without notice. Magnitude, Inc. strives to keep this information accurate but does not warrant that this document is error-free.

Any Magnitude product described herein is licensed exclusively subject to the conditions set forth in your Magnitude license agreement.

Simba, the Simba logo, SimbaEngine, and Simba Technologies are registered trademarks of Simba Technologies Inc. in Canada, the United States and/or other countries. All other trademarks and/or servicemarks are the property of their respective owners.

All other company and product names mentioned herein are used for identification purposes only and may be trademarks or registered trademarks of their respective owners.

Information about the third-party products is contained in a third-party-licenses.txt file that is packaged with the software.

#### Contact Us

Magnitude Software, Inc.

[www.magnitude.com](http://www.simba.com/)

# About This Guide

# Purpose

The Magnitude Simba Amazon Athena ODBC Data Connector Installation and Configuration Guide explains how to install and configure the Magnitude Simba Amazon Athena ODBC Data Connector. The guide also provides details related to features of the connector.

# Audience

The guide is intended for end users of the Simba Amazon Athena ODBC Connector, as well as administrators and developers integrating the connector.

# Knowledge Prerequisites

To use the Simba Amazon Athena ODBC Connector, the following knowledge is helpful:

- Familiarity with the platform on which you are using the Simba Amazon Athena ODBC Connector
- Ability to use the data source to which the Simba Amazon Athena ODBC Connector is connecting
- An understanding of the role of ODBC technologies and driver managers in connecting to a data source
- Experience creating and configuring ODBC connections
- Exposure to SQL

# Document Conventions

Italics are used when referring to book and document titles.

Bold is used in procedures for graphical user interface elements that a user clicks and text that a user types.

Monospace font indicates commands, source code, or contents of text files.

# **f** Note:

A text box with a pencil icon indicates a short note appended to a paragraph.

# **A** Important:

A text box with an exclamation mark indicates an important comment related to the preceding paragraph.

# <span id="page-4-0"></span>**Contents**

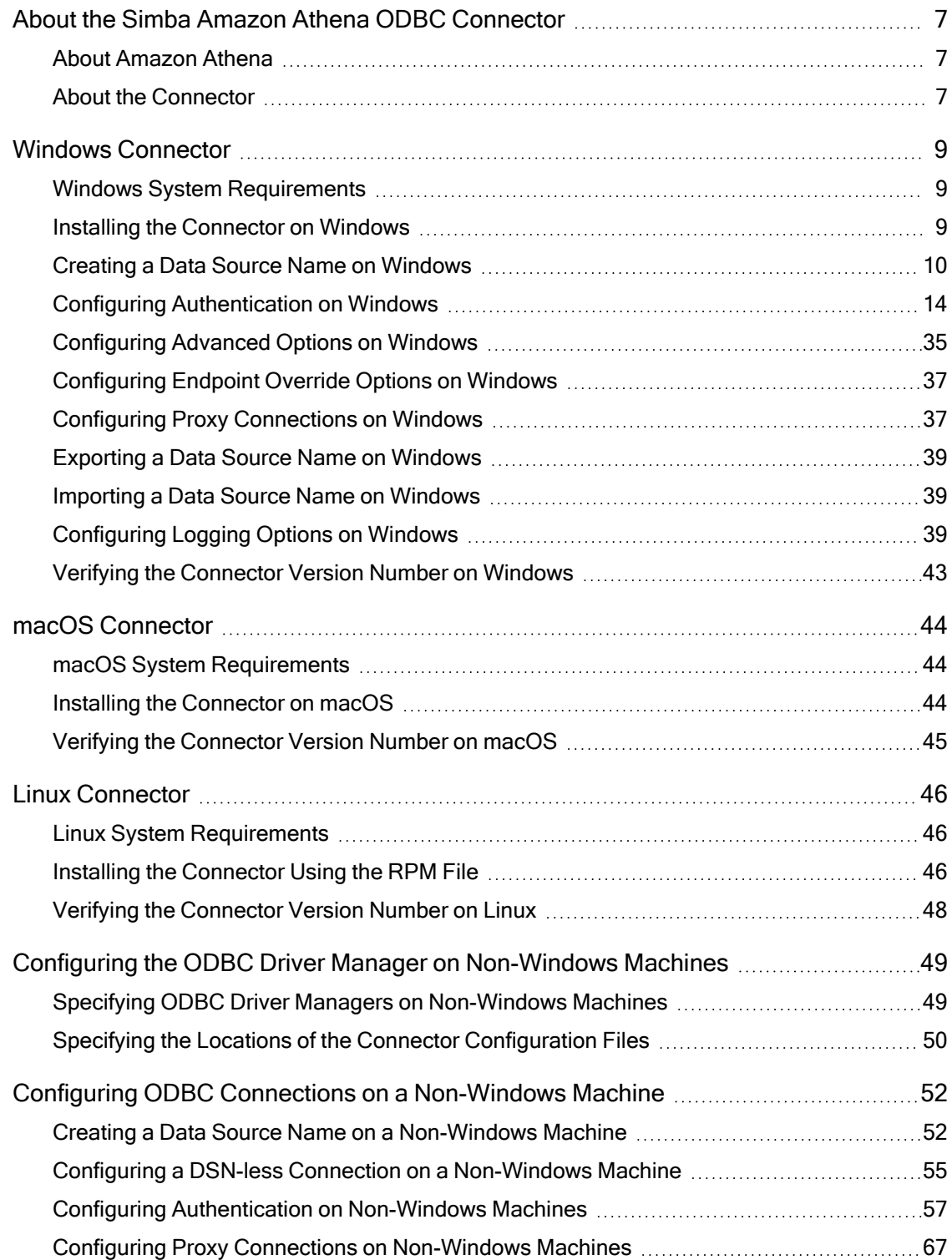

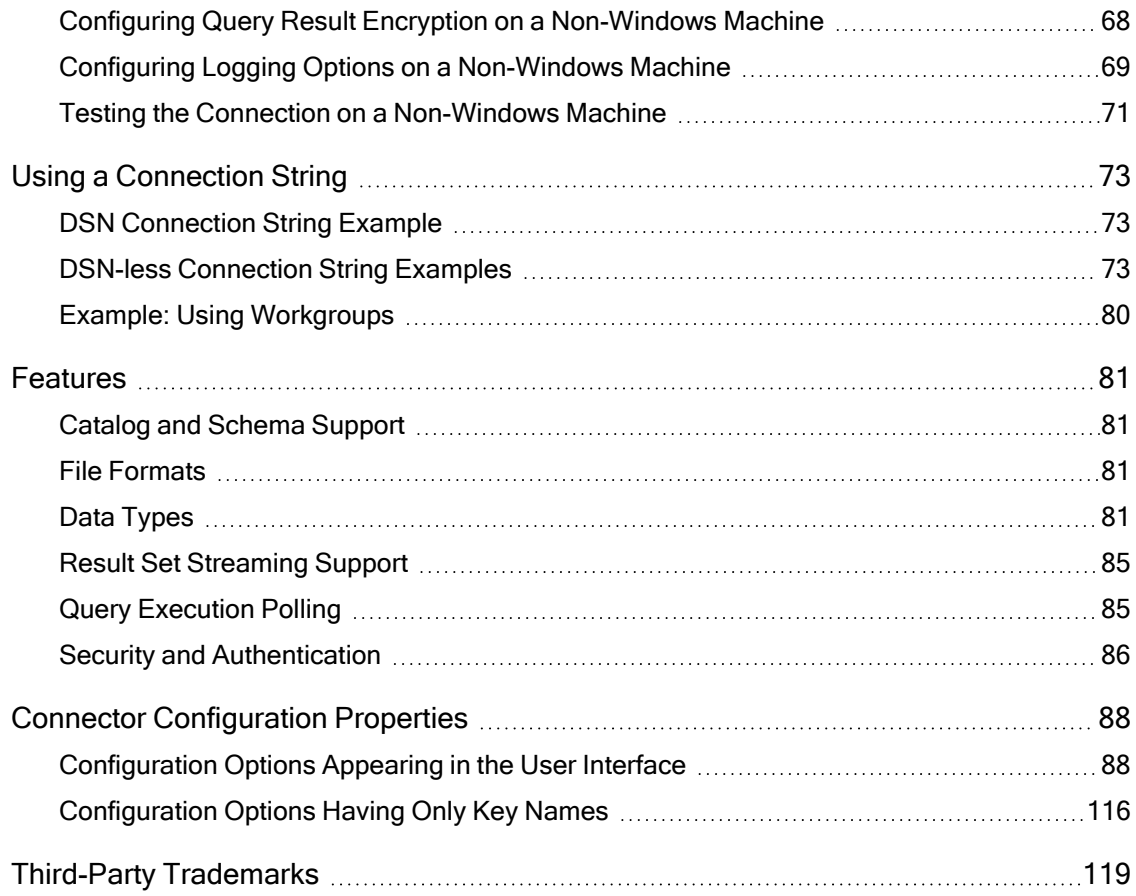

# <span id="page-6-0"></span>About the Simba Amazon Athena ODBC Connector

# <span id="page-6-1"></span>About Amazon Athena

Amazon Athena is a serverless interactive query service capable of querying data from Amazon Simple Storage Service (S3) using SQL. It is designed for short, interactive queries that are useful for data exploration. Athena enables you to run adhoc queries and quickly analyze data that is stored in S3 without ETL processes. Query results are stored in an S3 bucket and made available for analysis in BI tools.

The data formats that Athena supports include CSV, JSON, Parquet, Avro, and ORC. Unlike traditional RDBMS or SQL-on-Hadoop solutions that require centralized schema definitions, Athena can query self-describing data as well as complex or multistructured data that is commonly seen in big data systems. Moreover, Athena does not require a fully structured schema and can support semi-structured or nested data types such as JSON.

Amazon Athena processes the data in record batches and discovers the schema during the processing of each record batch. Thus, Athena has the capability to support changing schemas over the lifetime of a query. Athena reconfigures its operators and handles these situations to ensure that data is not lost.

# **f** Note:

- Access from Athena to your S3 data store is configured through Amazon Web Services (AWS). For information about enabling Athena to access S3 data stores, see the Amazon Athena documentation: <http://docs.aws.amazon.com/athena/latest/ug/what-is.html>.
- When using Athena, you are charged for each query that you run. The amount that you are charged is based on the amount of data scanned by the query. For more information, see Amazon Athena Pricing:<https://aws.amazon.com/athena/pricing/>.

# <span id="page-6-2"></span>About the Connector

The Simba Amazon Athena ODBC Connector enables organizations to connect their BI tools to the Amazon Athena query service, enabling Business Intelligence, analytics, and reporting on the data that Athena returns from Amazon S3 databases. The connector retrieves catalog metadata from the AthenaAPI.

The connector complies with the ODBC 3.80 data standard, including important functionality such as Unicode and 32- and 64-bit support for high-performance computing environments on all platforms.

ODBC is one of the most established and widely supported APIs for connecting to and working with databases. At the heart of the technology is the ODBC connector, which connects an application to the database. For more information about ODBC, see Data Access Standards on the Simba Technologies

website:<https://www.simba.com/resources/data-access-standards-glossary>. For complete information about the ODBC specification, see the ODBC API Reference from the Microsoft documentation: [https://docs.microsoft.com/en](https://docs.microsoft.com/en-us/sql/odbc/reference/syntax/odbc-api-reference)[us/sql/odbc/reference/syntax/odbc-api-reference](https://docs.microsoft.com/en-us/sql/odbc/reference/syntax/odbc-api-reference).

The Simba Amazon Athena ODBC Connector is tested on the following data sources:

- AWS Glue Data Catalog (default)
- Apache Hive metastore

The Simba Amazon Athena ODBC Connector is available for Microsoft® Windows®, Linux, and macOS platforms.

The Magnitude Simba Amazon Athena ODBC Data Connector Installation and Configuration Guide is suitable for users who are looking to access data returned by the Athena query service from their desktop environment. Application developers may also find the information helpful. Refer to your application for details on connecting via ODBC.

# **f** Note:

For information about how to use the connector in various BI tools, see the Simba ODBC Connectors Quick Start Guide for Windows: [http://cdn.simba.com/docs/ODBC\\_QuickstartGuide/content/quick\\_](http://cdn.simba.com/docs/ODBC_QuickstartGuide/content/quick_start/intro.htm) [start/intro.htm](http://cdn.simba.com/docs/ODBC_QuickstartGuide/content/quick_start/intro.htm).

# <span id="page-8-0"></span>Windows Connector

# <span id="page-8-1"></span>Windows System Requirements

Install the connector on client machines where the application is installed. Before installing the connector, make sure that you have the following:

- Administrator rights on your machine.
- A machine that meets the following system requirements.
	- One of the following operating systems:
		- Windows 10, 8.1, or  $7$  SP1
		- Windows Server 2016, 2012, or 2008 R2 SP1
	- 150 MB of available disk space

Before the connector can be used, the Visual C++ Redistributable for Visual Studio 2013 with the same bitness as the connector must also be installed. If you obtained the connector from the Simba website, then your installation of the connector automatically includes this dependency. Otherwise, you must install the redistributable manually. You can download the installation packages for the redistributable at <https://www.microsoft.com/en-ca/download/details.aspx?id=40784>.

# <span id="page-8-2"></span>Installing the Connector on Windows

If you did not obtain this connector from the Simba website, you might need to follow a different installation procedure. For more information, see the Simba OEM ODBC Connectors Installation Guide.

On 64-bit Windows operating systems, you can execute both 32-bit and 64-bit applications. However, 64-bit applications must use 64-bit connectors, and 32-bit applications must use 32-bit connectors. Make sure that you use a connector whose bitness matches the bitness of the client application:

- Simba Athena 1.2 32-bit.msi for 32-bit applications
- $\bullet$  Simba Athena 1.2 64-bit.msi for 64-bit applications

You can install both versions of the on the same machine.

#### To install the Simba Amazon Athena ODBC Connector on Windows:

- 1. Depending on the bitness of your client application, double-click to run Simba Athena 1.2 32-bit.msi or Simba Athena 1.2 64-bit.msi.
- 2. Click Next.
- 3. Select the check box to accept the terms of the License Agreement if you agree, and then click **Next**.
- 4. To change the installation location, click Change, then browse to the desired folder, and then click OK. To accept the installation location, click Next.
- 5. Click Install.
- 6. When the installation completes, click Finish.
- 7. If you received a license file through email, then copy the license file into the \lib subfolder of the installation folder you selected above. You must have Administrator privileges when changing the contents of this folder.

# <span id="page-9-0"></span>Creating a Data Source Name on Windows

Typically, after installing the Simba Amazon Athena ODBC Connector, you need to create a Data Source Name (DSN).

Alternatively, for information about DSN-less connections, see Using a [Connection](#page-72-0) [String](#page-72-0) on page 73.

# To create a Data Source Name on Windows:

1. From the Start menu, go to ODBC Data Sources.

# **ft** Note:

Make sure to select the ODBC Data Source Administrator that has the same bitness as the client application that you are using to connect to Athena.

- 2. In the ODBC Data Source Administrator, click the Drivers tab, and then scroll down as needed to confirm that the Simba Amazon Athena ODBC Connector appears in the alphabetical list of ODBC connectors that are installed on your system.
- 3. Choose one:
	- To create a DSN that only the user currently logged into Windows can use, click the User DSN tab.
	- Or, to create a DSN that all users who log into Windows can use, click the System DSN tab.

# **f** Note:

It is recommended that you create a System DSN instead of a User DSN. Some applications load the data using a different user account, and might not be able to detect User DSNs that are created under another user account.

- 4. Click Add.
- 5. In the Create New Data Source dialog box, select Simba Amazon Athena ODBC Connector and then click Finish. The Simba Amazon Athena ODBC Connector DSN Setup dialog box opens.
- 6. In the Data Source Name field, type a name for your DSN.
- 7. Optionally, in the Description field, type relevant details about the DSN.
- 8. In the AWS Region field, type the AWS region of the Athena instance that you want to connect to.

# **f** Note:

For a list of valid regions, see the "Athena" section in the AWS Regions and Endpoints documentation:

[http://docs.aws.amazon.com/general/latest/gr/rande.html#athena.](http://docs.aws.amazon.com/general/latest/gr/rande.html#athena)

- 9. Optionally, in the Catalog field, type the name of the Athena catalog you want the connector to query. If lthis filed is left empty, queries will be applied to AwsDataCatalog.
- 10. In the **Schema** field, type the name of the database schema to use when a schema is not explicitly specified in a query. You can still issue queries on other schemas by explicitly specifying the schema in the query.
- 11. Optionally, in the **Workgroup** field, type the name of the workgroup to use when signing in to Athena.
- 12. Optionally, from the Metadata Retrieval Method drop-down list, select the option you want to use to retrieve metadata from Athena:

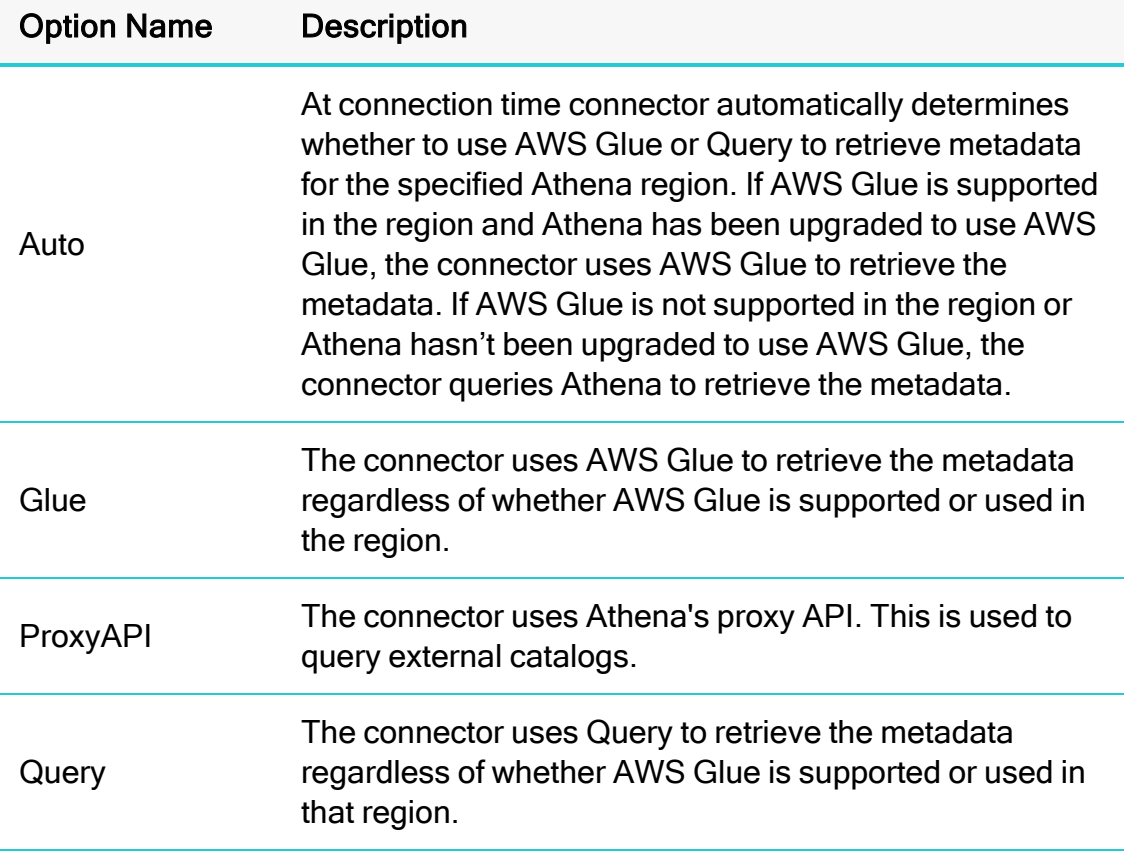

# **A** Important:

Changing the default value for this configuration option may lead to unwanted behavior. For example, the connector may attempt to use AWS Glue in a region where AWS Glue is not supported or used.

13. In the S3 Output Location field, type the path of the Amazon S3 location where you want to store query results, prefixed by s3://.

For example, to store results in a folder named "test-folder-1" inside an S3 bucket named "query-results-bucket", you would type s3://query-resultsbucket/test-folder-1 in this field.

- 14. To configure encryption for your query results, do the following:
	- a. From the Encryption Options drop-down list, select the encryption protocol that you want to use:

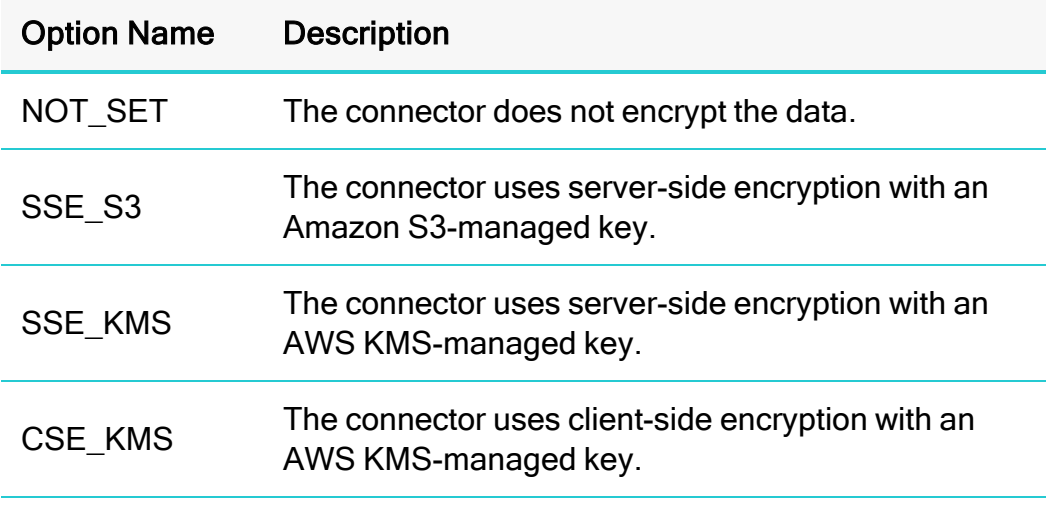

For detailed information about these encryption options, see "Configuring Encryption Options" in the Amazon Athena User Guide: <http://docs.aws.amazon.com/athena/latest/ug/encryption.html>.

- b. If you selected SSE\_KMS or CSE\_KMS in the previous step, then in the KMS Key field, type the KMS customer key to use for encrypting data.
- 15. To configure authentication, click Authentication Options. For more information, see Configuring [Authentication](#page-13-0) on Windows on page 14.
- 16. To configure advanced options, click Advanced Options. For more information, see [Configuring](#page-34-0) Advanced Options on Windows on page 35.
- 17. To configure proxy connections, click Proxy Options. For more information, see Configuring Proxy [Connections](#page-36-1) on Windows on page 37.
- 18. To configure logging behavior for the connector, click Logging Options. For more information, see [Configuring](#page-38-2) Logging Options on Windows on page 39.
- 19. To test the connection, click Test. Review the results as needed, and then click OK.

# **f** Note:

If the connection fails, then confirm that the settings in the Simba Athena ODBC Driver DSN Setup dialog box are correct. Contact your AWS account administrator as needed.

- 20. To save your settings and close the Simba Athena ODBC Driver DSN Setup dialog box, click OK.
- 21. To close the ODBC Data Source Administrator, click OK.

# <span id="page-13-0"></span>Configuring Authentication on Windows

To access data from Athena, you must authenticate the connection. You can configure the Simba Amazon Athena ODBC Connector to provide your credentials and authenticate the connection using one of the following methods:

- Using the Default [Credentials](#page-13-1) Provider Chain on Windows on page 14
- Using IAM [Credentials](#page-14-0) on Windows on page 15
- Using an IAM Profile on [Windows](#page-14-1) on page 15
- Using an Instance Profile on [Windows](#page-15-0) on page 16
- Using the Active Directory Federation Services [\(AD FS\) Credentials](#page-16-0) Provider on [Windows](#page-16-0) on page 17
- Using the Azure AD [Credentials](#page-17-0) Provider on Windows on page 18
- Using the [Browser Azure](#page-18-0) AD Credentials Provider on Windows on page 19
- Using the [Browser Plugin](#page-19-0) for a SAML Service on Windows on page 20
- Using a [JSON Web](#page-20-0) Token (JWT) on page 21
- Using the Okta [Service](#page-20-1) on page 21
- Using Okta [MFA with](#page-21-0) Okta Verify on page 22
- Using Okta MFA with Google [Authenticator](#page-22-0) on page 23
- Using Okta MFA with SMS [Authentication](#page-23-0) on page 24
- Using [PingFederate](#page-24-0) Service on Windows on page 25
- Using an External [Credentials](#page-25-0) Service on page 26

# <span id="page-13-1"></span>Using the Default Credentials Provider Chain on Windows

You can configure the connector to authenticate the connection using credentials that are stored in one of the locations in the default credentials provider chain. The connector looks for a valid access key and secret key pair by checking the following locations, in the following order:

- 1. The AWS credentials file stored in the  $\textdegree$ USERPROFILE $\textdegree$ . awscredentials directory.
- 2. The AWS\_ACCESS\_KEY\_ID and AWS\_SECRET\_ACCESS\_KEY system environment variables.
- 3. The instance profile from the Amazon EC2 Instance Metadata Service.

For detailed information about configuring default credentials, see "Providing AWS Credentials" in the AWS SDK for C++ Developer Guide: <http://docs.aws.amazon.com/sdk-for-cpp/v1/developer-guide/credentials.html>.

# To configure authentication using the default credentials provider chain on Windows:

- 1. To access authentication options, open the ODBC Data Source Administrator where you created the DSN, then select the DSN, then click Configure, and then click Authentication Options.
- 2. From the Authentication Type drop-down list, select Default Credentials.
- 3. To save your settings and close the Authentication Options dialog box, click OK.

# <span id="page-14-0"></span>Using IAM Credentials on Windows

You can configure the connector to authenticate the connection using an access key and a secret key that is specified directly in the connection information.

If you are using temporary credentials, which are only valid for a limited amount of time, then you must also provide a session token. For more information, see "Temporary Security Credentials" in the AWS Identity and Access Management User Guide: [http://docs.aws.amazon.com/IAM/latest/UserGuide/id\\_credentials\\_temp.html](http://docs.aws.amazon.com/IAM/latest/UserGuide/id_credentials_temp.html).

# To configure authentication using IAM credentials on Windows:

- 1. To access authentication options, open the ODBC Data Source Administrator where you created the DSN, then select the DSN, then click Configure, and then click Authentication Options.
- 2. From the Authentication Type drop-down list, select IAM Credentials.
- 3. In the User field, type the access key provided by your AWS account.
- 4. In the Password field, type the secret key provided by your AWS account.
- 5. To encrypt your credentials, click Password Options and then select one of the following:
	- If the credentials are used only by the current Windows user, select Current User Only.
	- Or, if the credentials are used by all users on the current Windows machine, select All Users Of This Machine.
- 6. If you are using temporary credentials, in the Session Token field, type the session token generated by the AWS Security Token Service.
- 7. Optionally, to retrieve SAML credentials using Lake Formation service, select the LakeFormation Enabled checkbox.
- 8. To save your settings and close the Authentication Options dialog box, click OK.

# <span id="page-14-1"></span>Using an IAM Profile on Windows

You can configure the connector to authenticate the connection using credentials that are associated with an IAM profile in a credentials file.

By default, the connector uses the credentials associated with a profile named default in the credentials file found in the %USERPROFILE%.awscredentials directory. To use a different profile, specify the profile name in your connection settings. To use a different credentials file, set the AWS\_SHARED\_CREDENTIALS\_ FILE system environment variable to the full path of your credentials file.

For information about the format of a credentials file, see the "AWS Credentials File Format" section from the "Working with AWS Credentials" page in the AWS SDK for Java Developer Guide: [http://docs.aws.amazon.com/sdk-for-java/v1/developer](http://docs.aws.amazon.com/sdk-for-java/v1/developer-guide/credentials.html)[guide/credentials.html.](http://docs.aws.amazon.com/sdk-for-java/v1/developer-guide/credentials.html)

## To configure authentication using an IAM profile on Windows:

- 1. To access authentication options, open the ODBC Data Source Administrator where you created the DSN, then select the DSN, then click **Configure**, and then click Authentication Options.
- 2. From the Authentication Type drop-down list, select IAM Profile.
- 3. In the AWS Profile field, type the name of the profile to use.
- 4. Optionally, in the Preferred Role field, type the Amazon Resource Name (ARN) of the role you want to assume when authenticating through an external credential service.
- 5. To save your settings and close the Authentication Options dialog box, click OK.

## <span id="page-15-0"></span>Using an Instance Profile on Windows

You can configure the connector to authenticate the connection using credentials that have been loaded from the Amazon EC2 Instance Metadata Service into an instance profile.

Instance profiles contain authorization information such as roles, permissions, and credentials, and are automatically created by Amazon EC2 for each IAM role that is defined for an EC2 instance. For more information, see "IAM Roles for Amazon EC2" in the Amazon Elastic Compute Cloud User Guide for Windows Instances: [http://docs.aws.amazon.com/AWSEC2/latest/WindowsGuide/iam-roles-for-amazon](http://docs.aws.amazon.com/AWSEC2/latest/WindowsGuide/iam-roles-for-amazon-ec2.html)[ec2.html.](http://docs.aws.amazon.com/AWSEC2/latest/WindowsGuide/iam-roles-for-amazon-ec2.html)

## To configure authentication using an instance profile on Windows:

- 1. To access authentication options, open the ODBC Data Source Administrator where you created the DSN, then select the DSN, then click **Configure**, and then click Authentication Options.
- 2. From the Authentication Type drop-down list, select Instance Profile.
- 3. To save your settings and close the Authentication Options dialog box, click OK.

## <span id="page-16-0"></span>Using the Active Directory Federation Services (AD FS) Credentials Provider on **Windows**

You can configure the connector to authenticate the connection using credentials obtained from the AD FS credentials provider. To do this, you must specify information about the AD FS service, such as the host and port of the server where the service is hosted.

## To configure authentication using AD FS on Windows:

- 1. To access authentication options, open the ODBC Data Source Administrator where you created the DSN, then select the DSN, then click **Configure**, and then click Authentication Options.
- 2. From the Authentication Type drop-down list, select ADFS.
- 3. Optionally, to specify your credentials for accessing the AD FS server, do the following. If you do not specify any credentials, the connector attempts to authenticate to the AD FS server by using your Windows account credentials over the NTLM protocol.
	- a. In the User field, type the user name that you use to access the AD FS server. You can include the domain name using the format *[DomainName]*\*[UserName]*.
	- b. In the Password field, type the password corresponding to the user name that you provided in the previous step.
	- c. To encrypt your credentials, click Password Options and then select one of the following:
		- If the credentials are used only by the current Windows user, select Current User Only.
		- Or, if the credentials are used by all users on the current Windows machine, select All Users Of This Machine.
- 4. To specify AD FS service information, do the following:
	- a. In the IdP Host field, type the host name of the AD FS service.

# **A** Important:

The host name cannot include any slashes (/).

b. Optionally, in the IdP Port field, type the number of the port that the AD FS service host uses to listen for requests.

# **f** Note:

The exact port number that you need to specify may differ depending on the AD FS server configuration. If you are not sure which port to specify, contact your system administrator.

- 5. Optionally, in the Preferred Role field, type the Amazon Resource Name (ARN) of the role that you want to assume when authenticated through AD FS.
- 6. Optionally, in the Session Duration field, type the duration, in seconds, of the role session.
- 7. If the AD FS service must be accessed through an HTTP proxy, select the Use HTTP Proxy For IdP Host check box. For information about configuring the proxy connection, see Configuring Proxy [Connections](#page-36-1) on Windows on page 37.
- 8. Optionally, if you do not want the connector to verify the AD FS server certificate, select the SSL Insecure check box.
- 9. To save your settings and close the Authentication Options dialog box, click OK.

## <span id="page-17-0"></span>Using the Azure AD Credentials Provider on Windows

You can configure the connector to authenticate the connection using credentials obtained from the Azure AD credentials provider. To do this, you must specify information about the Azure AD service, such as the Client ID and Secret and the Tenant ID.

## To configure authentication using Azure AD on Windows:

- 1. To access authentication options, open the ODBC Data Source Administrator where you created the DSN, then select the DSN, then click Configure, and then click Authentication Options.
- 2. From the Authentication Type drop-down list, select AzureAD.
- 3. In the User field, type the user name that you use to access the Azure AD server.
- 4. In the Password field, type the password corresponding to the user name that you provided in the previous step.
- 5. To encrypt your credentials, click Password Options and then select one of the following:
	- If the credentials are used only by the current Windows user, select Current User Only.
	- Or, if the credentials are used by all users on the current Windows machine, select All Users Of This Machine.
- 6. Optionally, in the Preferred Role field, type the Amazon Resource Name (ARN) of the role that you want to assume when authenticated through Azure AD.
- 7. Optionally, in the Session Duration field, type the duration, in seconds, of the role session.
- 8. In the Tenant ID field, type the Azure AD-provided unique ID associated with your Athena application.
- 9. In the Client ID field, type the Client ID to use when authenticating the connection using the Azure AD service.
- 10. In the Client Secret field, type the Client Secret to use when authenticating the connection using the Azure AD service.
- <span id="page-18-0"></span>11. To save your settings and close the Authentication Options dialog box, click OK.

## Using the Browser Azure AD Credentials Provider on Windows

You can configure the connector to authenticate the connection using credentials obtained from the Azure AD credentials provider. To do this, you must specify information about the Azure AD service, such as the Client ID and Secret and the Tenant ID.

## To configure authentication using Azure AD on Windows:

- 1. To access authentication options, open the ODBC Data Source Administrator where you created the DSN, then select the DSN, then click **Configure**, and then click Authentication Options.
- 2. From the Authentication Type drop-down list, select BrowserAzureAD.
- 3. In the User field, type the user name that you use to access the Azure AD server.
- 4. In the Password field, type the password corresponding to the user name that you provided in the previous step.
- 5. To encrypt your credentials, click Password Options and then select one of the following:
	- If the credentials are used only by the current Windows user, select Current User Only.
	- Or, if the credentials are used by all users on the current Windows machine, select All Users Of This Machine.
- 6. Optionally, in the Preferred Role field, type the Amazon Resource Name (ARN) of the role that you want to assume when authenticated through Azure AD.
- 7. Optionally, in the Session Duration field, type the duration, in seconds, of the role session.
- 8. In the Tenant ID field, type the Azure AD-provided unique ID associated with your Athena application.
- 9. In the Client ID field, type the Client ID to use when authenticating the connection using the Azure AD service.
- 10. Optionally, in the Client Secret field, type the Client Secret to use when authenticating the connection using the Azure AD service.
- 11. Optionally, in the Timeout field, type the maximum amount of time, in seconds, that the connector is to wait for the redirect URI to fetch the authorization code during Browser Azure AD authentication.
- 12. To save your settings and close the Authentication Options dialog box, click OK.

# **f** Note:

The redirect URI must be in the following format: http://localhost:portnumber/athena.

## <span id="page-19-0"></span>Using the Browser Plugin for a SAML Service on Windows

You can configure the connector to use a browser plugin to authenticate your connection through a SAML service such as Okta, Ping, or AD FS.

## To configure IAM authentication using a browser plugin on Windows:

- 1. To access authentication options, open the ODBC Data Source Administrator where you created the DSN, then select the DSN, then click Configure, and then click Authentication Options.
- 2. From the Authentication Type drop-down list, select BrowserSAML.
- 3. In the User field, type the user name that you use to access the Azure AD server.
- 4. In the Password field, type the password corresponding to the user name that you provided in the previous step.
- 5. To encrypt your credentials, click Password Options and then select one of the following:
	- If the credentials are used only by the current Windows user, select Current User Only.
	- Or, if the credentials are used by all users on the current Windows machine, select All Users Of This Machine.
- 6. Optionally, in the Preferred Role field, type the Amazon Resource Name (ARN) of the role that you want to assume when authenticated through Azure AD.
- 7. Optionally, in the Session Duration field, type the duration, in seconds, of the role session.
- 8. In the Login URL field, type the URL for the resource on the identity provider's website.
- 9. Optionally, in the Listen Port field, type the number of the port that the connector uses to receive the SAML response from the identity provider.
- 10. Optionally, in the Timeout (sec) field, type the amount of time, in seconds, that the connector waits for the SAML response from the identity provider.
- <span id="page-20-0"></span>11. To save your settings and close the Authentication Options dialog box, click OK.

# Using a JSON Web Token (JWT)

You can configure the connector to authenticate your connection by using a token obtained from the web identity provider.

#### To configure IAM authentication using a JWT on Windows:

- 1. To access the authentication options, open the ODBC Data Source Administrator where you created the DSN, select the DSN, and then click Configure.
- 2. In the Authentication area, click the Authentication Type drop-down list, select JWT.
- 3. In the Preferred Role field, type the Amazon Resource Name (ARN) of the role that you want to assume when authenticated through JWT.
- 4. In the Web Token field, type the JSON web token generated after OAuth authentication from Azure Active directory.
- 5. Optionally, in the Role Session Name field, type the name of the assumed role session.
- 6. To save your settings and close the dialog box, click OK.

## <span id="page-20-1"></span>Using the Okta Service

You can configure the connector to authenticate the connection using credentials obtained from the Okta credentials provider. To do this, you must specify information about the Okta service, such as the host name of the Okta service and the Okta application ID.

## To configure authentication using Okta on Windows:

- 1. To access the authentication options, open the ODBC Data Source Administrator where you created the DSN, select the DSN, and then click Configure.
- 2. In the Authentication area, click the Authentication Type drop-down list, select Okta.
- 3. In the User field, type the user name associated with your Okta account.
- 4. In the Password field, type the password associated with your Okta user name.
- 5. In the IdP Host field, type the host name of the Okta service.
- 6. In the Okta App ID field, type the Okta-supplied ID associated with your Athena application.
- 7. Optionally, in the Okta App Name field, type the name of your Okta application.
- 8. Optionally, in the Preferred Role field, type the Amazon Resource Name (ARN) of the role that you want to assume when authenticated through Okta.
- 9. To save your settings and close the dialog box, click OK.

# <span id="page-21-0"></span>Using Okta MFA with Okta Verify

You can configure the connector to authenticate the connection using credentials obtained from Okta MFA with Okta Verify factor.

# **A** Important:

Ensure that the Okta Verify factor is enabled on Okta.

## To enroll with Okta Verify with TOTP:

- 1. Scan the QR code displayed on the browser using the Okta Verify app.
- 2. In the dialog box, enter the password from the app.
- 3. Activate the device.

# To enroll with Okta Verify with push:

- 1. Scan the QR code displayed on the browser using the Okta Verify app.
- 2. Approve the push notification sent to your device.

## To configure authentication using Okta Verify factor on Windows:

- 1. To access the authentication options, open the ODBC Data Source Administrator where you created the DSN, select the DSN, and then click Configure.
- 2. In the Authentication area, click the Authentication Type drop-down list, select Okta.
- 3. In the User field, type the user name associated with your Okta account.
- 4. In the Password field, type the password associated with your Okta user name.
- 5. In the IdP Host field, type the host name of the Okta service.
- 6. In the Okta App ID field, type the Okta-supplied ID associated with your Athena application.
- 7. Optionally, in the Okta App Name field, type the name of your Okta application.
- 8. Optionally, in the Okta MFA wait time field, type the MFA timeout value, in seconds.
- 9. In the Okta MFA Type field, type either oktaverifywithtotp or oktaverifywithpush.
- 10. Optionally, in the Preferred Role field, type the Amazon Resource Name (ARN) of the role that you want to assume when authenticated through Okta.
- 11. To save your settings and close the dialog box, click OK.

The following is an example connection string that uses Okta Verify with push:

```
UID=Scooby;PWD=Scrappy;idp_port=443;idp_host=dev-
580551.okta.com;app_id=0oare1348E1NyLw42356/272;okta_mfa_
type=oktaverifywithpush;
```
# <span id="page-22-0"></span>Using Okta MFA with Google Authenticator

You can configure the connector to authenticate the connection using credentials obtained from Okta MFA with Google Authenticator.

# **A** Important:

Ensure that the Google Authenticator factor is enabled on Okta.

# To enroll with Okta Google Authenticator:

- 1. Scan the QR code displayed on the browser using the Okta Verify app.
- 2. In the dialog box, type the password from the app.
- 3. Activate the device.

## To configure authentication using Okta MFA with Google Authenticator on Windows:

- 1. To access the authentication options, open the ODBC Data Source Administrator where you created the DSN, select the DSN, and then click Configure.
- 2. In the Authentication area, click the Authentication Type drop-down list, select Okta.
- 3. In the User field, type the user name associated with your Okta account.
- 4. In the Password field, type the password associated with your Okta user name.
- 5. In the IdP Host field, type the host name of the Okta service.
- 6. In the Okta App ID field, type the Okta-supplied ID associated with your Athena application.
- 7. Optionally, in the Okta App Name field, type the name of your Okta application.
- 8. Optionally, in the Okta MFA wait time field, type the MFA timeout value, in seconds.
- 9. In the Okta MFA Type field, type googleauthenticator.
- 10. Optionally, in the Preferred Role field, type the Amazon Resource Name (ARN) of the role that you want to assume when authenticated through Okta.
- 11. To save your settings and close the dialog box, click OK.

The following is an example connection string that uses Okta MFA with Google Authenticator:

```
UID=Scooby;PWD=Scrappy;idp_port=443;idp_host=dev-
580551.okta.com;app_id=0oare1348E1NyLw42356/272;okta_mfa_
type=GoogleAuthenticator;
```
# <span id="page-23-0"></span>Using Okta MFA with SMS Authentication

You can configure the connector to authenticate the connection using credentials obtained from Okta MFA with SMS Authentication.

# **A** Important:

Ensure that the SMS Authentication factor is enabled on Okta.

## To enroll with Okta SMS Authentication:

 $\blacktriangleright$  Enter the password sent to your mobile device.

## To configure authentication using Okta MFA with SMS Authentication on Windows:

- 1. To access the authentication options, open the ODBC Data Source Administrator where you created the DSN, select the DSN, and then click Configure.
- 2. In the Authentication area, click the Authentication Type drop-down list, select Okta.
- 3. In the User field, type the user name associated with your Okta account.
- 4. In the Password field, type the password associated with your Okta user name.
- 5. In the IdP Host field, type the host name of the Okta service.
- 6. In the Okta App ID field, type the Okta-supplied ID associated with your Athena application.
- 7. Optionally, in the Okta App Name field, type the name of your Okta application.
- 8. Optionally, in the Okta MFA wait time field, type the MFA timeout value, in seconds.
- 9. In the Okta MFA Type field, type smsauthentication.
- 10. In the Okta MFA Phone No field, type a US or Canadian number.
- 11. Optionally, in the Preferred Role field, type the Amazon Resource Name (ARN) of the role that you want to assume when authenticated through Okta.
- 12. To save your settings and close the dialog box, click OK.

The following is an example connection string that uses Okta MFA with SMS Authentication:

```
UID=Scooby;PWD=Scrappy;idp_port=443;idp_host=dev-
580551.okta.com;app_id=0oare1348E1NyLw42356/272;okta_mfa_
type=SmsAuthentication;okta_phone_number=[US or Canadian
Number];
```
# **ft** Note:

Okta only supports a US or Canadian number. If a number is not preceded with the country code, +1 is automatically added.

## <span id="page-24-0"></span>Using PingFederate Service on Windows

You can configure the connector to authenticate your connection through IAM authentication using the credentials stored in the PingFederate service.

#### To configure IAM authentication using PingFederate service on Windows:

- 1. To access the IAM authentication options, open the ODBC Data Source Administrator where you created the DSN, select the DSN, and then click Configure.
- 2. From the Authentication Type drop-down list, select Ping.
- 3. In the User field, type the user name associated with your Ping account.
- 4. In the **Password** field, type the password associated with your Ping user name.
- 5. In the Preferred Role field, type the name or ID for the IAM role you want the user to assume when logged in to Athena.
- 6. In the IdP Host field, type the address of the service host.
- 7. In the IdP Port field, type the port number the service listens at.
- 8. To skip verification of the SSL certificate of the IDP server, select the SSL Insecure check box.
- 9. Optionally, in the Partner SPID field, type a partner SPID (service provider ID) value.
- 10. To save your settings and close the dialog box, click OK.

## <span id="page-25-0"></span>Using an External Credentials Service

In addition to built-in support for AD FS, Azure AD, and Okta, the Windows version of the Simba Amazon Athena ODBC Connector also provides support for other credentials services. The connector can authenticate connections using any SAMLbased credential provider plugin of your choice.

#### To configure an external credentials service on Windows:

1. Create an IAM profile that specifies the credential provider plugin and other authentication parameters as needed. The profile must be ASCII-encoded, and must contain the following key-value pair, where *[PluginPath]* is the full path to the plugin application:

plugin\_name = *[PluginPath]*

For example:

```
plugin name =C:\Users\jsmith\ApplicationInstallDir\CredServiceApplicat
ion.exe
```
For information about how to create a profile, see "Using a Configuration Profile" in the Amazon Redshift Cluster Management Guide: [https://docs.aws.amazon.com/redshift/latest/mgmt/options-for-providing-iam-](https://docs.aws.amazon.com/redshift/latest/mgmt/options-for-providing-iam-credentials.html#using-configuration-profile)

[credentials.html#using-configuration-profile.](https://docs.aws.amazon.com/redshift/latest/mgmt/options-for-providing-iam-credentials.html#using-configuration-profile)

2. Configure the connector to use this profile.

The connector detects and uses the authentication settings specified in the profile.

The following code sample shows how to create the  $\ldots$  exe file for an external credential service:

```
#include "SampleIAMWinHttpClient.h"
#include <aws/core/Aws.h>
#include <aws/core/http/HttpTypes.h>
#include <aws/core/utils/json/JsonSerializer.h>
#include <map>
#include <regex>
#include <string>
#include <Windows.h>
#include <winhttp.h>
/* Json::JsonValue class contains a member function:
GetObject. There is a predefined
```

```
* MACRO GetObject in wingdi.h that will cause the conflict.
We need to undef GetObject
* in order to use the GetObject memeber function from
Json::JsonValue
*/
#ifdef GetObject
    #undef GetObject
#endif
using namespace std;
using namespace Aws::Client;
using namespace Aws::Http;
using namespace Aws::Utils;
namespace
{
    static const string IAM KEY IDP HOST = "idp_host"
    static const string IAM KEY APP ID = "app id";
    static const string IAM KEY APP NAME = "app_name";
    static const string IAM KEY USER = "user";
    static const string IAM KEY PASSWORD = "password";
    static const string OKTA SESSION TOKEN STATUS =
    "status";
    static const string OKTA_SESSION_TOKEN_STATUS_SUCCESS
    = "SUCCESS";
    static const string OKTA SESSION TOKEN =
    "sessionToken";
}
/*//////////////////////////////////////////////
// @brief Replace all instances of findString with
// replaceWith.
//
// @param source The original string and return as a
// modified string.
// @param oldValue The value to be replaced.
// @param newValue The value to use as a replacement.
/////////////////////////////////////////////*/
```

```
void FindAndReplace(string& source, string& oldValue, string&
newValue)
{
    size t pos = source.find(oldValue);
    while (pos != string::npos)
    {
        source.replace(pos, oldValue.length(),
        newValue);
        pos = source.find(oldValue, (pos +
        newValue.length()));
    }
    return;
}
/*//////////////////////////////////////////////
// @brief Get the list of connection and
// authentication parameters (key-value pairs) from
// the AWS profile. The connector will convert them into
// [key]=[value] arguments and pass to this program.
// Sample command line:
// IAMExternalPlugin.exe idp_
// host=sampleidphost.okta.com app_id=sampleappid app_
// name=amazon_aws
// user=sampleuser password=samplepassword
//
// @param argc The number of command-line arguments.
// @param argv The argument vector.
//
// @return A list of key-value pairs used to connect
// and authenticate an Okta server.
////////////////////////////////////////////*/
std::map<std::string, std::string> GetArgsList(int argc,
char* argv[])
{
    map<string, string> result;
    const string DELIMITER = "=";
    for (int i = 0; i < argc; ++i)
    {
```

```
string arg(argv[i]);
        size t pos = arg.find(DELIMITER);
        if (string::npos != pos)
        {
            string key = arg.substr(0, pos);string value = arg.substr(pos + 1);result[key] = value;}
    }
    return result;
}
/*//////////////////////////////////////
// @brief Create a WinHttp client with AWS client
// configuration.
// SampleIAMWinHttpClient is implemented using the
// AWS SDK for C++.
// You can use any HTTP client of your choice.
//
// @param config The AWS client configuration.
//
// @return SampleIAMWinHttpClient.
//////////////////////////////////////*/
std::shared ptr<SampleIAMWinHttpClient> GetHttpClient(const
ClientConfiguration& config)
{
    return Aws::MakeShared<SampleIAMWinHttpClient>
    ("SampleIAMWinHttpClient", config);
}
/*///////////////////////////////////////////
// @brief Get the SAML response, in base64-encoded
// ASCII string, returned by the specific
// SAML provider being used for this implementation.
// How you get this string will depend on
// the specific SAML provider you are using. A sample
// implementation of OKTA credentials
// provider is given below.
//
```

```
// @param args The list of connection and
// authentication parameters.
//
// @return The SAML response string.
//////////////////////////////////////////*/
std::string GetSamlResponse(std::map<std::string,
std::string> args)
{
    string samlResponse;
        // Initialize AWS SDK before creating service
        // clients and using them
        Aws::SDKOptions options;
        Aws::InitAPI(options);
        // The URL endpoint for OKTA authentication
        string uri = "https://" + args[IAM KEY IDPHOST] + "/api/v1/authn";
        // HTTP Request header
        const map<string, string> requestHeaders =
         {
             { "Accept", "application/json" },
             { "Content-Type", "application/json;
            charset=utf-8" },
             { "Cache-Control", "no-cache" }
        };
        // OKTA authentication parameters
        const map<string, string> requestParamMap =
        {
             { "username", args[IAM_KEY_USER] },
             { "password", args[IAM_KEY_PASSWORD]
             }
        };
        // Create a HTTP request body from the
        // authentication parameters
```

```
Json::JsonValue requestBodyJson;
    for (const auto& param : requestParamMap)
    {
        requestBodyJson.WithString
        (param.first, param.second);
    }
Json::JsonView requestBodyView(requestBodyJson);
const string requestBody =
requestBodyView.WriteReadable();
    // Create an IAMHttpClient with HttpClient
    // configuration.
    ClientConfiguration config;
    std::shared ptr<SampleIAMWinHttpClient>
    client = GetHttpClient(config);
    // Send HTTP POST request to the OKTA server
    for
    // authentication
    std::shared ptr<Aws::Http::HttpResponse>
    response = client->MakeHttpRequest(
        uri,
        HttpMethod::HTTP_POST,
        requestHeaders,
        requestBody);
    // Check the response code from the HTTP POST
    // request
    if (HttpResponseCode::OK != response-
    >GetResponseCode())
    {
    cerr << "Connection or authentication failed
    to the Okta server. Response code: ";
```

```
cerr << static cast<int>(response-
    >GetResponseCode()) << endl;
    return samlResponse;
    }
    // Parse the response body to a JSON document
    Aws::Utils::Json::JsonValue jsonValue
    (response->GetResponseBody());
    if (!jsonValue.WasParseSuccessful())
    {
    cerr << "Failed to parse the response into
    JSON: ";
    cerr << jsonValue.GetErrorMessage() << endl;
    return samlResponse;
    }
// Check whether the status of the session token
// request succeeded
    string status;
    string sessionToken;
Json::JsonView jsonNodeView(jsonValue);
if (jsonNodeView.ValueExists(OKTA_SESSION_TOKEN_
STATUS) && jsonNodeView.GetObject(OKTA SESSION TOKEN
STATUS).IsString())
    {
    status = jsonNodeView.GetString(OKTA_SESSION_
    TOKEN STATUS);
    }
// Extract the session token from the response
    if (OKTA SESSION TOKEN STATUS SUCCESS ==
    status)
    {
    if (jsonNodeView.ValueExists(OKTA_SESSION_
    TOKEN) && jsonNodeView.GetObject(OKTA_
    SESSION TOKEN).IsString())
        {
```

```
sessionToken =
    jsonNodeView.GetString(OKTA_SESSION_
    TOKEN);
    }
}
if (sessionToken.empty())
{
cerr << "Failed to retrieve Okta session
token." << endl;
return samlResponse;
}
// Sending HTTP GET request using the session
// token to get the SAML response from server
uri = "https://" + args[IAM_KEY_IDP_HOST] +
"/home/" + args [IAM_KEY_APP_NAME] + "/" +
args[IAM_KEY_APP_ID] + "?onetimetoken=" +
sessionToken;
std::shared ptr<Aws::Http::HttpResponse>
responseGet = client->MakeHttpRequest(uri,
HttpMethod::HTTP_GET);
if (HttpResponseCode::OK != responseGet-
>GetResponseCode())
{
cerr << "Failed to retrieve SAML assertion
from the Okta server. Response code: ";
cerr << static cast<int>(response-
>GetResponseCode()) << endl;
return samlResponse;
}
// Extract the SAML response from the HTTP
// response
Aws::StringStream reponseBody;
reponseBody << responseGet->GetResponseBody
().rdbuf();
```

```
string resBody = reponseBody.str();
        std::smatch match;
        std::regex expression
        ("SAMLResponse.+?value=\"([\wedge"]+)\"");
        if (!std::regex search(resBody, match,
        expression))
        {
        cerr << "SAML assertion not found." << endl;
        return samlResponse;
        }
        samlResponse = match.str(1);
        string findString = "\&\#x2b;";
        string replaceWith = "+";
        FindAndReplace(samlResponse, findString,
        replaceWith);
        findString = "\&\#x3d;";
        replaceWith = "=';
        FindAndReplace(samlResponse, findString,
        replaceWith);
        // Shutdown AWS SDK
        Aws::ShutdownAPI(options);
        // Return the SAML response
        return samlResponse;
/*//////////////////////////////////////////////
// @breif The program starts here. The OKTA connection
// and authentication parameters are passed
// from the command line.
//
// @param argc The number of command-line arguments.
// @param argv The argument vector.
/////////////////////////////////////////////*/
void main(int argc, char* argv[])
```
}

```
{
    // Get the list of connection and authentication
    // parameters (key-value pairs) from the AWS
    // profile.
    std::map<std::string, std::string> args(GetArgsList
    (argc, argv));
    // Get the SAML response in base64-encoded ASCII
    // string.
    // Example of SAML response:
    // https://www.samltool.com/generic_sso_res.php
    // TODO: This is the method you need to implement in
    // order to get the SAML response string
    // returned by the specific SAML provider.
    std::string samlResponse = GetSamlResponse(args);
    // Send the SAML response string to the StdOutput.
    // The Athena ODBC Connector then decodes and
    // authenticates the Athena server using the SAML
    // response.
    std::cout << samlResponse;
}
```
# <span id="page-34-0"></span>Configuring Advanced Options on Windows

You can configure advanced options to modify the behavior of the connector.

## To configure advanced options on Windows:

- 1. To access advanced options, open the ODBC Data Source Administrator where you created the DSN, then select the DSN, then click Configure, and then click Advanced Options.
- 2. In the String Column Length field, type the maximum data length for STRING columns.
- 3. In the Binary Column Length field, type the maximum data length for BINARY columns.
- 4. In the Max Complex Type Column Length field, type the maximum data length for complex data types the connector casts to SQL\_VARCHAR.
- 5. In the Max Catalog Name Length field, type the maximum number of characters that catalog names contain.
- 6. In the Max Schema Name Length field, type the maximum number of characters that schema names contain.
- 7. In the Max Table Name Length field, type the maximum number of characters that table names contain.
- 8. In the Max Column Name Length field, type the maximum number of characters that column names contain.

# **O** Note:

For the options described in steps 4 to 8, you can specify  $0$  to indicate that there is no maximum length or that the length is unknown.

- 9. In the Rows To Fetch Per Block field, type the maximum number of rows to fetch per stream if using the result set streaming API.
- 10. In the Max Execution Polling Interval field, type the maximum time, in milliseconds, to wait between attempts when polling the server for the query execution result.
- 11. In the Min Execution Polling Interval field, type the minimum value of the polling interval in milliseconds.
- 12. In the Execution Polling Interval Multiplier field, type the multiplier by which the connector increases the amount of time between polls.
- 13. In the Non Proxy Host field, type a list of hosts, separated by a comma (, ), that the connector can access without connecting through the proxy server, when a proxy connection is enabled.
- 14. In the Trusted CA Certificate field, type the full path and name of the . pem file containing the root certificate of the proxy server.
- 15. In the Result Reuse Max Time field, type the maximum age of previous query results that is considered for reuse.
- 16. To enable the connector to return SQL\_WVARCHAR instead of SQL\_ VARCHAR for ARRAY, MAP, STRING, STRUCT, and VARCHAR columns, select the Use SQL Unicode Types check box.
- 17. To reuse the results of previously run queries, select the Enable Result Reuse check box.
- 18. To enable the use of the AWS result set streaming API, select the Use Result Set Streaming check box.
- 19. To verifiy the certificate via the AWS SDK when connecting over SSL, select the Verify SSL check box.
- 20. To return only single catalog and schema that is specified under connection parameters, select the Use Single Catalog And Schema checkbox.
21. To save your settings and close the Advanced Options dialog box, click OK.

# Configuring Endpoint Override Options on Windows

You can configure endpoint override options to modify the behavior of the connector.

#### To configure endpoint override options on Windows:

- 1. To access endpoint override options, open the ODBC Data Source Administrator where you created the DSN, then select the DSN, then click **Configure**, and then click EndPointOverride Options.
- 2. In the Streaming Endpoint Override field, type the endpoint for the Athena streaming service corresponding to the specified Athena instance.
- 3. In the Endpoint Override field, type the endpoint for the Athena instance the connector connects to if not using the default endpoint.
- 4. In the STS Endpoint Override field, type the endpoint used for the STS service when using the assumeRoleWithSaml API to retrieve temporary credentials.
- 5. In the Glue Endpoint Override field, type the endpoint used for making AWS glue API calls.
- 6. In the Login To RP field, type the endpoint for the ADFS auth plugin to use custom LoginToRP parameter.
- 7. In the Lake formation Endpoint Override field, type the endpoint used for the Lake Formation service when using the assumeDecoratedRoleWithSaml API to retrieve temporary credentials.
- 8. To save your settings and close the EndPointOverride Options dialog box, click OK.

# Configuring Proxy Connections on Windows

You can configure the connector to connect through a proxy server instead of connecting directly to the Athena service.

# **A** Important:

If you are connecting to Athena through a proxy server, make sure that the proxy server does not block port 444. The result set streaming API uses port 444 on the Athena server for outbound communications. For more information, see Use Result Set [Streaming](#page-112-0) on page 113.

#### To configure a proxy connection on Windows:

- 1. To access proxy options, open the ODBC Data Source Administrator where you created the DSN, then select the DSN, then click Configure, and then click Proxy Options.
- 2. To enable proxy connections, select the Use Proxy check box.
- 3. In the Proxy Host field, type the IP address or host name of your proxy server.
- 4. In the Proxy Port field, type the number of the TCP port that the proxy server uses to listen for client connections.
- 5. In the Proxy Username field, type your user name for accessing the proxy server.
- 6. In the Proxy Password field, type your password for accessing the proxy server.
- 7. To encrypt your credentials, click Password Options and then select one of the following:
	- If the credentials are used only by the current Windows user, select Current User Only.
	- Or, if the credentials are used by all users on the current Windows machine, select All Users Of This Machine.
- 8. To save your settings and close the HTTP Proxy Options dialog box, click OK.

If the proxy server is configured to intercept SSL-encrypted connections, then in addition to specifying the proxy server information described above, you must also import the proxy server's root certificate into the Windows trust store.

#### To import the proxy server's root certificate to the Windows trust store:

1. Export the proxy server's root certificate file. You can do this using OpenSSL.

For example, the following command exports the root certificate, originally a .pem file, to a .crt file:

```
openssl x509 -outform der -in clientPublicKey.pem -out
clientPublicKey.crt
```
For more information, see "OpenSSL Commands" in the OpenSSL documentation: <https://www.openssl.org/docs/manmaster/man1/>.

2. Import the certificate into the Window trust store. For detailed instructions, see "Installing a Certificate in the Trusted Root Certification Authorities Store" in the Microsoft Windows documentation: [https://docs.microsoft.com/en](https://docs.microsoft.com/en-us/dotnet/framework/wcf/feature-details/how-to-create-temporary-certificates-for-use-during-development#to-install-a-self-signed-certificate-in-the-trusted-root-certification-authorities)[us/dotnet/framework/wcf/feature-details/how-to-create-temporary-certificates](https://docs.microsoft.com/en-us/dotnet/framework/wcf/feature-details/how-to-create-temporary-certificates-for-use-during-development#to-install-a-self-signed-certificate-in-the-trusted-root-certification-authorities)[for-use-during-development#to-install-a-self-signed-certificate-in-the-trusted](https://docs.microsoft.com/en-us/dotnet/framework/wcf/feature-details/how-to-create-temporary-certificates-for-use-during-development#to-install-a-self-signed-certificate-in-the-trusted-root-certification-authorities)[root-certification-authorities.](https://docs.microsoft.com/en-us/dotnet/framework/wcf/feature-details/how-to-create-temporary-certificates-for-use-during-development#to-install-a-self-signed-certificate-in-the-trusted-root-certification-authorities)

# Exporting a Data Source Name on Windows

After you configure a DSN, you can export it to be used on other machines. When you export a DSN, all of its configuration settings are saved in a  $\,$  .  $\rm{sdc}$  file. You can then distribute the  $\cdot$  sdc file to other users so that they can import your DSN configuration and use it on their machines.

#### To export a Data Source Name on Windows:

- 1. Open the ODBC Data Source Administrator where you created the DSN, select the DSN, click Configure, and then click Logging Options.
- 2. Click Export Configuration, specify a name and location for the exported DSN, and then click Save.

Your DSN is saved as a . sdc file in the location that you specified.

# Importing a Data Source Name on Windows

You can import a DSN configuration from a  $\cdot$  sdc file and then use those settings to connect to your data source.

# To import a Data Source Name on Windows:

- 1. Open the ODBC Data Source Administrator where you created the DSN, select the DSN, click Configure, and then click Logging Options.
- 2. Click Import Configuration, browse to select the  $.$  sdc file that you want to import the DSN configuration from, and then click Open.
- 3. Click OK to close the Logging Options dialog box.

The Simba Athena ODBC Connector DSN Setup dialog box loads the configuration settings from the selected . sdc file. You can now save this DSN and use it to connect to your data source.

# <span id="page-38-0"></span>Configuring Logging Options on Windows

To help troubleshoot issues, you can enable logging. In addition to functionality provided in the Simba Amazon Athena ODBC Connector, the ODBC Data Source Administrator provides tracing functionality.

# **A** Important:

Only enable logging or tracing long enough to capture an issue. Logging or tracing decreases performance and can consume a large quantity of disk space.

#### Configuring Connector-wide Logging Options

The settings for logging apply to every connection that uses the Simba Amazon Athena ODBC Connector, so make sure to disable the feature after you are done using it. To configure logging for the current connection, see [Configuring](#page-41-0) Logging for the Current [Connection](#page-41-0) on page 42.

#### To enable connector-wide logging on Windows:

- 1. To access logging options, open the ODBC Data Source Administrator where you created the DSN, then select the DSN, then click Configure, and then click Logging Options.
- 2. From the Log Level drop-down list, select the logging level corresponding to the amount of information that you want to include in log files:

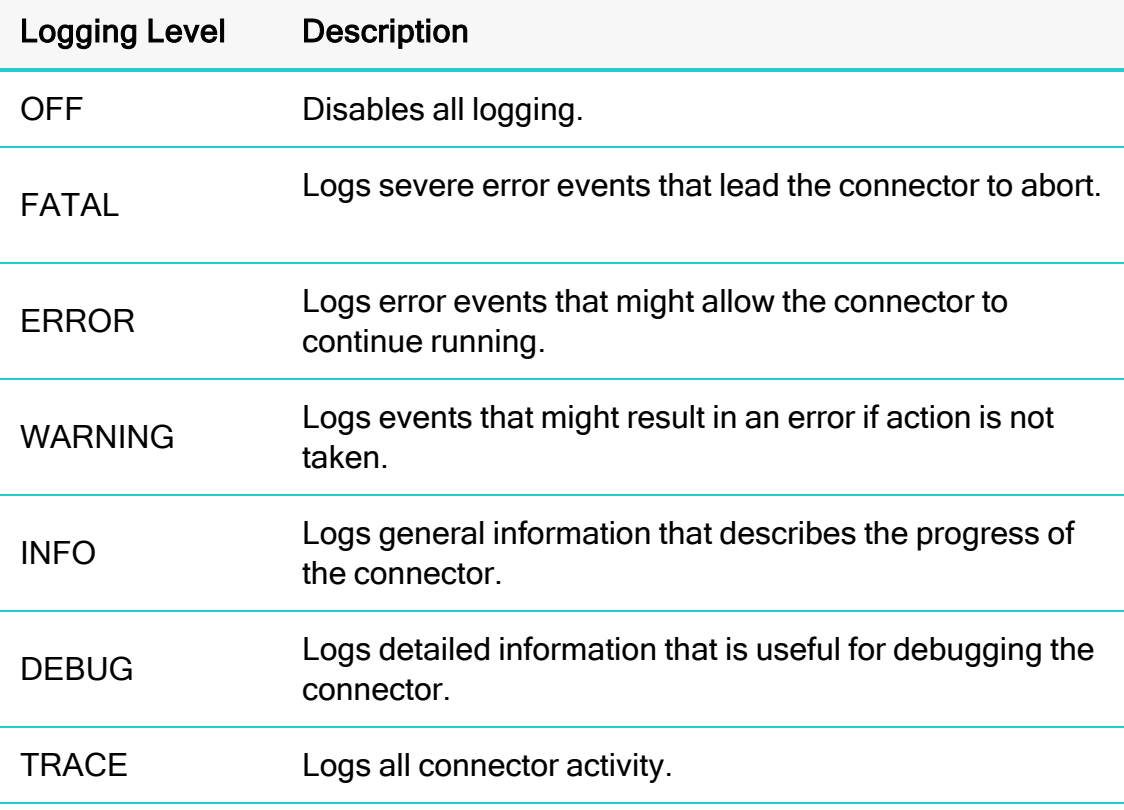

#### **O** Note:

If the Use AWS Logger check box is selected, the connector also logs information from AWS API calls.

- 3. In the Log Path field, specify the full path to the folder where you want to save log files. You can type the path into the field, or click **Browse** and then browse to select the folder.
- 4. In the Max Number Files field, type the maximum number of log files to keep.

#### **ft** Note:

After the maximum number of log files is reached, each time an additional file is created, the connector deletes the oldest log file.

5. In the Max File Size field, type the maximum size of each log file in megabytes (MB).

#### **f** Note:

After the maximum file size is reached, the connector creates a new file and continues logging.

- 6. To log information about AWS API calls, select the Use Aws Logger check box.
- 7. Click OK.
- 8. Restart your ODBC application to make sure that the new settings take effect.

The Simba Amazon Athena ODBC Connector produces the following log files at the location you specify in the Log Path field:

- A simbaathenaodbcdriver.  $log$  file that logs connector activity that is not specific to a connection.
- A simbaathenaodbcdriver connection *[Number]*.log file for each connection made to the database, where *[Number]* is a number that identifies each log file. This file logs connector activity that is specific to the connection.

If you enable the  $UseLogPrefix$  connection property, the connector prefixes the log file name with the user name associated with the connection and the process ID of the application through which the connection is made. For more information, see [UseLogPrefix](#page-117-0) on page 118.

#### To disable connector logging on Windows:

- 1. Open the ODBC Data Source Administrator where you created the DSN, then select the DSN, then click Configure, and then click Logging Options.
- 2. From the Log Level drop-down list, select LOG\_OFF.
- 3. Click OK.
- 4. Restart your ODBC application to make sure that the new settings take effect.

#### <span id="page-41-0"></span>Configuring Logging for the Current Connection

You can configure logging for the current connection by setting the logging configuration properties in the DSN or in a connection string. For information about the logging configuration properties, see [Configuring](#page-38-0) Logging Options on Windows on [page](#page-38-0) 39. Settings in the connection string take precedence over settings in the DSN, and settings in the DSN take precedence over connector-wide settings.

# **f** Note:

If the LogLevel configuration property is passed in via the connection string or DSN, the rest of the logging configurations are read from the connection string or DSN and not from the existing connector-wide logging configuration.

To configure logging properties in the DSN, you must modify the Windows registry. For information about the Windows registry, see the Microsoft Windows documentation.

# **A** Important:

Editing the Windows Registry incorrectly can potentially cause serious, system-wide problems that may require re-installing Windows to correct.

#### To add logging configurations to a DSN on Windows:

- 1. Choose one:
	- If you are using Windows 7 or earlier, click Start<sup>o</sup>, then type regedit in the Search field, and then click regedit.exe in the search results.
	- Or, if you are using Windows 8 or later, on the Start screen, type regedit, and then click the regedit search result.
- 2. Navigate to the appropriate registry key for the bitness of your connector and your machine:
	- 32-bit System DSNs: HKEY\_LOCAL MACHINE\SOFTWARE\WOW6432Node\ODBC\ODBC.INI\[DSN Name]
	- 64-bit System DSNs: HKEY\_LOCAL MACHINE\SOFTWARE\ODBC\ODBC.INI\[DSN Name]
	- 32-bit and 64-bit User DSNs: HKEY\_CURRENT USER\SOFTWARE\ODBC\ODBC.INI\[DSN Name]
- 3. For each configuration option that you want to configure for the current connection, create a value by doing the following:
- a. If the key name value does not already exist, create it. Right-click the *[DSN* Name] and then select New > String Value, type the key name of the configuration option, and then press Enter.
- b. Right-click the key name and then click Modify.

To confirm the key names for each configuration option, see [Connector](#page-87-0) [Configuration](#page-87-0) Properties on page 88.

- c. In the Edit String dialog box, in the Value Data field, type the value for the configuration option.
- 4. Close the Registry Editor.
- 5. Restart your ODBC application to make sure that the new settings take effect.

# Verifying the Connector Version Number on Windows

If you need to verify the version of the Simba Amazon Athena ODBC Connector that is installed on your Windows machine, you can find the version number in the ODBC Data Source Administrator.

#### To verify the connector version number on Windows:

1. From the Start menu, go to ODBC Data Sources.

### **ft** Note:

Make sure to select the ODBC Data Source Administrator that has the same bitness as the client application that you are using to connect to Athena.

2. Click the Drivers tab and then find the Simba Amazon Athena ODBC Connector in the list of ODBC Connectors that are installed on your system. The version number is displayed in the **Version** column.

# macOS Connector

# macOS System Requirements

Install the connector on client machines where the application is installed. Each client machine that you install the connector on must meet the following minimum system requirements:

- One of the following macOS versions:
	- <sup>o</sup> macOS 11 (Universal Binary Intel and ARM support)
	- <sup>o</sup> macOS 12 (Universal Binary Intel and ARM support)
- 150MB of available disk space
- One of the following ODBC driver managers installed:
	- iODBC 3.52.9 or later
	- <sup>o</sup> unixODBC 2.2.14 or later

# Installing the Connector on macOS

If you did not obtain this connector from the Simba website, you might need to follow a different installation procedure. For more information, see the Simba OEM ODBC Connectors Installation Guide.

The Simba Amazon Athena ODBC Connector is available for macOS as a . dmg file named Simba Athena 1.2.dmg. The connector supports both 32- and 64-bit client applications.

#### To install the Simba Amazon Athena ODBC Connector on macOS:

- 1. Double-click Simba Athena 1.2.dmg to mount the disk image.
- 2. In the installer, click Continue.
- 3. On the Software License Agreement screen, click Continue, and when the prompt appears, click Agree if you agree to the terms of the License Agreement.
- 4. Optionally, to change the installation location, click Change Install Location, then select the desired location, and then click Continue.

# **f** Note:

By default, the files are installed in the /Library/simba/athenaodbc directory.

5. To accept the installation location and begin the installation, click Install.

- 6. When the installation completes, click Close.
- 7. If you received a license file through email, then copy the license file into the /lib subfolder in the installation directory. You must have root privileges when changing the contents of this folder.

For example, if you installed the to the default location, you would copy the license file into the/Library/simba/athenaodbc/lib folder.

Next, configure the environment variables on your machine to make sure that the ODBC Driver manager can work with the . For more information, see [Configuring](#page-48-0) the ODBC Driver Manager on [Non-Windows](#page-48-0) Machines on page 49.

# Verifying the Connector Version Number on macOS

If you need to verify the version of the Simba Amazon Athena ODBC Connector that is installed on your macOS machine, you can query the version number through the Terminal.

#### To verify the connector version number on macOS:

 $\triangleright$  At the Terminal, run the following command:

pkgutil --info com.simba.athenaodbc

The command returns information about the Simba Amazon Athena ODBC Connector that is installed on your machine, including the version number.

# Linux Connector

# Linux System Requirements

Install the connector on client machines where the application is installed. Each client machine that you install the connector on must meet the following minimum system requirements:

- One of the following distributions:
	- <sup>o</sup> Red Hat® Enterprise Linux® (RHEL) 7
	- <sup>o</sup> CentOS 7
	- <sup>o</sup> SUSE Linux Enterprise Server (SLES) 11 or 12
	- <sup>o</sup> Debian 8 or 9
	- <sup>o</sup> Ubuntu 14.04, 16.04, or 18.04
- 150MB of available disk space
- One of the following ODBC driver managers installed:
	- iODBC 3.52.9 or later
	- <sup>o</sup> unixODBC 2.2.14 or later

To install the connector, you must have root access on the machine.

If you are using the RPM file to install the connector on Debian or Ubuntu, you must also have the alien utility installed. The alien utility is available on SourceForge: <https://sourceforge.net/projects/alien-pkg-convert/>.

# Installing the Connector Using the RPM File

If you did not obtain this connector from the Simba website, you might need to follow a different installation procedure. For more information, see the Simba OEM ODBC connectors Installation Guide.

On 64-bit editions of Linux, you can execute both 32- and 64-bit applications. However, 64-bit applications must use 64-bit connectors, and 32-bit applications must use 32-bit connectors. Make sure that you use a connector whose bitness matches the bitness of the client application:

- <sup>l</sup> simbaathena-*[Version]*-*[Release]*.i686.rpm for the 32-bit connector
- <sup>l</sup> simbaathena-*[Version]*-*[Release]*.x86\_64.rpm for the 64-bit connector

The placeholders in the file names are defined as follows:

- *[Version]* is the version number of the connector.
- [Release] is the release number for this version of the connector.

You can install both the 32-bit and 64-bit versions of the connector on the same machine.

#### To install the Simba Amazon Athena ODBC Connector using the RPM File:

- 1. Log in as the root user.
- 2. If you are installing the connector on a Debian or Ubuntu machine, download and install the alien utility:
	- a. Download the package from SourceForge: <https://sourceforge.net/projects/alien-pkg-convert/>.
	- b. From the command line, run the following command:

```
sudo apt-get install alien
```
- 3. Navigate to the folder containing the RPM package for the connector.
- 4. Depending on the Linux distribution that you are using, run one of the following commands from the command line, where [RPMFileName] is the file name of the RPM package:
	- If you are using Red Hat Enterprise Linux or CentOS, run the following command:

yum --nogpgcheck localinstall *[RPMFileName]*

• Or, if you are using SUSE Linux Enterprise Server, run the following command:

```
zypper install [RPMFileName]
```
• Or, if you are using Debian or Ubuntu, run the following command:

```
alien -i [RPMFileName]
```
The Simba Amazon Athena ODBC Connector files are installed in the /opt/simba/athenaodbc directory.

5. If you received a license file through email, then copy the license file into the /opt/simba/athenaodbc/lib/32 or /opt/simba/athenaodbc/lib/64 folder, depending on the version of the connector that you installed.

Next, configure the environment variables on your machine to make sure that the ODBC driver manager can work with the connector. For more information, see Configuring the ODBC Driver Manager on [Non-Windows](#page-48-0) Machines on page 49.

# Verifying the Connector Version Number on Linux

If you need to verify the version of the Simba Amazon Athena ODBC Connector that is installed on your Linux machine, you can query the version number through the command-line interface if the connector was installed using an RPM file. Alternatively, you can search the connector's binary file for version number information.

#### To verify the driver version number on Linux using the command-line interface:

- $\triangleright$  Depending on your package manager, at the command prompt, run one of the following commands:
	- yum list | grep AthenaODBC
	- rpm -qa | grep AthenaODBC
	- <sup>l</sup> dpkg -l | grep simbaathenaodbc

The command returns information about the Simba Amazon Athena ODBC Connector that is installed on your machine, including the version number.

#### To verify the connector version number on Linux using the binary file:

- 1. Navigate to the  $\ell$  lib subfolder in your connector installation directory. By default, the path to this directory is: /opt/simba/athenaodbc/lib.
- 2. Open the connector's  $. s \circ b$  inary file in a text editor, and search for the text \$driver version sb\$:. The connector's version number is listed after this text.

# <span id="page-48-0"></span>Configuring the ODBC Driver Manager on Non-Windows **Machines**

To make sure that the ODBC Driver manager on your machine is configured to work with the Simba Amazon Athena ODBC Connector, do the following:

- Set the library path environment variable to make sure that your machine uses the correct ODBC Driver manager. For more information, see [Specifying](#page-48-1) ODBC Driver Managers on [Non-Windows](#page-48-1) Machines on page 49.
- If the connector configuration files are not stored in the default locations expected by the ODBC driver manager, then set environment variables to make sure that the driver manager locates and uses those files. For more information, see Specifying the Locations of the Connector [Configuration](#page-49-0) Files on page 50.

After configuring the ODBC Driver manager, you can configure a connection and access your data store through the connector.

# <span id="page-48-1"></span>Specifying ODBC Driver Managers on Non-Windows Machines

You need to make sure that your machine uses the correct ODBC driver manager to load the connector. To do this, set the library path environment variable.

#### macOS

If you are using a macOS machine, then set the DYLD\_LIBRARY\_PATH environment variable to include the paths to the ODBC driver manager libraries. For example, if the libraries are installed in  $/usr/local/lib$ , then run the following command to set DYLD\_LIBRARY\_PATH for the current user session:

export DYLD\_LIBRARY\_PATH=\$DYLD\_LIBRARY\_PATH:/usr/local/lib

For information about setting an environment variable permanently, refer to the macOS shell documentation.

#### **Linux**

If you are using a Linux machine, then set the LD\_LIBRARY\_PATH environment variable to include the paths to the ODBC driver manager libraries. For example, if the libraries are installed in  $/usr/local/lib$ , then run the following command to set LD\_LIBRARY\_PATH for the current user session:

export LD\_LIBRARY\_PATH=\$LD\_LIBRARY\_PATH:/usr/local/lib

For information about setting an environment variable permanently, refer to the Linux shell documentation.

# <span id="page-49-0"></span>Specifying the Locations of the Connector Configuration Files

By default, ODBC driver managers are configured to use hidden versions of the odbc.ini and odbcinst.ini configuration files (named .odbc.ini and .odbcinst.ini) located in the home directory, as well as the simba.athenaodbc.ini file in the lib subfolder of the connector installation directory. If you store these configuration files elsewhere, then you must set the environment variables described below so that the driver manager can locate the files.

If you are using iODBC, do the following:

- Set ODBCINI to the full path and file name of the  $\text{ode}.$  ini file.
- Set ODBCINSTINI to the full path and file name of the  $\alpha$ dbcinst.ini file.
- Set SIMBA\_ATHENA\_ODBC\_INI to the full path and file name of the simba.athenaodbc.ini file.

If you are using unixODBC, do the following:

- Set ODBCINI to the full path and file name of the  $\text{ode.}\text{ini}$  file.
- Set ODBCSYSINI to the full path of the directory that contains the odbcinst.ini file.
- Set SIMBA\_ATHENA\_ODBC\_INI to the full path and file name of the simba.athenaodbc.inifile.

For example, if your odbc.ini and odbcinst.ini files are located in /usr/local/odbc and your simba.athenaodbc.ini file is located in /etc, then set the environment variables as follows:

#### For iODBC:

```
export ODBCINI=/usr/local/odbc/odbc.ini
export ODBCINSTINI=/usr/local/odbc/odbcinst.ini
export SIMBA_ATHENA_ODBC_INI=/etc/simba.athenaodbc.ini
```
#### For unixODBC:

```
export ODBCINI=/usr/local/odbc/odbc.ini
export ODBCSYSINI=/usr/local/odbc
export SIMBA ATHENA ODBC INI=/etc/simba.athenaodbc.ini
```
To locate the simba.athenaodbc.ini file, the connector uses the following search order:

- 1. If the SIMBA\_ATHENA\_ODBC\_INI environment variable is defined, then the connector searches for the file specified by the environment variable.
- 2. The connector searches the directory that contains the connector library files for a file named simba.athenaodbc.ini.
- 3. The connector searches the current working directory of the application for a file named simba.athenaodbc.ini.
- 4. The connector searches the home directory for a hidden file named .simba.athenaodbc.ini (prefixed with a period).
- 5. The connector searches the  $/etc$  directory for a file named simba.athenaodbc.ini.

# Configuring ODBC Connections on a Non-Windows Machine

The following sections describe how to configure ODBC connections when using the Simba Amazon Athena ODBC Connector on non-Windows platforms:

- Creating a Data Source Name on a [Non-Windows](#page-51-0) Machine on page 52
- Configuring a DSN-less Connection on a [Non-Windows](#page-54-0) Machine on page 55
- Configuring [Authentication](#page-56-0) on Non-Windows Machines on page 57
- Configuring Proxy Connections on [Non-Windows](#page-66-0) Machines on page 67
- Configuring Query Result Encryption on a [Non-Windows](#page-67-0) Machine on page 68
- Configuring Logging Options on a [Non-Windows](#page-68-0) Machine on page 69
- Testing the Connection on a [Non-Windows](#page-70-0) Machine on page 71

# <span id="page-51-0"></span>Creating a Data Source Name on a Non-Windows Machine

When connecting to your data store using a DSN, you only need to configure the odbc.ini file. Set the properties in the odbc.ini file to create a DSN that specifies the connection information for your data store. For information about configuring a DSN-less connection instead, see [Configuring](#page-54-0) a DSN-less Connection on a Non-[Windows](#page-54-0) Machine on page 55.

If your machine is already configured to use an existing  $\text{ode.ini}$  file, then update that file by adding the settings described below. Otherwise, copy the  $\text{ode}.$  ini file from the Setup subfolder in the connector installation directory to the home directory, and then update the file as described below.

# To create a Data Source Name on a non-Windows machine:

1. In a text editor, open the  $\text{odec.ini}$  configuration file.

# **O** Note:

If you are using a hidden copy of the  $\text{ode}.$  ini file, you can remove the period (.) from the start of the file name to make the file visible while you are editing it.

2. In the [ODBC Data Sources] section, add a new entry by typing a name for the DSN, an equal sign (=), and then the name of the connector.

For example, on a macOS machine:

```
[ODBC Data Sources]
Sample DSN=Simba Amazon Athena ODBC Connector
```
As another example, for a 32-bit connector on a Linux machine:

```
[ODBC Data Sources]
Sample DSN=Simba Amazon Athena ODBC Connector 32-bit
```
- 3. Create a section that has the same name as your DSN, and then specify configuration options as key-value pairs in the section:
	- a. Set the  $Driver$  property to the full path of the connector library file that matches the bitness of the application.

For example, on a macOS machine:

```
Driver=/Library/
simba/athenaodbc/lib/libathenaodbcsb64-
universal.dylib
```
As another example, for a 32-bit connector on a Linux machine:

```
Driver=/opt/simba/athenaodbc/lib/32/libathenaodbc_
sb32.so
```
b. Set the AwsRegion property to the AWS region of the Athena instance that you want to connect to.

For example:

```
AwsRegion=us-east-2
```
#### **ft** Note:

For a list of valid regions, see the "Athena" section in the AWS Regions and Endpoints documentation: [http://docs.aws.amazon.com/general/latest/gr/rande.html#athena.](http://docs.aws.amazon.com/general/latest/gr/rande.html#athena)

c. Set the S30utputLocation property to the path of the Amazon S3 location where you want to store query results, prefixed by s3://.

For example, to store results in a folder named "test-folder-1" inside an S3 bucket named "query-results-bucket", you would specify the following:

```
S3OutputLocation=s3://query-results-bucket/test-
folder-1
```
- d. Configure authentication by specifying the authentication mechanism to use and providing your credentials. For more information, see [Configuring](#page-56-0) [Authentication](#page-56-0) on Non-Windows Machines on page 57.
- e. Optionally, configure the connector to connect to Athena through a proxy server. For more information, see Configuring Proxy [Connections](#page-66-0) on Non-Windows [Machines](#page-66-0) on page 67.
- f. Optionally, configure encryption for your query results. For more information, see Configuring Query Result Encryption on a [Non-Windows](#page-67-0) [Machine](#page-67-0) on page 68.
- g. Optionally, set additional key-value pairs as needed to specify other optional connection settings. For detailed information about all the configuration options supported by the Simba Amazon Athena ODBC Connector, see Connector [Configuration](#page-87-0) Properties on page 88.
- 4. Save the odbc.ini configuration file.

# **f** Note:

If you are storing this file in its default location in the home directory, then prefix the file name with a period (.) so that the file becomes hidden. If you are storing this file in another location, then save it as a non-hidden file (without the prefix), and make sure that the ODBCINI environment variable specifies the location. For more information, see [Specifying](#page-49-0) the Locations of the Connector [Configuration](#page-49-0) Files on page 50.

For example, the following is an  $\text{ode.c.ini}$  configuration file for macOS containing a DSN that connects to Athena using IAM credentials:

```
[ODBC Data Sources]
Sample DSN=Simba Amazon Athena ODBC Connector
[Sample DSN]
Driver=/Library/simba/athenaodbc/lib/libathenaodbcsb64-
universal.dylib
AuthenticationType=IAM Credentials
UID=ABCABCABC123ABCABC45
PWD=bCD+E1f2Gxhi3J4klmN/OP5QrSTuvwXYzabcdEF
AwsRegion=us-east-2
S3OutputLocation=s3://simba-athena-results/
```
As another example, the following is an  $\text{ode.ini}$  configuration file for a 32-bit connector on a Linux machine, containing a DSN that connects to Athena using IAM credentials:

```
[ODBC Data Sources]
Sample DSN=Simba Amazon Athena ODBC Connector 32-bit
[Sample DSN]
Driver=/opt/simba/athenaodbc/lib/32/libathenaodbc_sb32.so
AuthenticationType=IAM Credentials
UID=ABCABCABC123ABCABC45
PWD=bCD+E1f2Gxhi3J4klmN/OP5QrSTuvwXYzabcdEF
AwsRegion=us-east-2
S3OutputLocation=s3://simba-athena-results/
```
<span id="page-54-0"></span>You can now use the DSN in an application to connect to the data store.

# Configuring a DSN-less Connection on a Non-Windows Machine

To connect to your data store through a DSN-less connection, you need to define the connector in the odbcinst.ini file and then provide a DSN-less connection string in your application.

If your machine is already configured to use an existing odbcinst.ini file, then update that file by adding the settings described below. Otherwise, copy the odbcinst.ini file from the Setup subfolder in the connector installation directory to the home directory, and then update the file as described below.

#### To define a connector on a non-Windows machine:

1. In a text editor, open the odbcinst.ini configuration file.

#### **f** Note:

If you are using a hidden copy of the odbcinst.ini file, you can remove the period (.) from the start of the file name to make the file visible while you are editing it.

2. In the [ODBC Drivers] section, add a new entry by typing a name for the connector, an equal sign  $(=)$ , and then Installed.

For example:

```
[ODBC Drivers]
Simba Athena ODBC Driver=Installed
```
- 3. Create a section that has the same name as the connector (as specified in the previous step), and then specify the following configuration options as key-value pairs in the section:
	- a. Set the  $\text{Diriver}$  property to the full path of the connector library file that matches the bitness of the application.

For example, on a macOS machine:

```
Driver=/Library/simba/athenaodbc/lib/libathenaodbc_
sbu.dylib
```
As another example, for a 32-bit connector on a Linux machine:

```
Driver=/opt/simba/athenaodbc/lib/32/libathenaodbc_
sb32.so
```
b. Optionally, set the Description property to a description of the connector.

For example:

Description=Simba Amazon Athena ODBC Connector

4. Save the odbcinst.ini configuration file.

#### **f** Note:

If you are storing this file in its default location in the home directory, then prefix the file name with a period (.) so that the file becomes hidden. If you are storing this file in another location, then save it as a non-hidden file (without the prefix), and make sure that the ODBCINSTINI or ODBCSYSINI environment variable specifies the location. For more information, see Specifying the Locations of the Connector [Configuration](#page-49-0) Files on [page](#page-49-0) 50.

For example, the following is an odbcinst.ini configuration file for macOS:

```
[ODBC Drivers]
Description= Amazon Athena ODBC Connector
Driver=/Library/simba/athenaodbc/lib/libathenaodbc_sbu.dylib
```
As another example, the following is an odbcinst.ini configuration file for both the 32- and 64-bit connectors on Linux:

```
[ODBC Drivers]
```

```
Driver=/opt/simba/athenaodbc/lib/32/libathenaodbc_sb32.so
Description= Amazon Athena ODBC Connector (64 bit)
Driver=/opt/simba/athenaodbc/lib/64/libathenaodbc_sb64.so
```
You can now connect to your data store by providing your application with a connection string where the  $Dirive$  property is set to the connector name specified in the odbcinst.ini file, and all the other necessary connection properties are also set. For more information, see "DSN-less Connection String Examples" in [Using](#page-72-0) a [Connection](#page-72-0) String on page 73.

For instructions about configuring specific connection features, see the following:

- Configuring [Authentication](#page-56-0) on Non-Windows Machines on page 57
- Configuring Proxy Connections on [Non-Windows](#page-66-0) Machines on page 67
- Configuring Query Result Encryption on a [Non-Windows](#page-67-0) Machine on page 68

For detailed information about all the connection properties that the connector supports, see .

# <span id="page-56-0"></span>Configuring Authentication on Non-Windows Machines

To access data from Athena, you must authenticate the connection. You can configure the Simba Amazon Athena ODBC Connector to provide your credentials and authenticate the connection using one of the following methods:

- Using the Default Credentials Provider Chain on [Non-Windows](#page-57-0) Machines on [page](#page-57-0) 58
- Using IAM Credentials on [Non-Windows](#page-57-1) Machines on page 58
- Using an IAM Profile on [Non-Windows](#page-58-0) Machines on page 59
- Using an Instance Profile on [Non-Windows](#page-58-1) Machines on page 59
- Using the Active Directory Federation Services [\(AD FS\) Credentials](#page-59-0) Provider on a [Non-Windows](#page-59-0) Machine on page 60
- Using the Azure AD Credentials Provider on a [Non-Windows](#page-60-0) Machine on page [61](#page-60-0)
- Using the Browser Azure AD Credentials Provider on a [Non-Windows](#page-60-1) Machine on [page](#page-60-1) 61
- Using a Browser Plugin for a SAML Service on a [Non-Windows](#page-61-0) Machine on [page](#page-61-0) 62
- Using a [JSON Web](#page-62-0) Token (JWT) on page 63
- Using the Okta Service on a [non-Windows](#page-62-1) machine on page 63
- Using Okta MFA with Okta Verify on a [non-Windows](#page-63-0) machine on page 64
- Using Okta MFA with Google Authenticator on a [non-Windows](#page-64-0) machine on page [65](#page-64-0)
- Using Okta MFA with SMS [Authentication](#page-64-1) on a non-Windows machine on page [65](#page-64-1)
- Using [PingFederate](#page-65-0) Service on page 66

You can set the connection properties described below in a connection string or in a DSN (in the  $\text{odbc.ini}$  file). Settings in the connection string take precedence over settings in the DSN.

# <span id="page-57-0"></span>Using the Default Credentials Provider Chain on Non-Windows Machines

You can configure the connector to authenticate the connection using credentials that are stored in one of the locations in the default credentials provider chain. The connector looks for a valid access key and secret key pair by checking the following locations, in the following order:

- 1. The AWS credentials file stored in the  $\sim/$  . aws/credentials directory.
- 2. The AWS\_ACCESS\_KEY\_ID and AWS\_SECRET\_ACCESS\_KEY system environment variables.
- 3. The instance profile from the Amazon EC2 Instance Metadata Service.

For detailed information about configuring default credentials, see "Providing AWS Credentials" in the AWS SDK for C++ Developer Guide: <http://docs.aws.amazon.com/sdk-for-cpp/v1/developer-guide/credentials.html>.

#### To configure authentication using the default credentials provider chain on a non-Windows machine:

 $\triangleright$  Set the Authentication Type property to Default Credentials.

# <span id="page-57-1"></span>Using IAM Credentials on Non-Windows Machines

You can configure the connector to authenticate the connection using an access key and a secret key that is specified directly in the connection information.

If you are using temporary credentials, which are only valid for a limited amount of time, then you must also provide a session token. For more information, see "Temporary Security Credentials" in the AWS Identity and Access Management User Guide: [http://docs.aws.amazon.com/IAM/latest/UserGuide/id\\_credentials\\_temp.html](http://docs.aws.amazon.com/IAM/latest/UserGuide/id_credentials_temp.html).

# To configure authentication using IAM credentials on a non-Windows machine:

- 1. Set the AuthenticationType property to IAM Credentials.
- 2. Set the UID property to the access key provided by your AWS account.
- 3. Set the PWD property to the secret key provided by your AWS account.
- 4. If you are using temporary credentials, set the SessionToken property to the session token generated by the AWS Security Token Service.
- 5. Optionally, to retrieve SAML credentials using Lake Formation service, set the LakeformationEnabled **to true**.

#### <span id="page-58-0"></span>Using an IAM Profile on Non-Windows Machines

You can configure the connector to authenticate the connection using credentials that are associated with an IAM profile in a credentials file.

By default, the connector uses the credentials associated with a profile named  $default$  in the credentials file found in the  $\sim/$ . aws/credentials directory. To use a different profile, specify the profile name in your connection settings. To use a different credentials file, set the AWS\_SHARED\_CREDENTIALS\_FILE system environment variable to the full path of your credentials file.

For information about the format of a credentials file, see the "AWS Credentials File Format" section from the "Working with AWS Credentials" page in the AWS SDK for Java Developer Guide: [http://docs.aws.amazon.com/sdk-for-java/v1/developer](http://docs.aws.amazon.com/sdk-for-java/v1/developer-guide/credentials.html)[guide/credentials.html.](http://docs.aws.amazon.com/sdk-for-java/v1/developer-guide/credentials.html)

#### To configure authentication using an IAM profile on a non-Windows machine:

- 1. Set the Authentication Type property to IAM Profile.
- 2. Set the AWSProfile property to the name of the profile to use.
- 3. Optionally, set the PreferredRole property to the Amazon Resource Name (ARN) of the role you want to assume when authenticating through an external credential service.

#### <span id="page-58-1"></span>Using an Instance Profile on Non-Windows Machines

# **f** Note:

Because Amazon EC2 instances are not available for macOS at this time, the macOS version of the Simba Amazon Athena ODBC Connector cannot use this authentication method.

You can configure the connector to authenticate the connection using credentials that have been loaded from the Amazon EC2 Instance Metadata Service into an instance profile.

Instance profiles contain authorization information such as roles, permissions, and credentials, and are automatically created by Amazon EC2 for each IAM role that is defined for an EC2 instance. For more information, see "IAM Roles for Amazon EC2" in the Amazon Elastic Compute Cloud User Guide for Linux Instances: [http://docs.aws.amazon.com/AWSEC2/latest/UserGuide/iam-roles-for-amazon](http://docs.aws.amazon.com/AWSEC2/latest/UserGuide/iam-roles-for-amazon-ec2.html)[ec2.html.](http://docs.aws.amazon.com/AWSEC2/latest/UserGuide/iam-roles-for-amazon-ec2.html)

#### To configure authentication using an instance profile on a non-Windows machine:

 $\triangleright$  Set the Authentication Type property to Instance Profile.

#### <span id="page-59-0"></span>Using the Active Directory Federation Services (AD FS) Credentials Provider on a Non-Windows Machine

You can configure the connector to authenticate the connection using credentials obtained from the AD FS credentials provider. To do this, you must specify information about the AD FS service, such as the host and port of the server where the service is hosted.

# To configure authentication using AD FS on a non-Windows machine:

- 1. Set the AuthenticationType property to ADFS.
- 2. To specify your credentials for accessing the AD FS server, do the following:
	- a. Set the UID property to the user name that you use to access the AD FS server. You can include the domain name using the format *[DomainName]*\*[UserName]*.
	- b. Set the PWD property to the password corresponding to the user name that you provided in the previous step.
- 3. To specify AD FS service information, do the following:
	- a. Set the IdP Host property to the host name of the AD FS service.

# **A** Important:

The host name cannot include any slashes (/).

b. Optionally, set the  $IdP$  Port property to the number of the port that the AD FS service host uses to listen for requests.

# **f** Note:

The exact port number that you need to specify may differ depending on the AD FS server configuration. If you are not sure which port to specify, contact your system administrator.

4. Optionally, set the Preferred Role property to the Amazon Resource Name (ARN) of the role that you want to assume when authenticated through AD FS.

- 5. Optionally, set the Duration property to the duration, in seconds, of the role session.
- 6. If the AD FS service must be accessed through an HTTP proxy, set the UseProxyForIdP property to 1. For information about configuring the proxy connection, see Configuring Proxy Connections on [Non-Windows](#page-66-0) Machines on [page](#page-66-0) 67.
- 7. Optionally, if you do not want the connector to verify the AD FS server certificate, set the SSL Insecure property to false.

# <span id="page-60-0"></span>Using the Azure AD Credentials Provider on a Non-Windows Machine

You can configure the connector to authenticate the connection using credentials obtained from the Azure AD credentials provider. To do this, you must specify information about the Azure AD service, such as the Client ID and Secret and the Tenant ID.

# To configure authentication using Azure AD on a non-Windows machine:

- 1. Set the AuthenticationType property to AzureAD.
- 2. To specify your credentials for accessing the Azure AD server, do the following:
	- a. Set the UID property to the user name that you use to access the Azure AD server.
	- b. Set the PWD property to the password corresponding to the user name that you provided in the previous step.
- 3. Optionally, set the Preferred Role property to the Amazon Resource Name (ARN) of the role that you want to assume when authenticated through Azure AD.
- 4. Optionally, set the Duration property to the duration, in seconds, of the role session.
- 5. Set the idp tenant property to the Azure AD-provided unique ID associated with your Athena application.
- 6. Set the client id property to the Client ID to use when authenticating the connection using the Azure AD service.
- 7. Set the client secret property to the Client Secret to use when authenticating the connection using the Azure AD service.

# <span id="page-60-1"></span>Using the Browser Azure AD Credentials Provider on a Non-Windows Machine

You can configure the connector to authenticate the connection using credentials obtained from the Azure AD credentials provider. To do this, you must specify information about the Azure AD service, such as the Client ID and Secret and the Tenant ID.

#### To configure authentication using Azure AD on a non-Windows machine:

- 1. Set the AuthenticationType property to BrowserAzureAD.
- 2. To specify your credentials for accessing the Azure AD server, do the following:
	- a. Set the UID property to the user name that you use to access the Azure AD server.
	- b. Set the PWD property to the password corresponding to the user name that you provided in the previous step.
- 3. Optionally, set the Preferred Role property to the Amazon Resource Name (ARN) of the role that you want to assume when authenticated through Azure AD.
- 4. Optionally, set the Duration property to the duration, in seconds, of the role session.
- 5. Set the idp tenant property to the Azure AD-provided unique ID associated with your Athena application.
- 6. Set the client id property to the Client ID to use when authenticating the connection using the Azure AD service.
- 7. Optionally, set the client secret property to the Client Secret to use when authenticating the connection using the Azure AD service.
- 8. Optionally, set the timeout property to the maximum amount of time, in seconds, that the connector is to wait for the redirect URI to fetch the authorization code during Browser Azure AD authentication.

# **f** Note:

The redirect URI must be in the following format: http://localhost:portnumber/athena.

# <span id="page-61-0"></span>Using a Browser Plugin for a SAML Service on a Non-Windows Machine

You can configure the connector to use a browser plugin to authenticate your connection through a SAML service such as Okta, Ping, or AD FS.

#### To configure IAM authentication using a browser plugin on a non-Windows machine:

- 1. Set the AuthenticationType property to BrowserSAML.
- 2. To specify your credentials for accessing the Azure AD server, do the following:
	- a. Set the UID property to the user name that you use to access the Azure AD server.
- b. Set the PWD property to the password corresponding to the user name that you provided in the previous step.
- 3. Optionally, set the Preferred Role property to the Amazon Resource Name (ARN) of the role that you want to assume when authenticated through Azure AD.
- 4. Optionally, set the Duration property to the duration, in seconds, of the role session.
- 5. Set the Login URL property to the URL for the resource on the identity provider's website.
- 6. Optionally, set the Listen Port property to the number of the port that the connector uses to receive the SAML response from the identity provider.
- 7. Optionally, set the timeout property to the maximum amount of time, in seconds, that the connector is to wait for the redirect URI to fetch the authorization code during Browser Azure AD authentication.

# <span id="page-62-0"></span>Using a JSON Web Token (JWT)

You can configure the connector to authenticate your connection by using a token obtained from the web identity provider.

# To configure IAM authentication using a JWT on a non-Windows machine:

- 1. Set the AuthenticationType property to JWT.
- 2. Set the web token property to the JSON web token generated after OAuth authentication from Azure Active directory.
- 3. Optionally, set the role session name property to the name of the assumed role session.

# <span id="page-62-1"></span>Using the Okta Service on a non-Windows machine

You can configure the connector to authenticate the connection using credentials obtained from the Okta credentials provider. To do this, you must specify information about the Okta service, such as the host name of the Okta service and the Okta application ID.

# To configure authentication using Okta on a non-Windows machine:

- 1. Set the AuthenticationType property to Okta.
- 2. Set the UID property to the user name associated with your Okta account.
- 3. Set the PWD property to the password associated with your Okta user name.
- 4. Set the IdP Host property to the host name of the Okta service.
- 5. Set the  $App\_ID$  property to the Okta-supplied ID associated with your Athena application.
- 6. Optionally, set the Preferred Role property to the Amazon Resource Name (ARN) of the role that you want to assume when authenticated through Okta.
- 7. Optionally, set the App Name property to the name of your Okta application.

#### <span id="page-63-0"></span>Using Okta MFA with Okta Verify on a non-Windows machine

You can configure the connector to authenticate the connection using credentials obtained from Okta MFA with Okta Verify factor.

# **A** Important:

Ensure that the Okta Verify factor is enabled on Okta.

#### To enroll with Okta Verify with TOTP:

- 1. Scan the QR code displayed on the browser using the Okta Verify app.
- 2. In the dialog box, enter the password from the app
- 3. Activate the device.

#### To enroll with Okta Verify with push:

- 1. Scan the QR code displayed on the browser using the Okta Verify app.
- 2. Approve the push notification sent to your device.

#### To configure authentication using Okta Verify factor on a non-Windows machine:

- 1. Set the AuthenticationType property to Okta.
- 2. Set the UID property to the user name associated with your Okta account.
- 3. Set the PWD property to the password associated with your Okta user name.
- 4. Set the IdP Host property to the host name of the Okta service.
- 5. Set the  $App\_ID$  property to the Okta-supplied ID associated with your Athena application.
- 6. Optionally, set the okta  $mfa$  wait time property to the MFA timeout value, in seconds.
- 7. Set the okta mfa type property to either oktaverifywithtotp or oktaverifywithpush.
- 8. Optionally, set the Preferred Role property to the Amazon Resource Name (ARN) of the role that you want to assume when authenticated through Okta.
- 9. Optionally, set the App Name property to the name of your Okta application.

#### <span id="page-64-0"></span>Using Okta MFA with Google Authenticator on a non-Windows machine

You can configure the connector to authenticate the connection using credentials obtained from Okta MFA with Google Authenticator.

# **A** Important:

Ensure that the Google Authenticator factor is enabled on Okta.

#### To enroll with Okta Google Authenticator:

- 1. Scan the QR code displayed on the browser using the Okta Verify app.
- 2. In the dialog box, type the password from the app.
- 3. Activate the device.

#### To configure authentication using Okta MFA with Google Authenticator on a non-Windows machine:

- 1. Set the AuthenticationType property to Okta.
- 2. Set the UID property to the user name associated with your Okta account.
- 3. Set the PWD property to the password associated with your Okta user name.
- 4. Set the IdP Host property to the host name of the Okta service.
- 5. Set the  $App\_ID$  property to the Okta-supplied ID associated with your Athena application.
- 6. Optionally, set the okta mfa wait time property to the MFA timeout value, in seconds.
- 7. Set the okta mfa type property to GoogleAuthenticator.
- 8. Optionally, set the Preferred Role property to the Amazon Resource Name (ARN) of the role that you want to assume when authenticated through Okta.
- <span id="page-64-1"></span>9. Optionally, set the App Name property to the name of your Okta application.

#### Using Okta MFA with SMS Authentication on a non-Windows machine

You can configure the connector to authenticate the connection using credentials obtained from Okta MFA with SMS Authentication.

# **A** Important:

Ensure that the SMS Authentication factor is enabled on Okta.

#### To enroll with Okta SMS Authentication:

 $\blacktriangleright$  Enter the password sent to your mobile device.

#### To configure authentication using Okta MFA with SMS Authentication on a non-Windows machine:

- 1. Set the AuthenticationType property to Okta.
- 2. Set the UID property to the user name associated with your Okta account.
- 3. Set the PWD property to the password associated with your Okta user name.
- 4. Set the IdP Host property to the host name of the Okta service.
- 5. Set the  $App\_ID$  property to the Okta-supplied ID associated with your Athena application.
- 6. Optionally, set the okta  $mfa$  wait time property to the MFA timeout value, in seconds.
- 7. Set the okta mfa type property to SmsAuthentication.
- 8. Set the okta phone number property to a US or Canadian number.

#### **f** Note:

Okta only supports a US or Canadian number. If a number is not preceded with the country code, +1 is automatically added.

- 9. Optionally, set the Preferred Role property to the Amazon Resource Name (ARN) of the role that you want to assume when authenticated through Okta.
- <span id="page-65-0"></span>10. Optionally, set the App Name property to the name of your Okta application.

#### Using PingFederate Service

You can configure the connector to authenticate your connection through IAM authentication using the credentials stored in the PingFederate service.

#### To configure IAM authentication using PingFederate service on a non-Windows machine:

- 1. Set the UID property to the user name associated with your Ping account.
- 2. Set the PWD property to the password associated with your Ping user name.
- 3. Set the plugin name property to Ping.
- 4. Set the IdP Host property to the address of the service host.
- 5. Set the  $IdP$  port property to the port number that the service listens at.
- 6. Set the Preferred Role property to the name or ID for the IAM Role that you want the user to assume when logged in to Athena.
- 7. To skip verification of the SSL certificate of the IDP server, set the SSL Insecure property to 1.
- 8. Optionally, set the partner spid property to a partner SPID (service provider ID) value.

# <span id="page-66-0"></span>Configuring Proxy Connections on Non-Windows Machines

You can configure the connector to connect through a proxy server instead of connecting directly to the Athena service.

# **A** Important:

If you are connecting to Athena through a proxy server, make sure that the proxy server does not block port 444. The result set streaming API uses port 444 on the Athena server for outbound communications. For more information, see Use Result Set [Streaming](#page-112-0) on page 113.

You can set the connection properties described below in a connection string or in a DSN (in the odbc.ini file). Settings in the connection string take precedence over settings in the DSN.

#### To configure a proxy connection on a non-Windows machine:

- 1. To enable proxy connections, set the  $UseProxy$  property to 1.
- 2. Set the ProxyHost property to the IP address or host name of your proxy server.
- 3. Set the ProxyPort property to the number of the TCP port that the proxy server uses to listen for client connections.
- 4. Set the  $P_{\text{TOX}}$  UID property to your user name for accessing the proxy server.
- 5. Set the ProxyPWD property to your password for accessing the proxy server.

If the proxy server is configured to intercept SSL-encrypted connections, then in addition to specifying the proxy server information described above, you must also export the proxy server's root certificate onto your machine and configure the connector to use it.

#### To export and specify the proxy server's root certificate:

1. Export the proxy's certificate as a .pem file. You can do this using OpenSSL.

If necessary, you can export the certificate as another format, such as  $l$ . cer, and convert that file into a . pem file.

For example:

```
openssl x509 -inform der -in certificate.cer -out
certificate.pem
```
2. In your connection string or DSN (in the odbc.ini file), set the TrustedCerts property to the full path and name of  $\Delta p$  .  $p$ em file containing the proxy server's root certificate.

# <span id="page-67-0"></span>Configuring Query Result Encryption on a Non-Windows Machine

You can configure the Simba Amazon Athena ODBC Connector to encrypt your query results using any of the encryption protocols that Athena supports.

You can set the connection properties described below in a connection string or in a DSN (in the odbc.ini file). Settings in the connection string take precedence over settings in the DSN.

#### To configure query result encryption on a non-Windows machine:

1. Set the S30utputEncOption property to one of the following values.

#### **f** Note:

For detailed information about these encryption options, see "Configuring Encryption Options" in the Amazon Athena User Guide: <http://docs.aws.amazon.com/athena/latest/ug/encryption.html>.

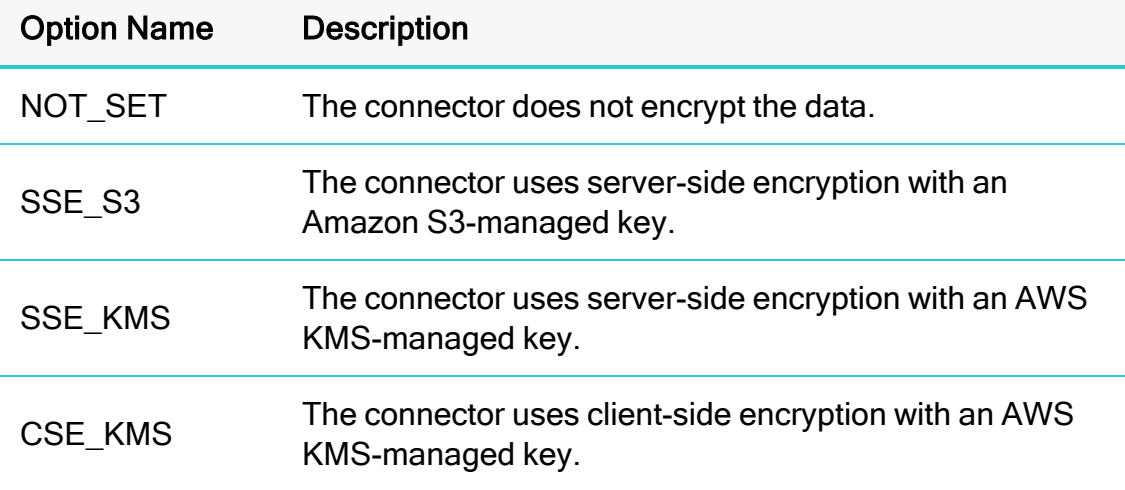

2. If you specified SSE\_KMS or CSE\_KMS in the previous step, then set the S3OutputEncKMSKey property to the KMS customer key to use for encrypting data.

# <span id="page-68-0"></span>Configuring Logging Options on a Non-Windows Machine

To help troubleshoot issues, you can enable logging in the connector.

# **A** Important:

Only enable logging long enough to capture an issue. Logging decreases performance and can consume a large quantity of disk space.

You can set the connection properties described below in a connection string, in a DSN (in the  $\text{odbc.ini}$  file), or as a connector-wide setting (in the simba.athenaodbc.ini file). Settings in the connection string take precedence over settings in the DSN, and settings in the DSN take precedence over connectorwide settings.

# To enable logging on a non-Windows machine:

1. To specify the level of information to include in log files, set the  $\texttt{LogLevel}$ property to one of the following numbers:

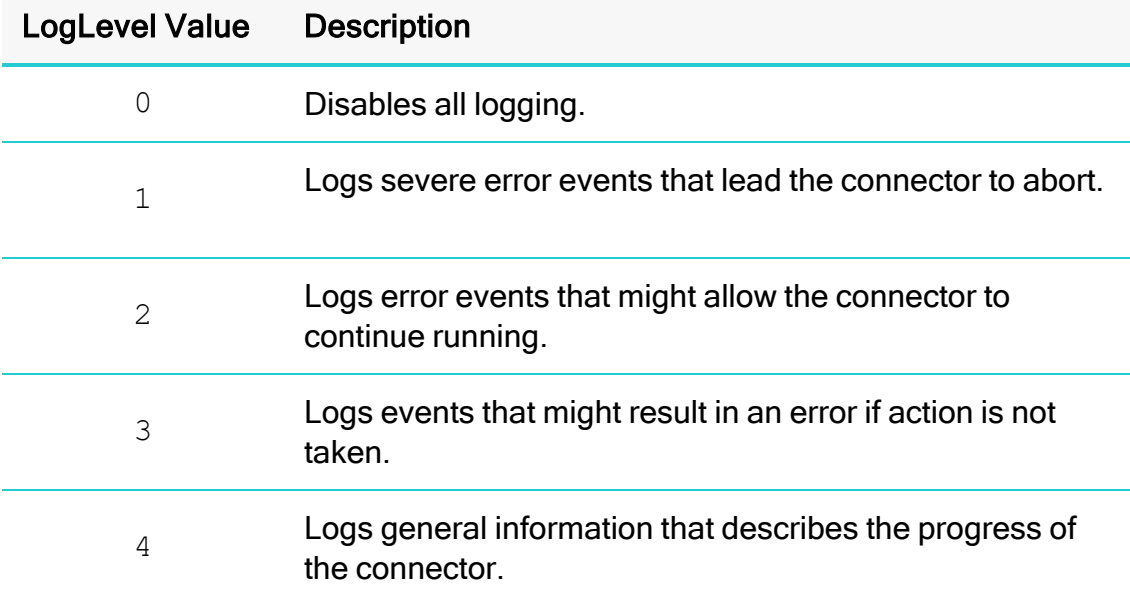

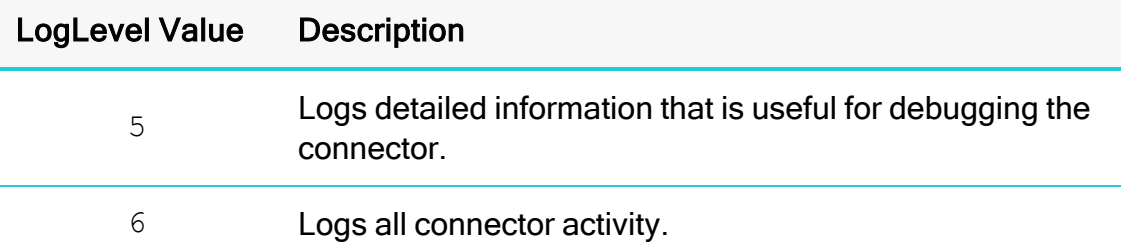

#### **f** Note:

If UseAwsLogger is set to 1, the connector also logs information from AWS API calls.

- 2. Set the LogPath key to the full path to the folder where you want to save log files.
- 3. Set the LogFileCount key to the maximum number of log files to keep.

#### **f** Note:

After the maximum number of log files is reached, each time an additional file is created, the connector deletes the oldest log file.

4. Set the LogFileSize key to the maximum size of each log file in bytes.

# **f** Note:

After the maximum file size is reached, the connector creates a new file and continues logging.

- 5. Optionally, to prefix the log file name with the user name and process ID associated with the connection, set the UseLogPrefix property to 1.
- 6. Optionally, to include information about AWS API calls in the log, set UseAwsLogger to 1.
- 7. Save the simba.athenaodbc.ini configuration file.
- 8. Restart your ODBC application to make sure that the new settings take effect.

The Simba Amazon Athena ODBC Connector produces the following log files at the location you specify using the LogPath key:

• A simbaathenaodbcdriver. log file that logs connector activity that is not specific to a connection.

• A simbaathenaodbcdriver connection [Number].log file for each connection made to the database, where [Number] is a number that identifies each log file. This file logs connector activity that is specific to the connection.

If you set the  $UseLogPrefix$  property to 1, then each file name is prefixed with *[UserName]*\_*[ProcessID]*\_, where [UserName] is the user name associated with the connection and [ProcessID] is the process ID of the application through which the connection is made. For more information, see [UseLogPrefix](#page-117-0) on page 118.

# To disable logging on a non-Windows machine:

- 1. Set the LogLevel key to 0.
- 2. Save the simba.athenaodbc.ini configuration file.
- <span id="page-70-0"></span>3. Restart your ODBC application to make sure that the new settings take effect.

# Testing the Connection on a Non-Windows Machine

To test the connection, you can use an ODBC-enabled client application. For a basic connection test, you can also use the test utilities that are packaged with your driver manager installation. For example, the iODBC driver manager includes simple utilities called iodbctest and iodbctestw. Similarly, the unixODBC driver manager includes simple utilities called isql and iusql.

# Using the iODBC Driver Manager

You can use the iodbctest and iodbctestw utilities to establish a test connection with your connector. Use iodbctest to test how your connector works with an ANSI application, or use iodbctestw to test how your connector works with a Unicode application.

# **f** Note:

There are 32-bit and 64-bit installations of the iODBC driver manager available. If you have only one or the other installed, then the appropriate version of iodbctest (or iodbctestw) is available. However, if you have both 32 and 64-bit versions installed, then you need to make sure that you are running the version from the correct installation directory.

For more information about using the iODBC driver manager, see [http://www.iodbc.org](http://www.iodbc.org/).

#### To test your connection using the iODBC driver manager:

- 1. Run iodbctest or iodbctestw.
- 2. Optionally, if you do not remember the DSN, then type a question mark (?) to see a list of available DSNs.
- 3. Type the connection string for connecting to your data store, and then press ENTER. For more information, see Using a [Connection](#page-72-0) String on page 73.

If the connection is successful, then the  $SQL$  prompt appears.

#### Using the unixODBC Driver Manager

You can use the isql and iusql utilities to establish a test connection with your connector and your DSN. isql and iusql can only be used to test connections that use a DSN. Use isql to test how your connector works with an ANSI application, or use iusql to test how your connector works with a Unicode application.

# **f** Note:

There are 32-bit and 64-bit installations of the unixODBC driver manager available. If you have only one or the other installed, then the appropriate version of isql (or iusql) is available. However, if you have both 32- and 64-bit versions installed, then you need to make sure that you are running the version from the correct installation directory.

For more information about using the unixODBC driver manager, see [http://www.unixodbc.org.](http://www.unixodbc.org/)

#### To test your connection using the unixODBC driver manager:

- $\triangleright$  Run isgl or iusgl by using the corresponding syntax:
	- <sup>l</sup> isql *[DataSourceName]*
	- <sup>l</sup> iusql *[DataSourceName]*

*[DataSourceName]* is the DSN that you are using for the connection.

If the connection is successful, then the  $SQL$  prompt appears.

# **f** Note:

For information about the available options, run isql or iusql without providing a DSN.
# Using a Connection String

For some applications, you might need to use a connection string to connect to your data source. For detailed information about how to use a connection string in an ODBC application, refer to the documentation for the application that you are using.

The connection strings in the following sections are examples showing the minimum set of connection attributes that you must specify to successfully connect to the data source. Depending on the configuration of the data source and the type of connection you are working with, you might need to specify additional connection attributes. For detailed information about all the attributes that you can use in the connection string, see Connector [Configuration](#page-87-0) Properties on page 88.

# DSN Connection String Example

The following is an example of a connection string for a connection that uses a DSN:

DSN=*[DataSourceName]*

[DataSourceName] is the DSN that you are using for the connection.

You can set additional configuration options by appending key-value pairs to the connection string. Configuration options that are passed in using a connection string take precedence over configuration options that are set in the DSN.

# DSN-less Connection String Examples

Some applications provide support for connecting to a data source using a connector without a DSN. To connect to a data source without using a DSN, use a connection string instead.

The placeholders in the examples are defined as follows, in alphabetical order:

- *[CertificateStorePath]* is the complete path to the proxy's certificate.
- *[ClientID]* is the the Client ID to use when authenticating the connection using the Azure AD service.
- *[ClientSecret]* is the the Client Secret to use when authenticating the connection using the Azure AD service.
- *[CredProviderHost]* is the host name of your credentials provider service.
- *[ProxyHost]* is the IP address of the proxy server you are connecting through.
- *[Proxy Password]* is the password associated with the application's proxy user ID.
- *[ProxyUserID]* is the ID your application uses to log into the proxy server.
- [Region] is the AWS region of the Athena instance that you want to connect to.
- *[RoleSessionName]* is the name of the assumed role session.
- *[SAMLURL]* is the URL for the resource on the identity provider's website when using the SAML services through a browser plugin.
- $[SSPath]$  is the path of the Amazon S3 location where you want to store query results, prefixed by s3://.
- *[VPC Endpoint]* is the endpoint URL for your Virtual Private Cloud.
- *[YourAccessKey]* is the access key provided by your AWS account.
- [YourCredProviderPassword] is your password for your credentials provider service.
- *[YourCredProviderUserName]* is your user name for your crendetials provider service.
- *[YourProfileName]* is the name of the IAM profile to use for authentication.
- *[YourSecretKey]* is the secret key provided by your AWS account.
- *[YourTenantID]* is the the Azure AD-provided unique ID associated with your Athena application.
- *[WebIdentityToken]* is the JSON web token generated after OAuth authentication from Azure Active directory.

## Connecting to Athena Using the Default Credentials Provider Chain

The following is the format of a DSN-less connection string for connecting to Athena using the default credentials provider chain:

```
Driver=Simba Amazon Athena ODBC Connector;AwsRegion=
[Region];S3OutputLocation=[S3Path];AuthenticationType=Default
Credentials;
```
#### For example:

```
Driver=Simba Amazon Athena ODBC Connector;AwsRegion=us-east-
2;S3OutputLocation=s3://query-results-bucket/test-folder-
1;AuthenticationType=Default Credentials;
```
## Connecting to Athena Using a VPC Endpoint

The following is the format of a DSN-less connection string for connecting to Athena using ta VPC Endpoint:

```
Driver=Simba Amazon Athena ODBC Connector;EndpointOverride=
[VPC Endpoint];AwsRegion=[Region];S3OutputLocation=
```

```
[S3Path];AuthenticationType=IAM Profile;AWSProfile=
[YourProfileName];
```
#### For example:

```
Driver=Simba Amazon Athena ODBC
Connector;EndpointOverride=vpce-123456abc.athena.us-east-
1.vpce.amazonaws.com:443;AwsRegion=us-east-
2;S3OutputLocation=s3://query-results-bucket/test-folder-
1;AuthenticationType=AuthenticationType=IAM Profile;AWSProfil
e=simba;
```
#### Connecting to Athena Using IAM Credentials

The following is the format of a DSN-less connection string for connecting to Athena using IAM credentials:

```
Driver=Simba Amazon Athena ODBC Connector;AwsRegion=
[Region];S3OutputLocation=
[S3Path];AuthenticationType=IAM Credentials;UID=
[YourAccessKey];PWD=[YourSecretKey];
```
#### For example:

```
Driver=Simba Amazon Athena ODBC Connector;AwsRegion=us-east-
2;S3OutputLocation=s3://query-results-bucket/test-folder-
1;AuthenticationType=IAM Credentials;UID=ABCABCABC123ABCABC45
;PWD=abCD+E1f2Gxhi3J4klmN/OP5QrSTuvwXYzabcdEF;
```
#### Connecting to Athena Using an IAM Profile

The following is the format of a DSN-less connection string for connecting to Athena using an IAM profile:

```
Driver=Simba Amazon Athena ODBC Connector;AwsRegion=
[Region];S3OutputLocation=
[S3Path];AuthenticationType=IAM Profile;AWSProfile=
[YourProfileName];
```
#### For example:

```
Driver=Simba Amazon Athena ODBC Connector;AwsRegion=us-east-
2;S3OutputLocation=s3://query-results-bucket/test-folder-
1;AuthenticationType=IAM Profile;AWSProfile=simba;
```
## Connecting to Athena Using an Instance Profile

The following is the format of a DSN-less connection string for connecting to Athena using an instance profile from the Amazon EC2 Instance Metadata Service:

```
Driver=Simba Amazon Athena ODBC Connector;AwsRegion=
[Region];S3OutputLocation=
[S3Path];AuthenticationType=Instance Profile;
```
For example:

```
Driver=Simba Amazon Athena ODBC Connector;AwsRegion=us-east-
2;S3OutputLocation=s3://query-results-bucket/test-folder-
1;AuthenticationType=Instance Profile;
```
#### Connecting to Athena Using the AD FS Credentials Provider

The following is the format of a DSN-less connection string for connecting to Athena using credentials provided by the AD FS service. If you are connecting to Athena from a Windows machine, the UID and PWD properties are optional.

```
Driver=Simba Amazon Athena ODBC Connector;AwsRegion=
[Region];S3OutputLocation=
[S3Path];AuthenticationType=ADFS;IdP_Host=
[CredProviderHost];UID=[YourCredProviderUserName];PWD=
[YourCredProviderPassword];
```
For example:

```
Driver=Simba Amazon Athena ODBC Connector;AwsRegion=us-east-
2;S3OutputLocation=s3://query-results-bucket/test-folder-
1;AuthenticationType=ADFS;IdP_
Host=example.adfs.server;UID=HOME\jsmith;PWD=simba12345;
```
## Connecting to Athena Using the Azure AD Credentials Provider

The following is the format of a DSN-less connection string for connecting to Athena using credentials provided by the Azure AD service.

```
Driver=Simba Amazon Athena ODBC Connector;AwsRegion=
[Region];S3OutputLocation=
[S3Path];AuthenticationType=AzureAD;UID=
[YourCredProviderUserName];PWD=
[YourCredProviderPassword];idp_tenant=[YourTenantID];client_
id=[ClientID];client_secret=[ClientSecret];
```
#### For example:

```
Driver=Simba Amazon Athena ODBC Connector;AwsRegion=us-east-
2;S3OutputLocation=s3://query-results-bucket/test-folder-
1;AuthenticationType=AzureAD;UID=jsmith;PWD=simba12345;idp_
tenant=xyz;client_id=xyz;client_secret=xyz;
```
## Connecting to Athena Using the Browser Azure AD Credentials Provider

The following is the format of a DSN-less connection string for connecting to Athena using credentials provided by the Browser Azure AD service.

```
Driver=Simba Amazon Athena ODBC Connector;AwsRegion=
[Region];S3OutputLocation=
[S3Path];AuthenticationType=BrowserAzureAD;UID=
[YourCredProviderUserName];PWD=
[YourCredProviderPassword];idp_tenant=[YourTenantID];client_
id=[ClientID];
```
#### For example:

```
Driver=Simba Amazon Athena ODBC Connector;AwsRegion=us-east-
2;S3OutputLocation=s3://query-results-bucket/test-folder-
1;AuthenticationType=BrowserAzureAD;UID=jsmith;PWD=
simba12345;idp tenant=xyz;client id=xyz;
```
## Connecting to Athena Using the Browser SAML Credentials Provider

The following is the format of a DSN-less connection string for connecting to Athena using credentials provided by the Browser SAML service.

```
Driver=Simba Amazon Athena ODBC Connector;AwsRegion=
[Region];S3OutputLocation=
[S3Path];AuthenticationType=BrowserSAML;UID=
[YourCredProviderUserName];PWD=
[YourCredProviderPassword];Login_URL=[SAMLURL];
```
## For example:

```
Driver=Simba Amazon Athena ODBC Connector;AwsRegion=us-east-
2;S3OutputLocation=s3://query-results-bucket/test-folder-
1;AuthenticationType=BrowserSAML;UID=jsmith;PWD=
simba12345;Login URL=http://localhost:abc/athena;
```
## Connecting to Athena Using a JSON Web Token (JWT)

The following is the format of a DSN-less connection string for connecting to Athena using a JWT.

```
Driver=Simba Amazon Athena ODBC
Connector; AuthenticationType=JWT; web identity token=
[WebIdentityToken];preferred_role=[IAMRole];role_session_
name=[RoleSessionName];
```
#### For example:

```
Driver=Simba Amazon Athena ODBC
Connector;AuthenticationType=JWT;web_identity_
token=bjsdbhcjsdchsdchsdc;Preferred_
Role=arn:aws:iam::187862086336:role/ADFS-Dev;role_session_
name=athena
```
## Connecting to Athena Using the Okta Credentials Provider

The following is the format of a DSN-less connection string for connecting to Athena using credentials provided by the Okta credentials service.

```
Driver=Simba Athena ODBC Connector;AwsRegion=
[Region];S3OutputLocation=
[S3Path];AuthenticationType=Okta;IdP_Host=
[CredProviderHost];UID=[YourCredProviderUserName];PWD=
[YourCredProviderPassword];App_ID=[YourOktaAppId];
```
#### For example:

```
Driver=Simba Athena ODBC Connector;AwsRegion=us-east-
2;S3OutputLocation=s3://query-results-bucket/test-folder-
1;AuthenticationType=Okta;IdP_Host=dev-
123456.okta.com;UID=jsmith@example.com;PWD=simba12345;App_
ID=12abc123456789/123;
```
## Connecting to Athena Using the PingFederate Service

The following is the format of a DSN-less connection string for connecting to a Athena server using the PingFederate service:

```
Driver=Simba Athena ODBC Connector;AwsRegion=
[Region];S3OutputLocation=
[S3Path];AuthenticationType=Ping;IdP_Host=
```

```
[CredProviderHost];UID=[YourCredProviderUserName];PWD=
[YourCredProviderPassword];Preferred_Role=[IAMRole];
```
#### For example:

```
Driver=Simba Athena ODBC Connector;AwsRegion=us-east-
2;S3OutputLocation=s3://query-results-bucket/test-folder-
1;AuthenticationType=Ping;IdP_Host=dev-
123456.okta.com:;UID=jsmith@example.com;PWD=simba12345;IdP_
Host=ping.simba.com;Preferred_Role=dbAdmin;
```
#### Connecting to Athena Using a Proxy Server

The following is the format of a DSN-less connection string for connecting to Athena using a proxy server:

```
Driver=Simba Amazon Athena ODBC Connector;AwsRegion=
[Region];S3OutputLocation=[S3Path];AuthenticationType=Default
Credentials;UseProxy=1;ProxyScheme=HTTPS;ProxyHost=
[ProxyHost];ProxyPort=[Port];ProxyUID=[ProxyUserID];ProxyPWD=
[ProxyPassword];
```
#### For example:

```
Driver=Simba Amazon Athena ODBC Connector;AwsRegion=us-east-
2;S3OutputLocation=s3://query-results-bucket/test-folder-
1;AuthenticationType=Default
Credentials;UseProxy=1;ProxyScheme=HTTPS;ProxyHost=123.456.78
9.012;ProxyPort=8080;ProxyUID=simba;ProxyPWD=simba;
```
#### Connecting to Athena Using a Proxy Server on a Non-Windows Machine With Trusted Certificate

The following is the format of a DSN-less connection string for connecting to Athena using a proxy server:

```
Driver=Simba Amazon Athena ODBC Connector;AwsRegion=
[Region];S3OutputLocation=[S3Path];AuthenticationType=Default
Credentials;UseProxy=1;ProxyScheme=HTTPS;ProxyHost=[Proxy
Host];ProxyPort=[Port];ProxyUID=[Proxy User ID];ProxyPWD=
[Proxy Password];TrustedCerts=[CertificateStorePath];
```
For example:

```
Driver=Simba Amazon Athena ODBC Connector;AwsRegion=us-east-
2;S3OutputLocation=s3://query-results-bucket/test-folder-
1;AuthenticationType=Default
Credentials;UseProxy=1;ProxyScheme=HTTPS;ProxyHost=123.456.78
9.012;ProxyPort=8080;ProxyUID=
simba;ProxyPWD=simba;TrustedCerts=/disk/dir/certificates.pem;
```
# Example: Using Workgroups

A workgroup is an Athena feature that enables you to control the data access and costs associated with running queries. For more information, see "Using Workgroups to Control Query Access and Costs" in the Amazon Athena User Guide: [https://docs.aws.amazon.com/athena/latest/ug/manage-queries-control-costs](https://docs.aws.amazon.com/athena/latest/ug/manage-queries-control-costs-withworkgroups.html)[withworkgroups.html](https://docs.aws.amazon.com/athena/latest/ug/manage-queries-control-costs-withworkgroups.html).

To use a workgroup when connecting to Athena through the Simba Amazon Athena ODBC Connector, either specify a workgroup in the DSN, write a connection URL that sets the Workgroup property to the name of your workgroup. For example, to use a workgroup named SimbaAdmins:

Specifying a workgroup does not change the way that you run SQL statements or make ODBC API calls. The connector passes the workgroup name to Athena, and all workgroup handling takes place in the Athena service instead of in the connector.

# **Features**

For more information on the features of the Simba Amazon Athena ODBC Connector, see the following:

- Catalog and [Schema](#page-80-0) Support on page 81
- File [Formats](#page-80-1) on page 81
- Data [Types](#page-80-2) on page 81
- Result Set [Streaming](#page-84-0) Support on page 85
- Query [Execution](#page-84-1) Polling on page 85
- Security and [Authentication](#page-85-0) on page 86

# <span id="page-80-0"></span>Catalog and Schema Support

The Simba Amazon Athena ODBC Connector supports both catalogs and schemas to make it easy for the connector to work with various ODBC applications.

Amazon Athena provides catalogs that enable you to access the data source that is being queried. These catalogs contain databases, which correspond to ODBC schemas, and each database contains data that has been organized into tables.

By default, if your query statement does not specify a catalog, the connector queries the data under the catalog named AwsDataCatalog. You can use the Catalog connection property to specify a different default catalog for your queries. For more information, see [Catalog](#page-90-0) on page 91.

# <span id="page-80-1"></span>File Formats

The Simba Amazon Athena ODBC Connector supports all the file formats that Athena supports, which include the following:

- Avro
- Comma-Separated Values (CSV)
- JavaScript Object Notation (JSON)
- Optimized Row Columnar (ORC)
- Parquet

# <span id="page-80-2"></span>Data Types

The Simba Amazon Athena ODBC Connector supports many common data formats, converting between Athena data types and SQL data types.

The following table lists the supported data type mappings.

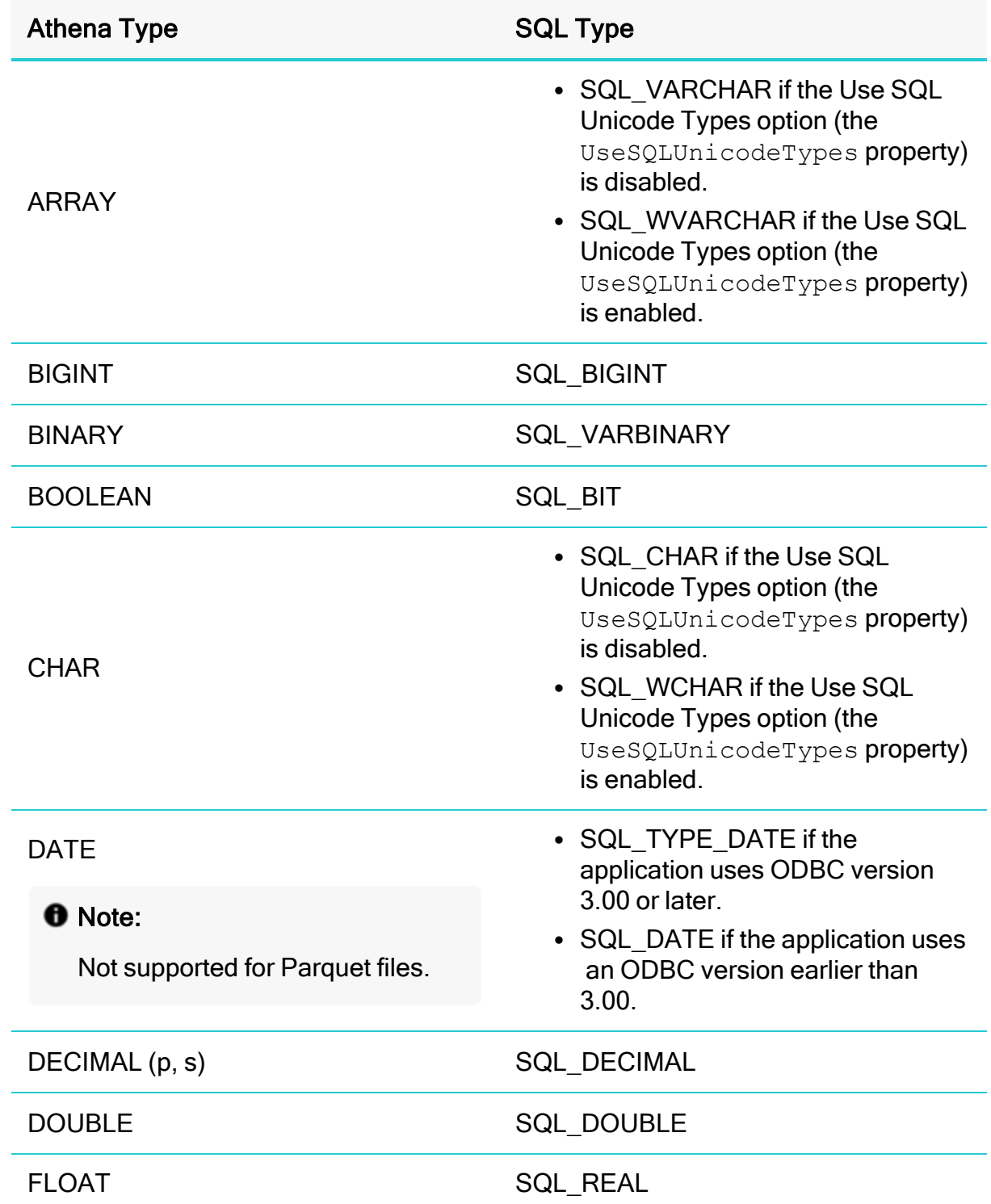

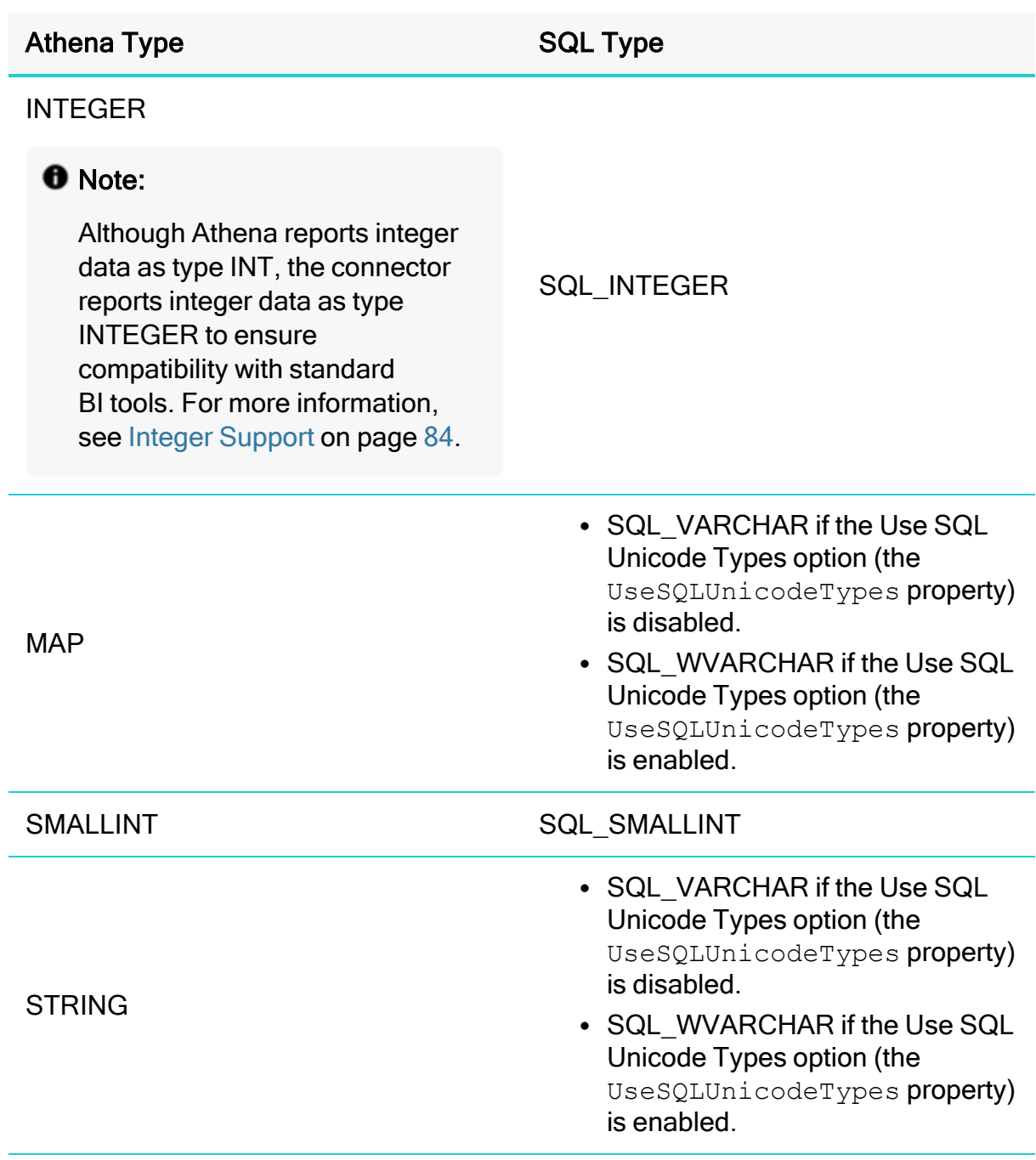

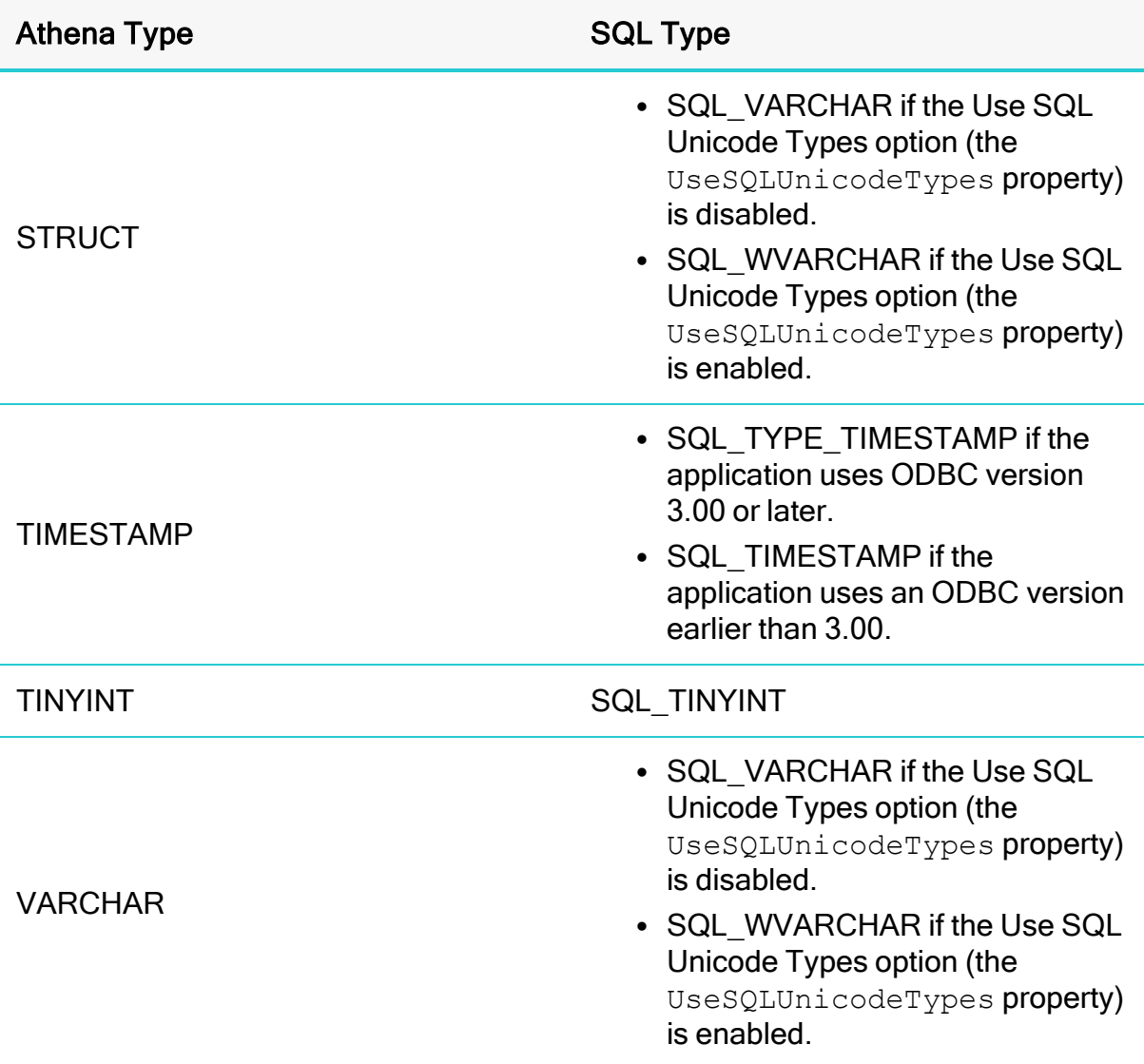

## <span id="page-83-0"></span>Integer Support

Athena combines two different implementations of the integer data type:

- In Data Definition Language (DDL) queries, Athena uses the INT data type from Apache Hive.
- In all other queries, Athena uses the INTEGER data type from Presto.

To support the CAST queries that are used in many BI tools, the connector reports integer data as type INTEGER even though Athena reports the data as type INT.

Be aware that, when executing DDL queries, you must specify integer data using INT as the data type.

# **f** Note:

Athena supports some but not all DDL statements. For a list of the supported DDL statements, see "SQL and HiveQL Reference" in the Amazon Athena API Reference: [http://docs.aws.amazon.com/athena/latest/ug/language](http://docs.aws.amazon.com/athena/latest/ug/language-reference.html)[reference.html.](http://docs.aws.amazon.com/athena/latest/ug/language-reference.html)

# <span id="page-84-0"></span>Result Set Streaming Support

The connector uses the result set streaming API to improve the performance in fetching query results. To take advantage of this feature you must include and allow the athena:GetQueryResultsStream action in your IAM policy statement. For details on managing Athena IAM policies, see [https://docs.aws.amazon.com/athena/latest/ug/access.html.](https://docs.aws.amazon.com/athena/latest/ug/access.html)

This is configured using the Use Result Set Streaming option (the UseResultSetStreaming property). For more information, see Use [Result](#page-112-0) Set [Streaming](#page-112-0) on page 113.

# <span id="page-84-1"></span>Query Execution Polling

When a query is run, the connector polls the Athena server for the query results until they are returned. The connector starts by polling the server frequently, and then increasing the interval of time between polls (decreasing the polling rate) as the query continues to run. You can configure the polling rate of the connector by setting the following properties:

- Max Query [Execution](#page-99-0) Polling Interval on page 100
- Min Query [Execution](#page-100-0) Polling Interval on page 101
- Query [Execution](#page-106-0) Polling Interval Multiplier on page 107

The connector starts by polling the server every minimum interval, which is the number of milliseconds specified in Min Query Execution Polling Interval. The connector then increases the polling interval using the multiplier specified in Query Execution Polling Interval Multiplier until the interval specified in Max Query Execution Polling Interval is reached. The connector then continues to poll the server using this maximum interval until the query results are returned.

For example, the connector uses the following default settings for query execution polling:

- Min Query Execution Polling Interval: 5
- Max Query Execution Polling Interval: 1800000
- Query Execution Polling Interval Multiplier: 2

Using these settings, the connector polls the server 5ms after the query begins to run, and then doubles the interval between polls after each subsequent poll. In other words, the connector polls the server at these intervals: 5ms after the query starts to run, 10ms after the first poll, 20ms after the second poll, and so on until the 1800000ms polling interval is reached. The connector then continues to poll the server every 1800000ms until the query results are returned.

# <span id="page-85-0"></span>Security and Authentication

To protect data from unauthorized access, Athena requires all connections to be authenticated using IAM credentials (an access key and a secret key), and uses the SSL protocol that is implemented in Amazon Web Services. The Simba Amazon Athena ODBC Connector protects your data by providing support for these authentication protocols and further obscuring data from unwanted access by providing encryption options for your query results.

The connector can authenticate your connection using IAM credentials from any of the following sources:

- A default credentials provider chain
- $\bullet$  An IAM profile
- An instance profile
- The DSN or connection string settings
- The Active Directory Federation Services (AD FS) credentials provider
- Okta service credentials provider

For detailed configuration instructions, see Configuring [Authentication](#page-13-0) on Windows on [page](#page-13-0) 14 or Configuring [Authentication](#page-56-0) on Non-Windows Machines on page 57.

Additionally, the connector automatically applies SSL encryption to all connections. SSL encryption protects data and credentials when they are transferred over the network, and provides stronger security than authentication alone.

For query results, the Simba Amazon Athena ODBC Connector supports all the encryption options that Athena supports. For detailed information about the supported encryption options, see "Configuring Encryption Options" in the Amazon Athena User Guide: <http://docs.aws.amazon.com/athena/latest/ug/encryption.html>. For information about configuring encryption in the connector, see [Creating](#page-9-0) a Data Source Name on

[Windows](#page-9-0) on page 10 or Configuring Query Result Encryption on a [Non-Windows](#page-67-0) [Machine](#page-67-0) on page 68.

# <span id="page-87-0"></span>Connector Configuration Properties

Connector Configuration Options lists the configuration options available in the Simba Amazon Athena ODBC Connector alphabetically by field or button label. Options having only key names, that is, not appearing in the user interface of the connector, are listed alphabetically by key name.

When creating or configuring a connection from a Windows machine, the fields and buttons described below are available in the following dialog boxes:

- Simba Athena ODBC Driver DSN Setup
- Authentication Options
- Advanced Options
- Logging Options

When using a connection string or configuring a connection from a non-Windows machine, use the key names provided below.

# Configuration Options Appearing in the User Interface

The following configuration options are accessible via the Windows user interface for the Simba Amazon Athena ODBC Connector, or via the key name when using a connection string or configuring a connection from a Linux or macOS computer:

- [Authentication](#page-89-0) Type on page 90
- [AWS Profile](#page-89-1) on page 90
- [AWS Region](#page-90-1) on page 91
- Binary [Column](#page-90-2) Length on page 91
- [Catalog](#page-90-0) on page 91
- [Client](#page-90-3) ID on page 91
- Client [Secret](#page-91-0) on page 92
- [Duration](#page-91-1) on page 92
- [Enable](#page-91-2) Result Reuse on page 92
- [Encryption](#page-92-0) Options on page 93
- [Endpoint](#page-92-1) Override on page 93
- Glue [Endpoint](#page-93-0) Override on page [94](#page-93-0)
- IdP Host on [page](#page-93-1) 94
- IdP Port on [page](#page-93-2) 94
- Okta [MFA Wait](#page-103-0) Time on page 104
- [Okta Phone](#page-103-1) Number on page 104
- Using [PingFederate](#page-65-0) Service on [page](#page-65-0) 66
- [Partner](#page-104-0) SPID on page 105
- [Password](#page-104-1) on page 105
- [Preferred](#page-105-0) Role on page 106
- [None](#page-105-1) on page 106
- Proxy [Password](#page-105-2) on page 106
- [Proxy](#page-106-1) Port on page 107
- [None](#page-106-2) on page 107
- Query [Execution](#page-106-0) Polling Interval [Multiplier](#page-106-0) on page 107
- Result [Reuse](#page-107-0) Max Time on page [108](#page-107-0)
- [KMS Key](#page-94-0) on page 95
- [Lakeformation](#page-94-1) Enabled on page [95](#page-94-1)
- [LakeformationEndpointOverride](#page-94-2) on [page](#page-94-2) 95
- [Listen](#page-95-0) Port on page 96
- Log [Level](#page-95-1) on page 96
- Log Path on [page](#page-96-0) 97
- [Login](#page-96-1) URL on page 97
- [LoginToRP](#page-97-0) on page 98
- Max [Catalog](#page-97-1) Name Length on [page](#page-97-1) 98
- Max [Column](#page-97-2) Name Length on [page](#page-97-2) 98
- Max [Complex](#page-98-0) Type Column [Length](#page-98-0) on page 99
- [Max File](#page-98-1) Size on page 99
- [Max Number](#page-98-2) Files on page 99
- Max Query [Execution](#page-99-0) Polling [Interval](#page-99-0) on page 100
- Max [Schema](#page-99-1) Name Length on [page](#page-99-1) 100
- Max Table Name [Length](#page-99-2) on page [100](#page-99-2)
- [Metadata](#page-100-1) Retrieval Method on [page](#page-100-1) 101
- Min Query [Execution](#page-100-0) Polling [Interval](#page-100-0) on page 101
- Non [Proxy](#page-101-0) Host on page 102
- Okta App ID on [page](#page-101-1) 102
- Okta App [Name](#page-101-2) on page 102
- Okta MFA Type on [page](#page-102-0) 103
- Role [Session](#page-107-1) Name on page 108
- Rows To [Fetch](#page-107-2) Per Block on page [108](#page-107-2)
- S3 Output [Location](#page-108-0) on page 109
- [Schema](#page-108-1) on page 109
- [Session](#page-108-2) Token on page 109
- [SSL Insecure](#page-109-0) on page 110
- [Streaming](#page-109-1) Endpoint Override on [page](#page-109-1) 110
- String [Column](#page-110-0) Length on page [111](#page-110-0)
- STS [Endpoint](#page-109-2) Override on page [110](#page-109-2)
- [Tenant](#page-110-1) ID on page 111
- [Timeout](#page-110-2) on page 111
- Trusted [CA Certificate](#page-110-3) on page [111](#page-110-3)
- Use Aws [Logger](#page-111-0) on page 112
- Use [HTTP Proxy](#page-111-1) For IdP Host on [page](#page-111-1) 112
- Use [Proxy](#page-112-1) on page 113
- Use Result Set [Streaming](#page-112-0) on [page](#page-112-0) 113
- [UseSingleCatalogAndSchema](#page-113-0) on [page](#page-113-0) 114
- Use SQL [Unicode](#page-113-1) Types on page [114](#page-113-1)
- User on [page](#page-113-2) 114
- [Verify](#page-114-0) SSL on page 115
- Web [Token](#page-114-1) on page 115
- [Workgroup](#page-115-0) on page 116

## <span id="page-89-0"></span>Authentication Type

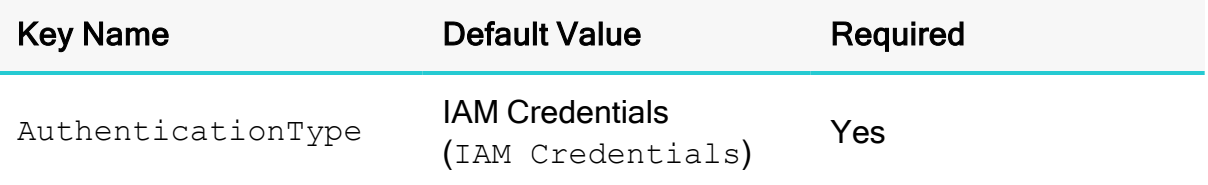

### **Description**

This option specifies how the connector authenticates the connection to Athena.

- Default Credentials (Default Credentials): The connector authenticates the connection using credentials that are stored in one of the locations in the default credentials provider chain.
- IAM Credentials (IAM Credentials): The connector authenticates the connection using an access key and a secret key that is specified directly in the connection information.
- IAM Profile ( $IAM$   $Profile$ ): The connector authenticates the connection using credentials that are associated with an IAM profile in a credentials file.
- $\bullet$  Instance Profile (Instance Profile): The connector authenticates the connection using credentials that have been loaded from the Amazon EC2 Instance Metadata Service into an instance profile.
- ADFS ( $ADFS$ ): The connector authenticates the connection using credentials provided by the Active Directory Federation Services (AD FS) credential provider.
- JWT ( $JWT$ ): The connector authenticates the connection using a JSON Web Token (JWT).
- Okta ( $Okta$ ): The connector authenticates the connection using credentials provided by the Okta credential provider.
- Ping ( $Pinq$ ): The connector authenticates the connection using credentials stored in the PingFederate service.

## <span id="page-89-1"></span>AWS Profile

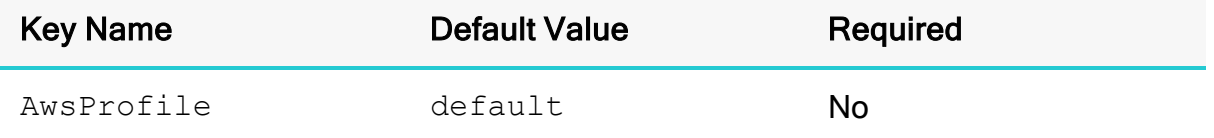

#### **Description**

The name of the profile to use from the credentials file. This setting is applicable only when Authentication Type is set to IAM Profile (the AuthenticationType property

#### <span id="page-90-1"></span>is set to IAM Profile).

## AWS Region

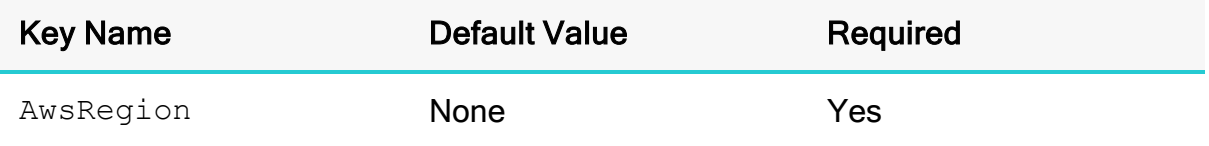

## **Description**

The AWS region of the Athena instance that you want to connect to.

For a list of valid regions, see the "Athena" section in the AWS Regions and Endpoints documentation: <http://docs.aws.amazon.com/general/latest/gr/rande.html#athena>.

## <span id="page-90-2"></span>Binary Column Length

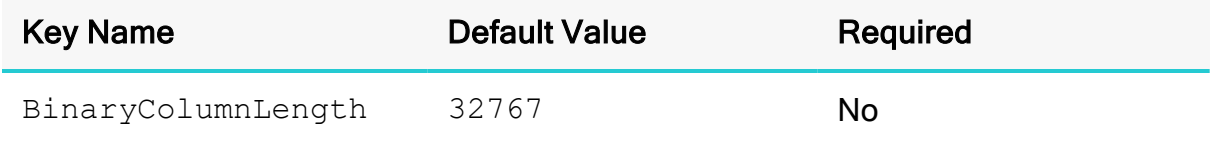

#### **Description**

<span id="page-90-0"></span>The maximum data length for BINARY columns.

#### **Catalog**

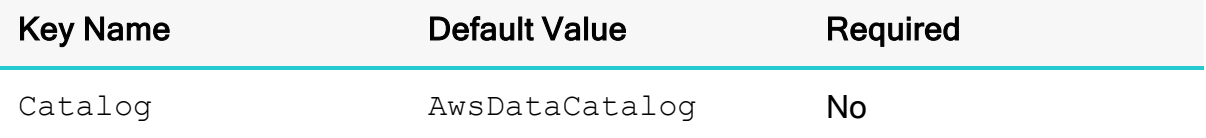

#### Description

The default catalog used for query execution. If no catalog is specified in the SQL query, the Athena connector executes the query against the catalog specified.

## <span id="page-90-3"></span>Client ID

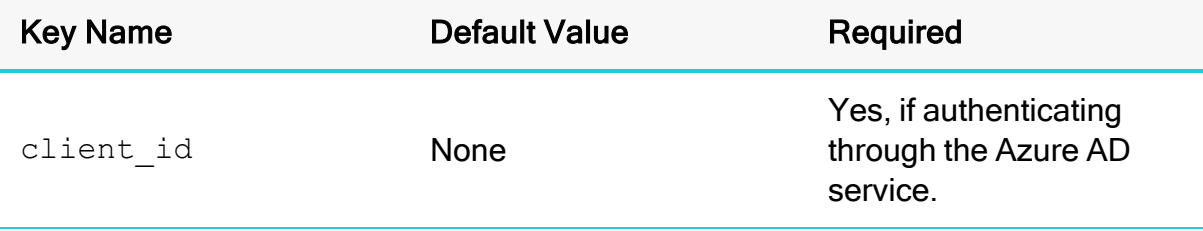

## **Description**

<span id="page-91-0"></span>The Client ID to use when authenticating the connection using the Azure AD service.

## Client Secret

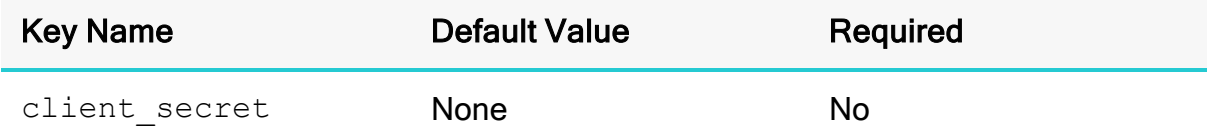

#### **Description**

The Client Secret to use when authenticating the connection using the Azure AD service.

#### <span id="page-91-1"></span>**Duration**

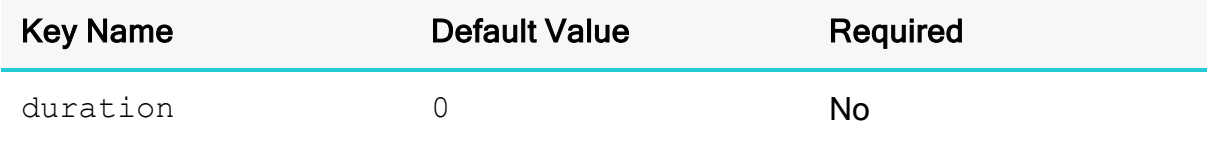

#### **Description**

<span id="page-91-2"></span>The duration, in seconds, of the role session.

#### Enable Result Reuse

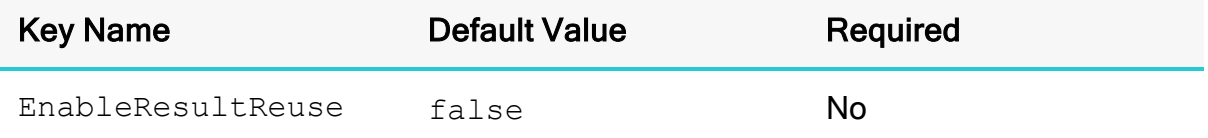

#### Description

This option specifies whether the connector reuses the results of previously run queries.

- true: The connector reuses the results of previously run queries.
- false: The connector does not reuse the results of previously run queries.

## <span id="page-92-0"></span>Encryption Options

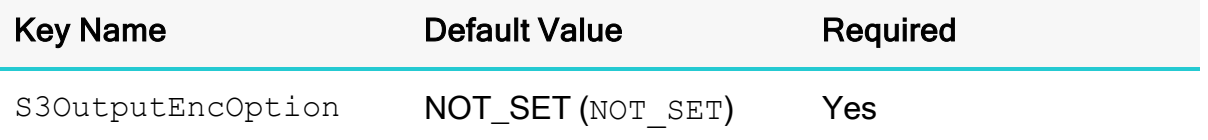

## **Description**

The encryption protocol that the connector uses to encrypt your query results.

- NOT\_SET (NOT SET): The connector does not encrypt the data.
- SSE\_S3 (SSE S3): The connector uses server-side encryption with an Amazon S3-managed key.
- SSE\_KMS (SSE\_KMS): The connector uses server-side encryption with an AWS KMS-managed key.
- CSE\_KMS (CSE\_KMS): The connector uses client-side encryption with an AWS KMS-managed key.

For detailed information about these encryption options, see "Configuring Encryption Options" in the Amazon Athena User Guide:

<span id="page-92-1"></span><http://docs.aws.amazon.com/athena/latest/ug/encryption.html>.

## Endpoint Override

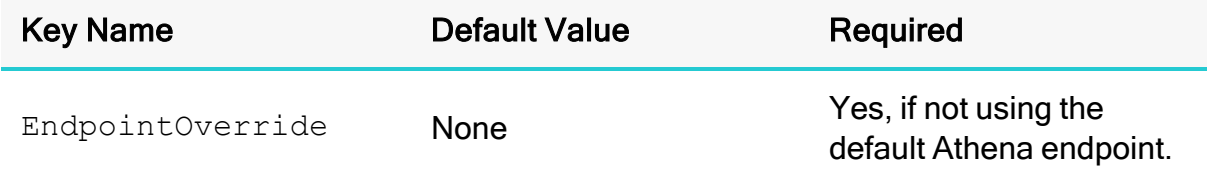

## **Description**

The endpoint for the Athena instance the connector connects to if not using the default endpoint. If this property is not set, the connector attempts to connect to the default Athena endpoint.

## <span id="page-93-0"></span>Glue Endpoint Override

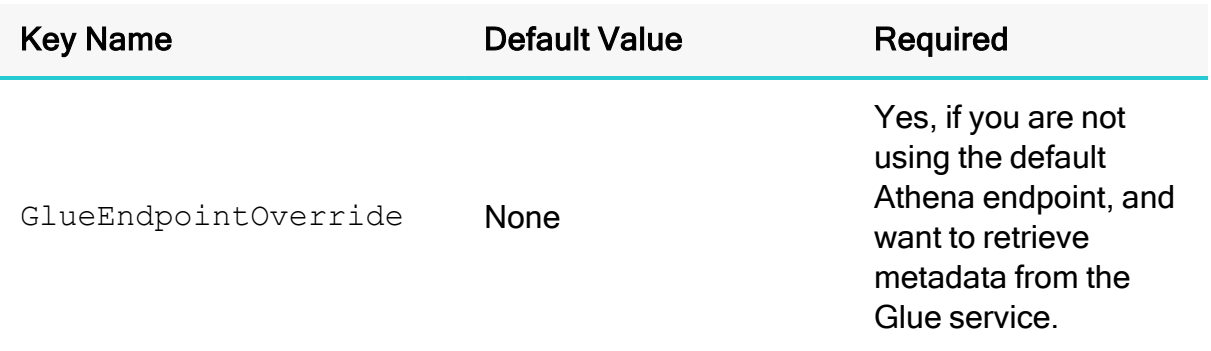

#### Description

The endpoint to be used for make AWS glue API calls. This property should not contain the prefix http:// or https://.

#### <span id="page-93-1"></span>IdP Host

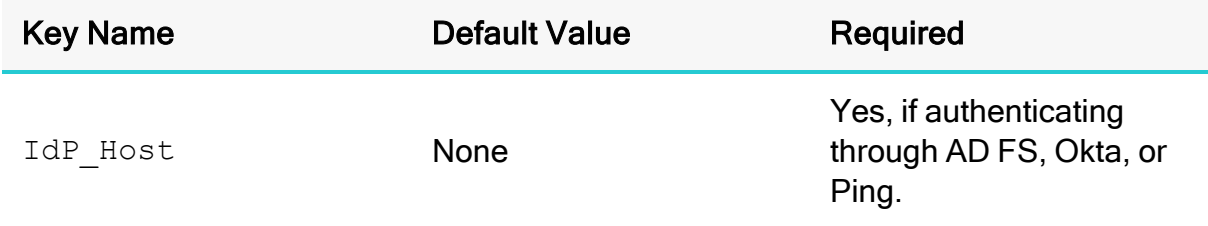

#### **Description**

The host name of the AD FS, Okta, or Ping service that you use to authenticate the connection. The host name cannot include any slashes (/).

# <span id="page-93-2"></span>IdP Port

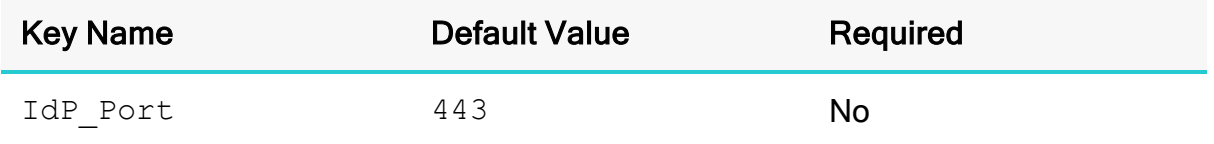

#### **Description**

The number of the port that the AD FS, Okta, or Ping service host uses to listen for requests.

The port number to specify may differ depending on the service's server configuration. If you are not sure which port to specify, contact your system administrator.

## <span id="page-94-0"></span>KMS Key

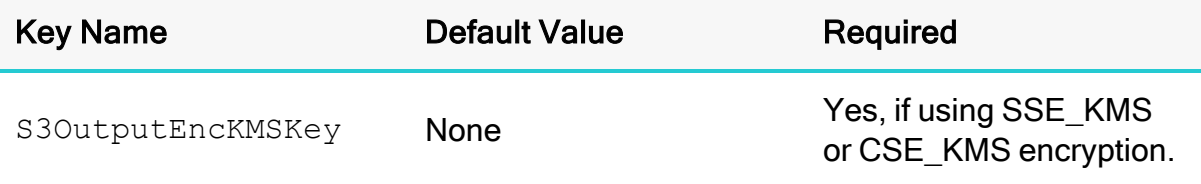

#### **Description**

The KMS customer key to use when encrypting query results using SSE\_KMS or CSE\_KMS encryption.

For detailed information about the supported encryption options, see "Configuring Encryption Options" in the Amazon Athena User Guide: <http://docs.aws.amazon.com/athena/latest/ug/encryption.html>.

## <span id="page-94-1"></span>Lakeformation Enabled

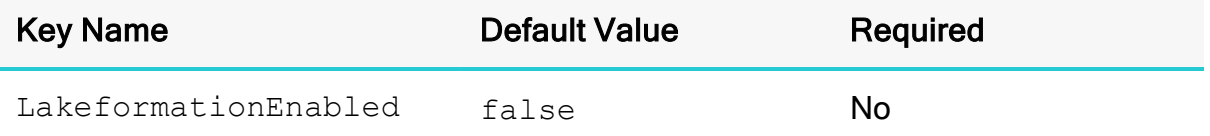

## **Description**

This option specifies whether the connector retrieves SAML credentials using Lake Formation service.

- true: The connector retrieves SAML credentials using Lake Formation service.
- false: The connector retrieves SAML credentials using STS service.

## <span id="page-94-2"></span>LakeformationEndpointOverride

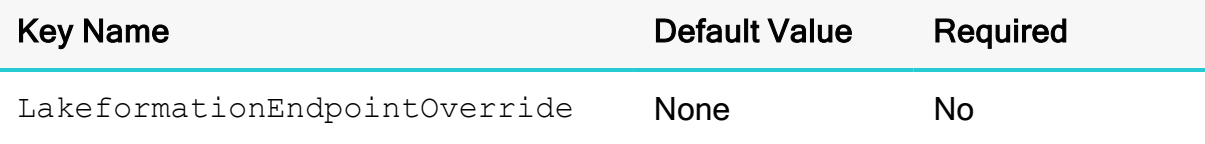

## **Description**

The endpoint for the Lake Formation service when using the assumeDecoratedRoleWithSaml API to retrieve temporary credentials.

## <span id="page-95-0"></span>Listen Port

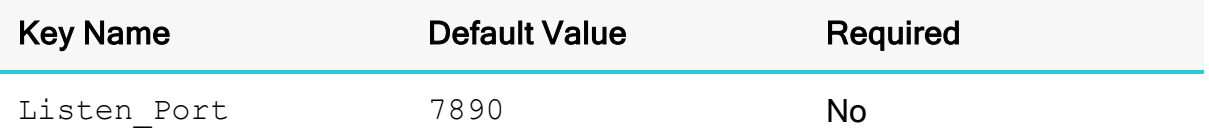

#### **Description**

The port that the connector uses to receive the SAML response from the identity provider when using the SAML services through a browser plugin.

## <span id="page-95-1"></span>Log Level

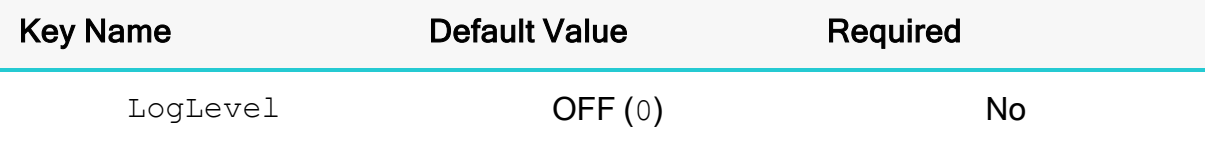

#### **Description**

Use this property to enable or disable logging in the connector and to specify the amount of detail included in log files.

# **A** Important:

- Only enable logging long enough to capture an issue. Logging decreases performance and can consume a large quantity of disk space.
- When logging with connection strings and DSNs, this option only applies to per-connection logs.

Set the property to one of the following values:

- OFF  $(0)$ : Disable all logging.
- FATAL  $(1)$ : Logs severe error events that lead the connector to abort.
- **ERROR** (2): Logs error events that might allow the connector to continue running.
- WARNING  $(3)$ : Logs events that might result in an error if action is not taken.
- INFO  $(4)$ : Logs general information that describes the progress of the connector.
- DEBUG (5): Logs detailed information that is useful for debugging the connector.
- TRACE  $(6)$ : Logs all connector activity.

When logging is enabled, the connector produces the following log files at the location you specify in the Log Path (LogPath) property:

- A simbaathenaodbcdriver. log file that logs connector activity that is not specific to a connection.
- A simbaathenaodbcdriver connection [Number].log file for each connection made to the database, where [Number] is a number that identifies each log file. This file logs connector activity that is specific to the connection.

If you enable the  $UseLogPrefix$  connection property, the connector prefixes the log file name with the user name associated with the connection and the process ID of the application through which the connection is made. For more information, see [UseLogPrefix](#page-117-0) on page 118.

## <span id="page-96-0"></span>Log Path

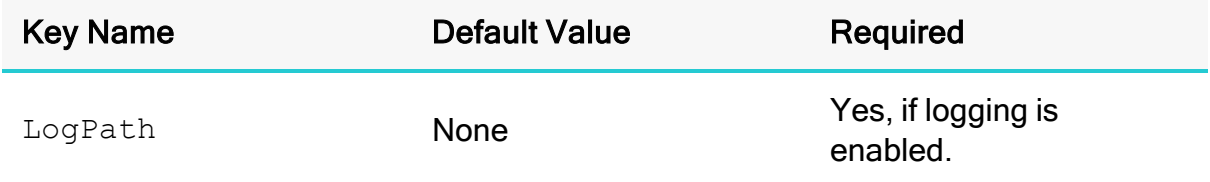

## **Description**

The full path to the folder where the connector saves log files when logging is enabled.

# **A** Important:

When logging with connection strings and DSNs, this option only applies to per-connection logs.

# <span id="page-96-1"></span>Login URL

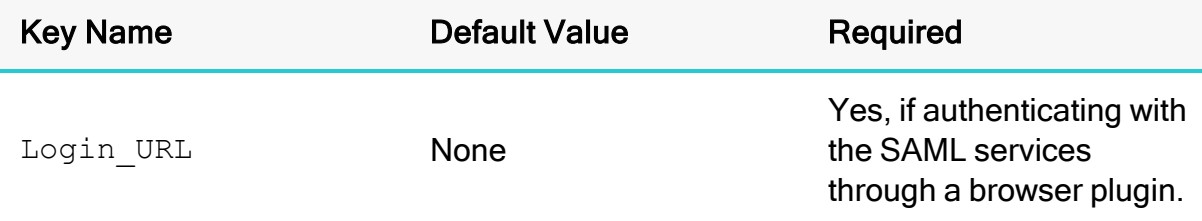

## **Description**

The URL for the resource on the identity provider's website when using the SAML services through a browser plugin.

# <span id="page-97-0"></span>LoginToRP

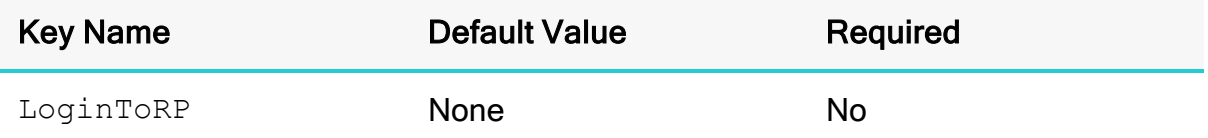

## **Description**

<span id="page-97-1"></span>The endpoint for the ADFS auth plugin to use custom LoginToRP parameter.

## Max Catalog Name Length

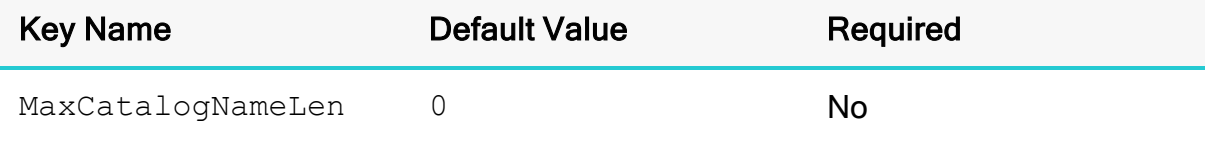

## **Description**

This option specifies the maximum number of characters that the driver reports for SQL\_MAX\_CATALOG\_NAME\_LEN. This allows the applications to allocate a large enough buffer to retrieve the catalog name.

This option can be set to any integer from 0 to 65535, inclusive. To indicate that there is no maximum length or that the length is unknown, set this option to 0.

## <span id="page-97-2"></span>Max Column Name Length

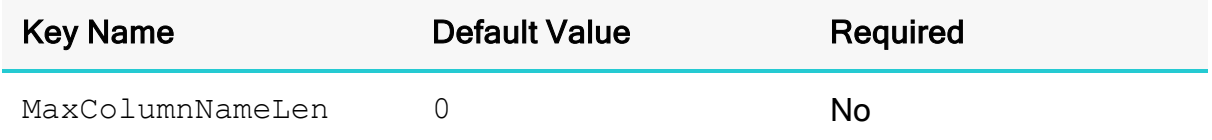

## **Description**

This option specifies the maximum number of characters that the driver reports for SQL\_MAX\_COLUMN\_NAME\_LEN. This allows the applications to allocate a large enough buffer to retrieve the column name.

This option can be set to any integer from 0 to 65535, inclusive. To indicate that there is no maximum length or that the length is unknown, set this option to 0.

# <span id="page-98-0"></span>Max Complex Type Column Length

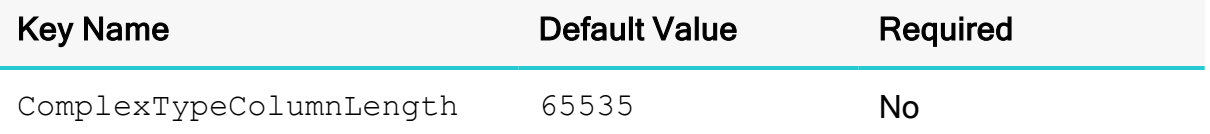

### **Description**

The maximum data length for complex data types that the connector casts to SQL\_ VARCHAR. For example, ARRAY, MAP, and STRUCT data types.

## <span id="page-98-1"></span>Max File Size

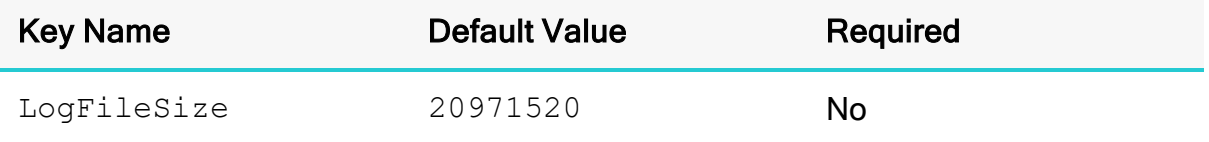

#### **Description**

The maximum size of each log file in bytes. After the maximum file size is reached, the connector creates a new file and continues logging.

If this property is set using the Windows UI, the entered value is converted from megabytes (MB) to bytes before being set.

# **A** Important:

When logging with connection strings and DSNs, this option only applies to per-connection logs.

## <span id="page-98-2"></span>Max Number Files

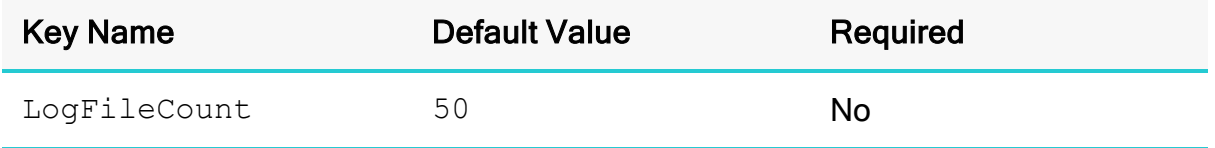

#### **Description**

The maximum number of log files to keep. After the maximum number of log files is reached, each time an additional file is created, the connector deletes the oldest log file.

## **A** Important:

When logging with connection strings and DSNs, this option only applies to per-connection logs.

### <span id="page-99-0"></span>Max Query Execution Polling Interval

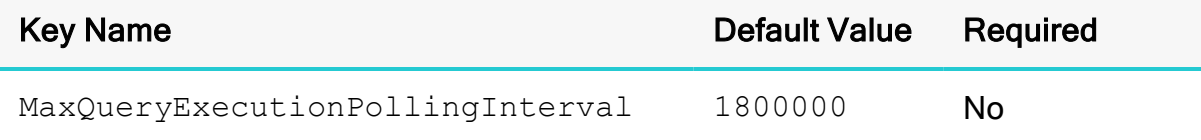

#### **Description**

The maximum time, in milliseconds, to wait between attempts when polling the server for the query execution result. This value cannot be lower than the Min Query Execution Polling Interval setting.

<span id="page-99-1"></span>For more information Query [Execution](#page-84-1) Polling on page 85.

## Max Schema Name Length

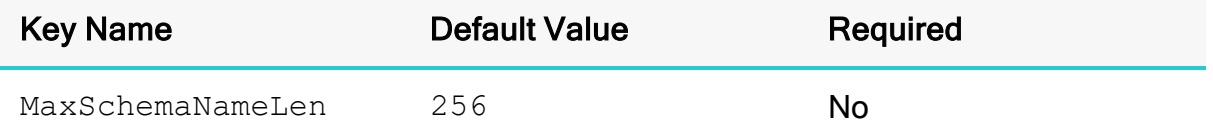

## **Description**

This option specifies the maximum number of characters that the driver reports for SQL\_MAX\_SCHEMA\_NAME\_LEN. This allows the applications to allocate a large enough buffer to retrieve the schema name.

This option can be set to any integer from 0 to 65535, inclusive. To indicate that there is no maximum length or that the length is unknown, set this option to 0.

#### <span id="page-99-2"></span>Max Table Name Length

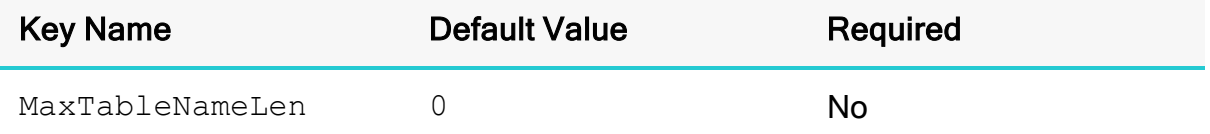

## **Description**

This option specifies the maximum number of characters that the driver reports for

SQL\_MAX\_TABLE\_NAME\_LEN. This allows the applications to allocate a large enough buffer to retrieve the table name.

This option can be set to any integer from 0 to 65535, inclusive. To indicate that there is no maximum length or that the length is unknown, set this option to 0.

### <span id="page-100-1"></span>Metadata Retrieval Method

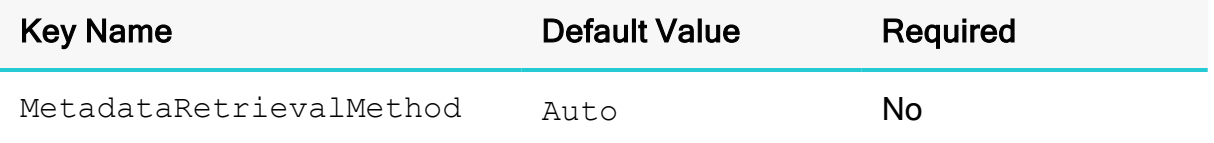

#### **Description**

This property determines how the metadata is retrieved from Athena for different ODBC API calls, such as getTables or getColumns.

- Auto: At connection time connector automatically determines whether to use AWS Glue or Query to retrieve metadata for the specified Athena region. If AWS Glue is supported in the region and Athena has been upgraded to use AWS Glue, the connector uses AWS Glue to retrieve the metadata. If AWS Glue is not supported in the region or Athena hasn't been upgraded to use AWS Glue, the connector queries Athena to retrieve the metadata.
- Glue: The connector uses AWS Glue to retrieve the metadata regardless of whether AWS Glue is supported or used in the region.
- ProxyAPI: The connector uses Athena's proxy API. This is used to query external catalogs.
- Query: The connector uses Query to retrieve the metadata regardless of whether AWS Glue is supported or used in that region.

## **A** Important:

Changing the default value for this configuration option may lead to unwanted behavior. For example, the connector may attempt to use AWS Glue in a region where AWS Glue is not supported or used.

#### <span id="page-100-0"></span>Min Query Execution Polling Interval

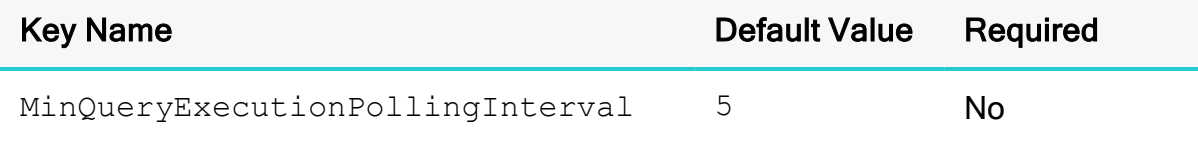

### **Description**

The minimum value of the polling interval, in milliseconds. This value must be greater than 0 but less than Max Query Execution Polling Interval. A value of 0 or a negative value means that the default value of 5 is used.

<span id="page-101-0"></span>For more information see Query [Execution](#page-84-1) Polling on page 85.

#### Non Proxy Host

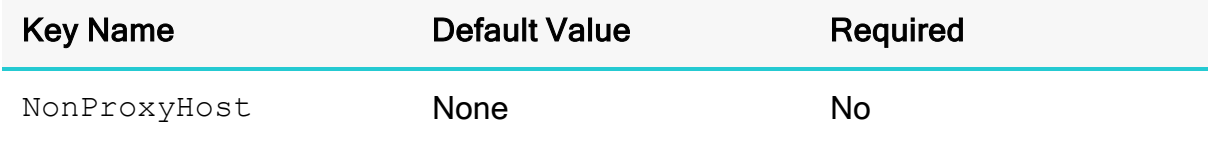

#### **Description**

A list of hosts, separated by a comma  $($ ,  $)$ , that the connector can access without connecting through the proxy server, when a proxy connection is enabled.

#### **O** Note:

When specifying patterns, use dots  $($  .) instead of asterisks  $(*$  ).

## <span id="page-101-1"></span>Okta App ID

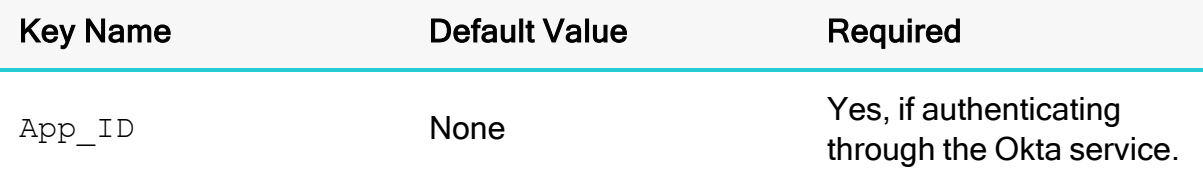

#### **Description**

<span id="page-101-2"></span>The Okta-provided unique ID associated with your Athena application.

#### Okta App Name

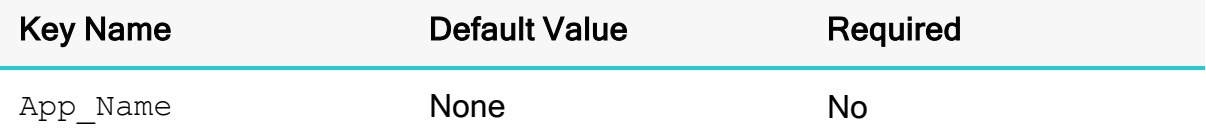

## **Description**

The name of the Okta application that you use to authenticate the connection to Athena.

# <span id="page-102-0"></span>Okta MFA Type

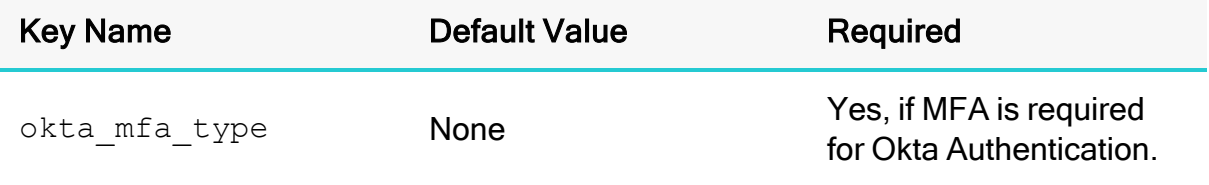

#### **Description**

The factor type when using Okta MFA authentication, from the following list:

**•** oktaverifywithtotp:

If the user has already enrolled with Okta MFA TOTP factor, the user must enter the password in the dialog box before querying the data store.

If the user has not previously enrolled with Okta MFA TOTP factor, the user must use the Okta Verify app to scan the QR code displayed on the browser. Then, the user must enter the password from the app in the dialog box to activate their device.

**•** oktaverifywithpush:

If the user has already enrolled with Okta MFA push factor, a push notification is sent to the user's device. Once the push notification is approved, the user can query the data store.

If the user has not previously enrolled with Okta MFA push factor, the user must use the Okta Verify app to scan the QR code displayed on the browser.

• SmsAuthentication:

If the user has already enrolled with SMS Authentication, the user must enter the password sent to their mobile number in the dialog box before querying the data store.

If the user has not previously enrolled with SMS Authentication, the user must enter the password sent to their mobile number in the dialog box to register the device.

**·** GoogleAuthenticator:

If the user has already enrolled with Okta MFA Google Authenticator, the user must enter the password in the dialog box before querying the data store.

If the user has not previously enrolled with Okta MFA Google Authenticator, the user must use the Google Authenticator app to scan the QR code displayed on the browser. Then, the user must enter the password from the app in the dialog box to activate their device.

### <span id="page-103-0"></span>Okta MFA Wait Time

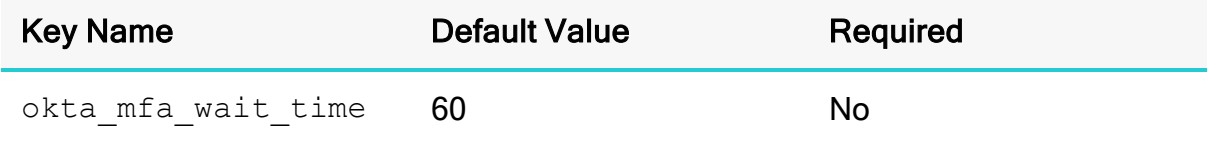

#### **Description**

The MFA timeout value, in seconds.

## **f** Note:

If the value is less than 20 seconds, the connector returns an error.

### <span id="page-103-1"></span>Okta Phone Number

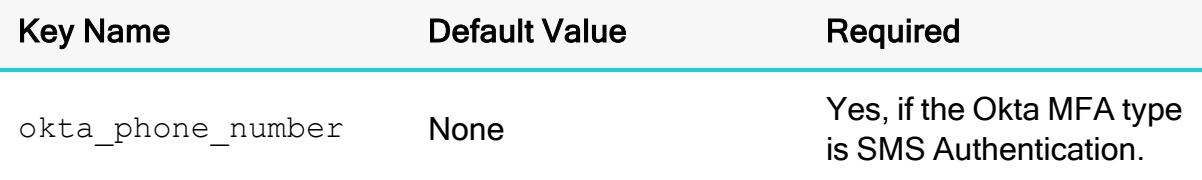

#### **Description**

The phone number used to receive a one-time password for SMS Authentication.

## **f** Note:

Okta only supports a US or Canadian number. If a number is not preceded with the country code, +1 is automatically added.

## <span id="page-104-0"></span>Partner SPID

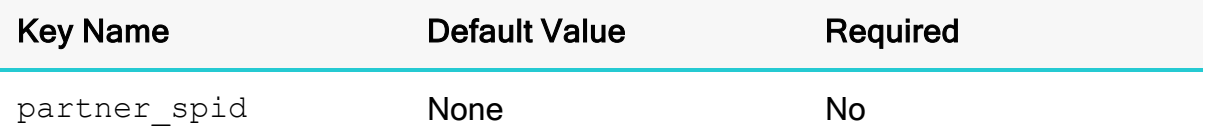

### **Description**

The partner SPID (service provider ID) value to use when authenticating the connection using the PingFederate service.

## <span id="page-104-1"></span>Password

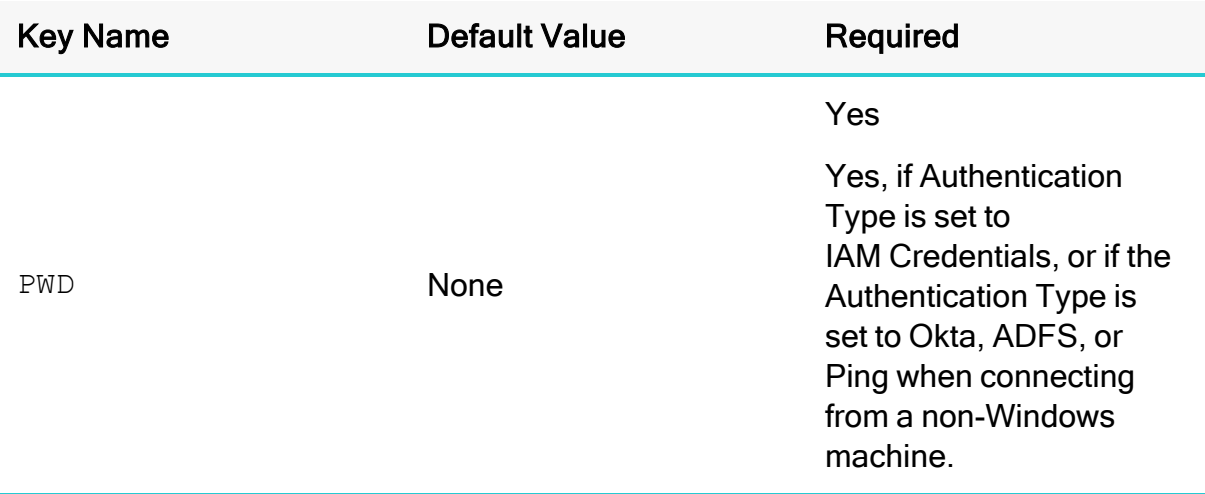

#### **Description**

The password corresponding to the user name that you provided in the UID key.

If Authentication Type is set to IAM Credentials (the AuthenticationType property is set to IAM Credentials), then set this property to the secret key provided by your AWS account.

If Authentication Type is set to ADFS or Okta (the AuthenticationType property is set to ADFS or Okta), then set this property to the password that you use to access the credentials service server.

If Authentication Type is set to Ping (the AuthenticationType property is set to Ping), then set this property to the password that you use to access the PingFederate server.

On Windows machines, if you do not provide a password, the connector attempts to authenticate to the AD FS server using your Windows password over the NTLM protocol.

# <span id="page-105-0"></span>Preferred Role

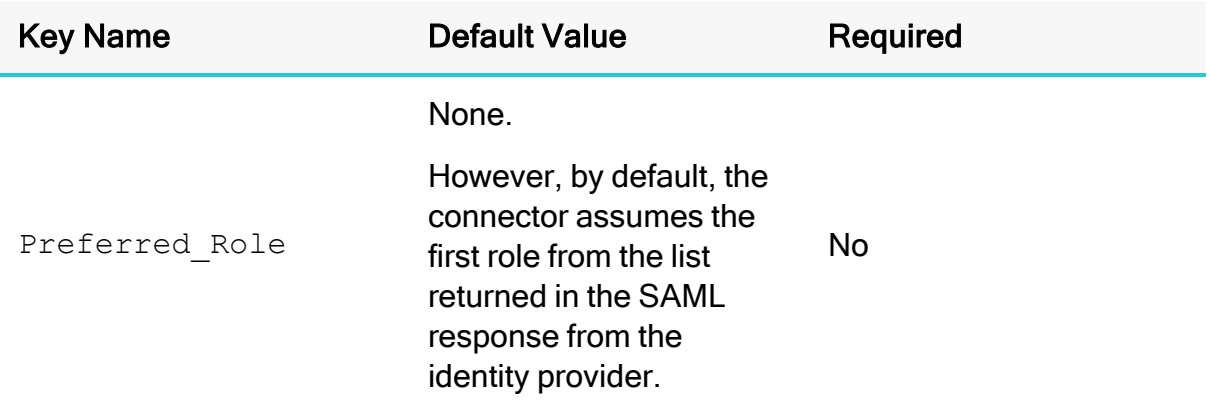

#### **Description**

The Amazon Resource Name (ARN) of the role that you want to assume when authenticated through AD FS, Okta, or Ping.

### Proxy Host

<span id="page-105-1"></span>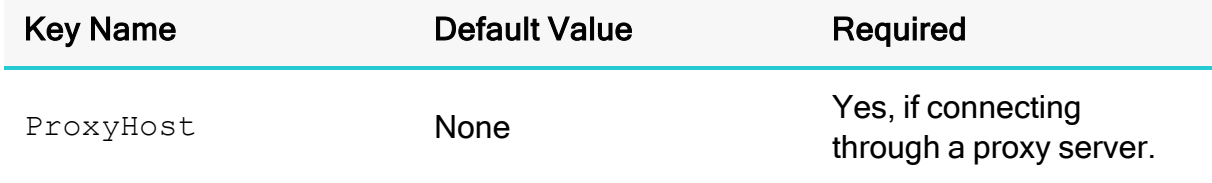

# **Description**

<span id="page-105-2"></span>The host name or IP address of a proxy server that you want to connect through.

#### Proxy Password

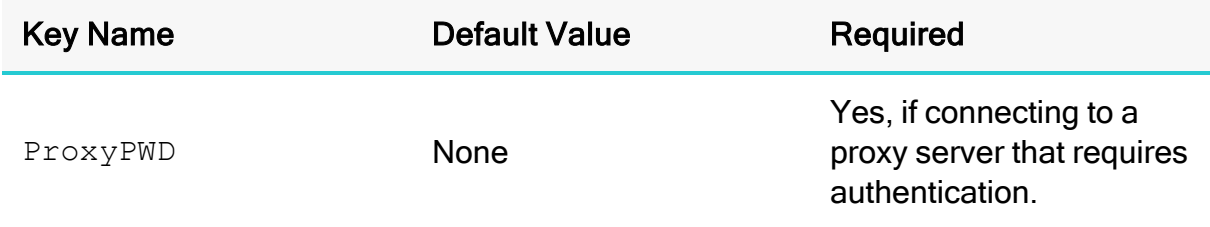

## **Description**

<span id="page-106-1"></span>The password that you use to access the proxy server.

## Proxy Port

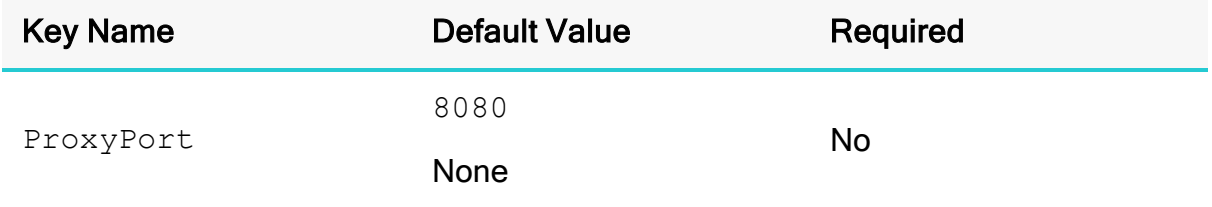

#### **Description**

The number of the port that the proxy server uses to listen for client connections.

#### Proxy Username

<span id="page-106-2"></span>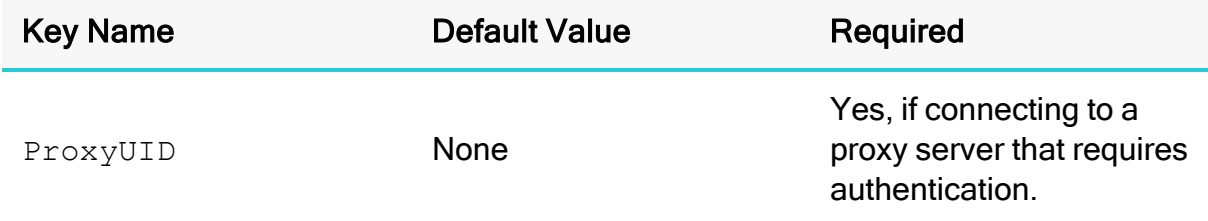

## **Description**

<span id="page-106-0"></span>The user name that you use to access the proxy server.

## Query Execution Polling Interval Multiplier

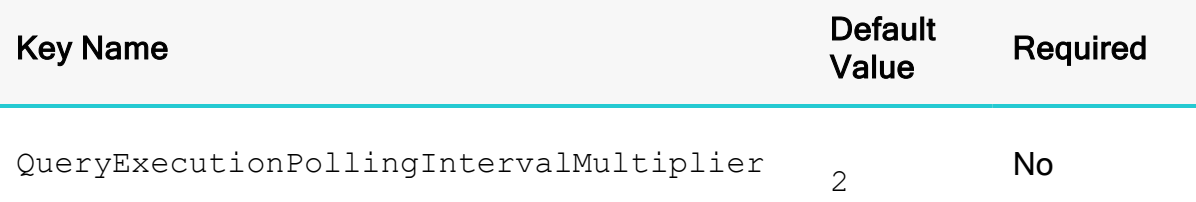

## Description

The multiplier by which the connector increases the amount of time between polls, when polling the Athena server for query results. You cannot specify a value less than 2.

For more information see Query [Execution](#page-84-1) Polling on page 85.

## <span id="page-107-0"></span>Result Reuse Max Time

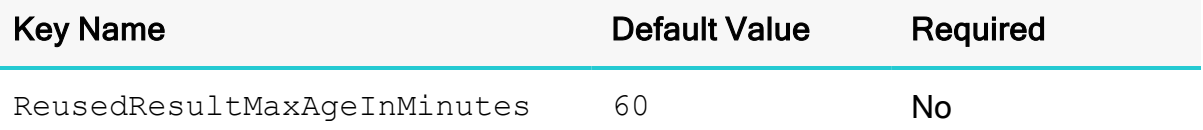

#### **Description**

<span id="page-107-1"></span>The maximum age of previous query results that is considered for reuse.

#### Role Session Name

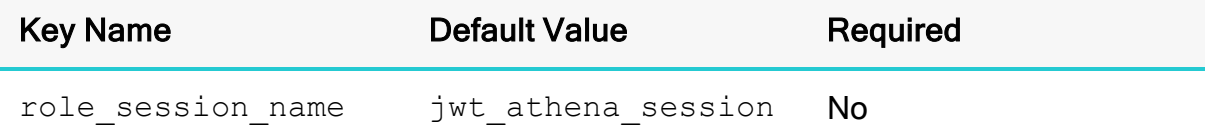

#### **Description**

<span id="page-107-2"></span>The name of the assumed role session.

### Rows To Fetch Per Block

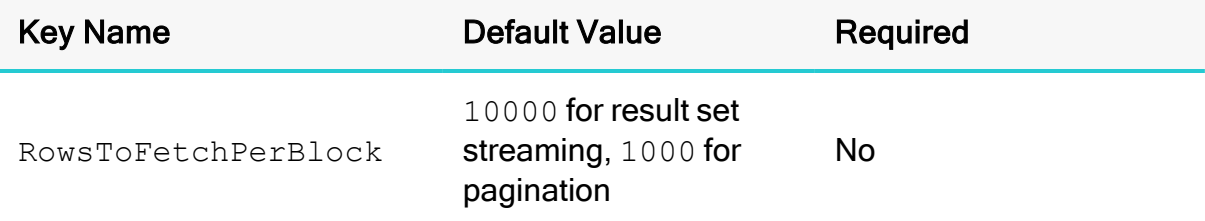

#### **Description**

The maximum number of rows to fetch per stream if using the result set streaming API.

Or, the maximum number of rows to fetch per page if using pagination.

See Use Result Set [Streaming](#page-112-0) on page 113 for details on result set streaming.

# **O** Note:

While setting this option with a large value when using the result set streaming API can give you better fetch performance, it can also result in higher memory usage. This can be mitigated if the ODBC application can retrieve the result set from the connector quickly.
# S3 Output Location

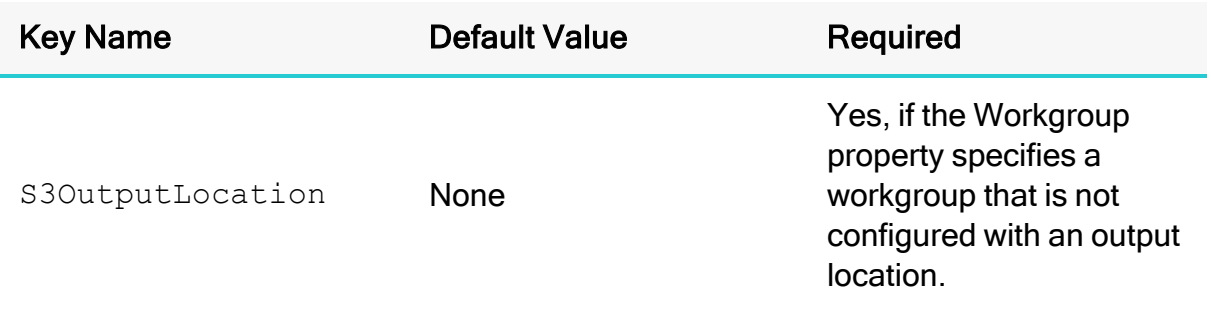

#### **Description**

The path of the Amazon S3 location where you want to store query results, prefixed by  $s3: //.$ 

For example, to store Athena query results in a folder named "test-folder-1" inside an S3 bucket named "query-results-bucket", you would set this property to s3://query-results-bucket/test-folder-1.

For details on managing Athena S3 output in workgroups, see [https://docs.aws.amazon.com/athena/latest/APIReference/API\\_](https://docs.aws.amazon.com/athena/latest/APIReference/API_ResultConfiguration.html#athena-Type-ResultConfiguration-OutputLocation) [ResultConfiguration.html#athena-Type-ResultConfiguration-OutputLocation.](https://docs.aws.amazon.com/athena/latest/APIReference/API_ResultConfiguration.html#athena-Type-ResultConfiguration-OutputLocation)

#### Schema

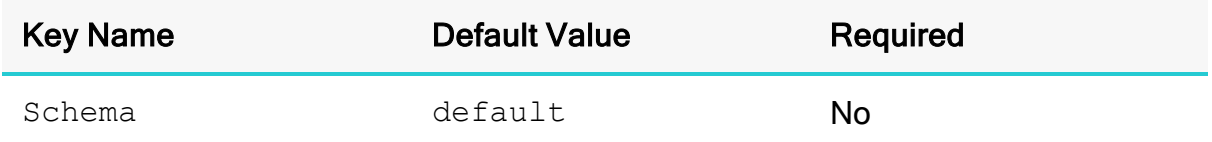

#### **Description**

The name of the database schema to use when a schema is not explicitly specified in a query. You can still issue queries on other schemas by explicitly specifying the schema in the query.

#### Session Token

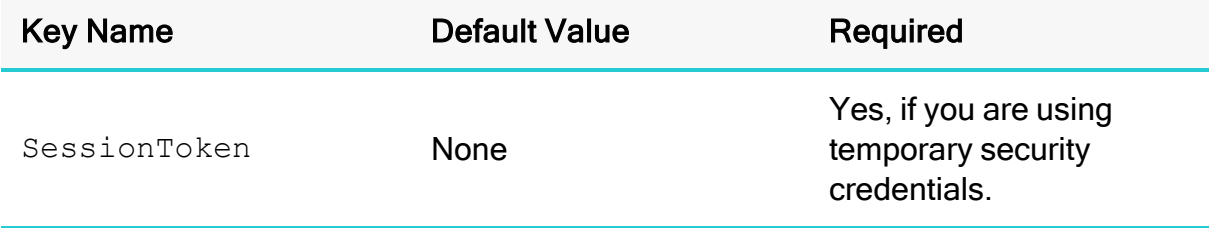

The session token generated by the AWS Security Token Service. This setting is applicable only when Authentication Type is set to IAM Credentials (the AuthenticationType property is set to IAM Credentials).

#### SSL Insecure

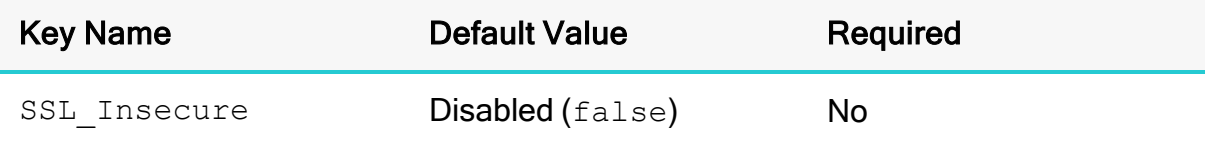

#### **Description**

This property indicates whether the Idp host server certificate should be verified.

- Enabled  $(t_{\text{true}})$ : The connector does not check the authenticity of the server certificate.
- Disabled  $(fale)$ : The connector checks the authenticity of the server certificate.

#### Streaming Endpoint Override

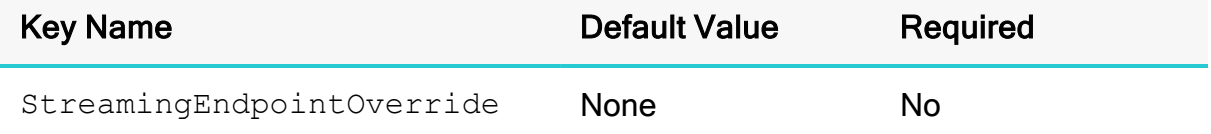

#### **Description**

The endpoint for the Athena streaming service corresponding to the specified Athena instance. If this property is not set and Use Result set Streaming is set, the connector tries to connect to the 444 port of either the default Athena endpoint or Athena endpoint specified in the Endpoint Override connection property.

# STS Endpoint Override

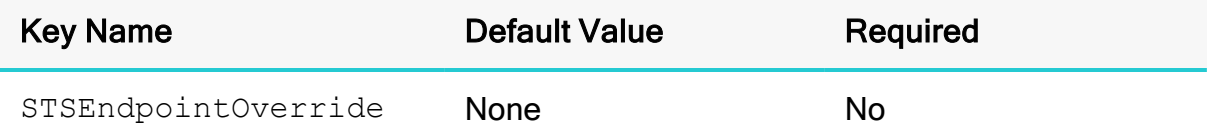

#### **Description**

The endpoint to be used for the STS service when using the assumeRoleWithSaml API to retrieve temporary credentials.

# String Column Length

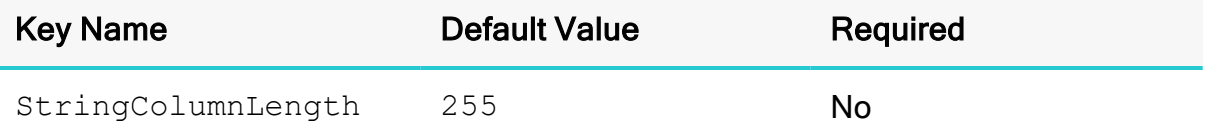

#### **Description**

The maximum data length for STRING columns.

# Tenant ID

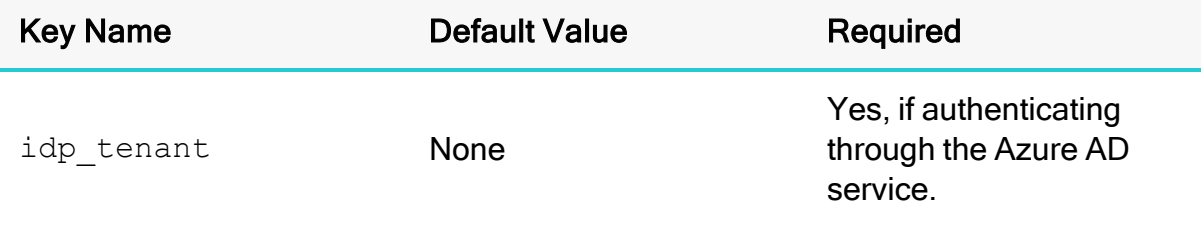

#### Description

The Azure AD-provided unique ID associated with your Athena application.

#### **Timeout**

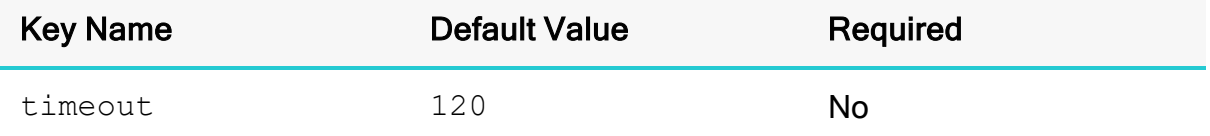

# **Description**

The maximum amount of time, in seconds, that the connector waits for the redirect URI to fetch the authorization code during Browser Azure AD authentication.

# Trusted CA Certificate

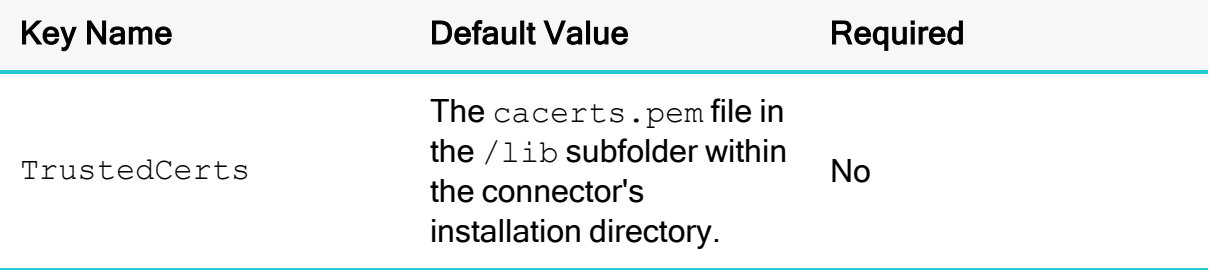

The full path and name of the  $\log n$  file containing the root certificate of the proxy server.

#### Use Aws Logger

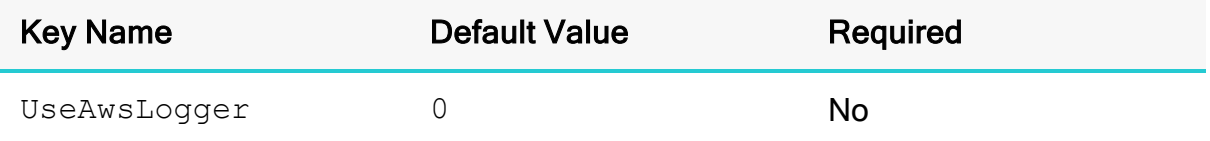

#### **Description**

This option specifies whether the connector records the log output from any AWS API calls.

- $\cdot$  1: If logging is enabled, the connector records the log outputs from any AWS API calls in the connector log file.
- 0: The connector does not log AWS API calls.

# **f** Note:

For information about logging, see [Configuring](#page-38-0) Logging Options on Windows on [page](#page-38-0) 39 or Configuring Logging Options on a [Non-Windows](#page-68-0) Machine on [page](#page-68-0) 69.

# Use HTTP Proxy For IdP Host

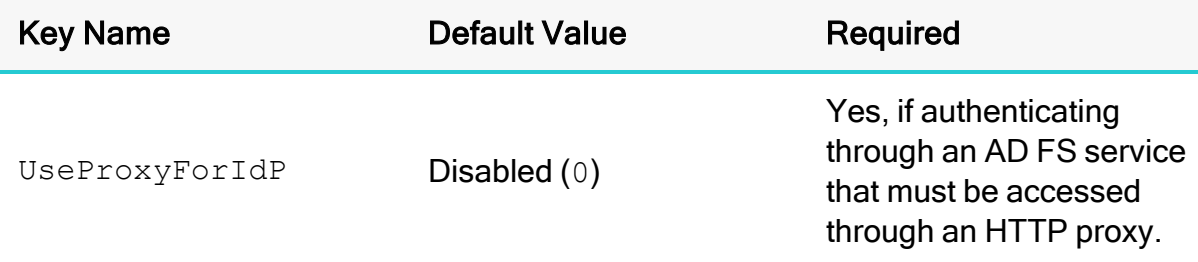

# **Description**

This option specifies whether the connector accesses the AD FS service through an HTTP proxy.

• Enabled  $(1)$ : The connector accesses the AD FS service through a proxy server based on the information provided in the Proxy Host, Proxy Port, Proxy

Username, and Proxy Password fields or the ProxyHost, ProxyPort, ProxyUID, and ProxyPWD keys. In order for these proxy settings to take effect, the Use Proxy option (or the UseProxy property) must also be enabled.

• Disabled  $(0)$ : The connector accesses the AD FS service directly.

#### Use Proxy

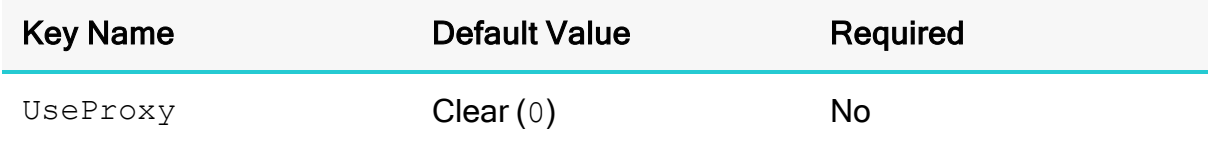

#### **Description**

This option specifies whether the connector uses a proxy server to connect to the data store.

- Enabled  $(1)$ : The connector connects to a proxy server based on the information provided in the Proxy Host, Proxy Port, Proxy Username, and Proxy Password fields or the ProxyHost, ProxyPort, ProxyUID, and ProxyPWD keys.
- $\bullet$  Disabled (0): The connector connects directly to the Athena server.

# **f** Note:

This option is available only on Windows.

# Use Result Set Streaming

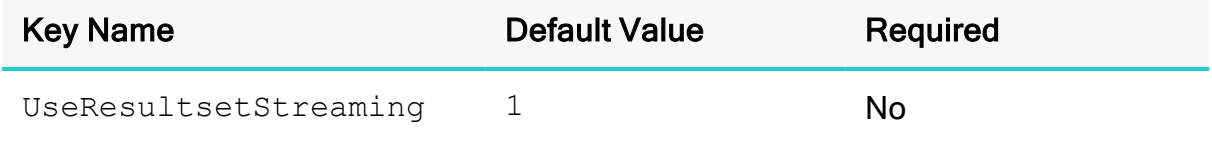

# **Description**

This property specifies whether the connector uses the AWS result set streaming API to fetch result sets.

- $\cdot$  1: The connector uses the result set streaming API.
- $\bullet$  0: The connector uses pagination logic for result set fetching.

See Rows To [Fetch](#page-107-0) Per Block on page 108 to configure how many rows to fetch per stream.

# UseSingleCatalogAndSchema

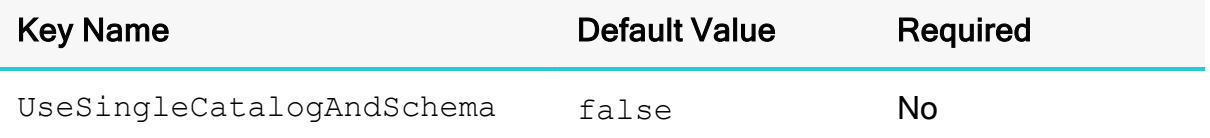

#### **Description**

This option specifies whether the connector returns only single catalog and schema that is specified under connection parameters.

# Use SQL Unicode Types

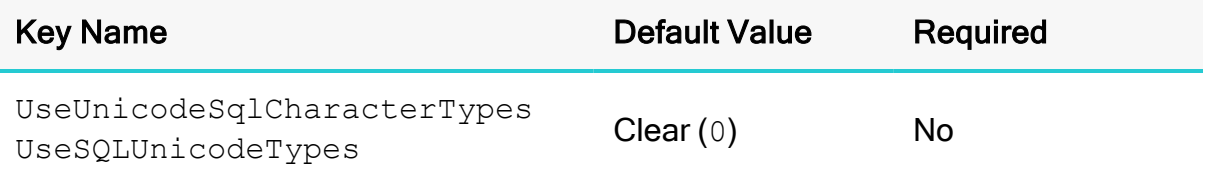

#### **Description**

This option specifies the SQL types to be returned for string data types.

- Enabled (1): The connector returns SQL\_WVARCHAR for ARRAY, MAP, STRING, STRUCT, and VARCHAR columns.
- Disabled (0): The connector returns SQL\_VARCHAR for for ARRAY, MAP, STRING, STRUCT, and VARCHAR columns.

#### User

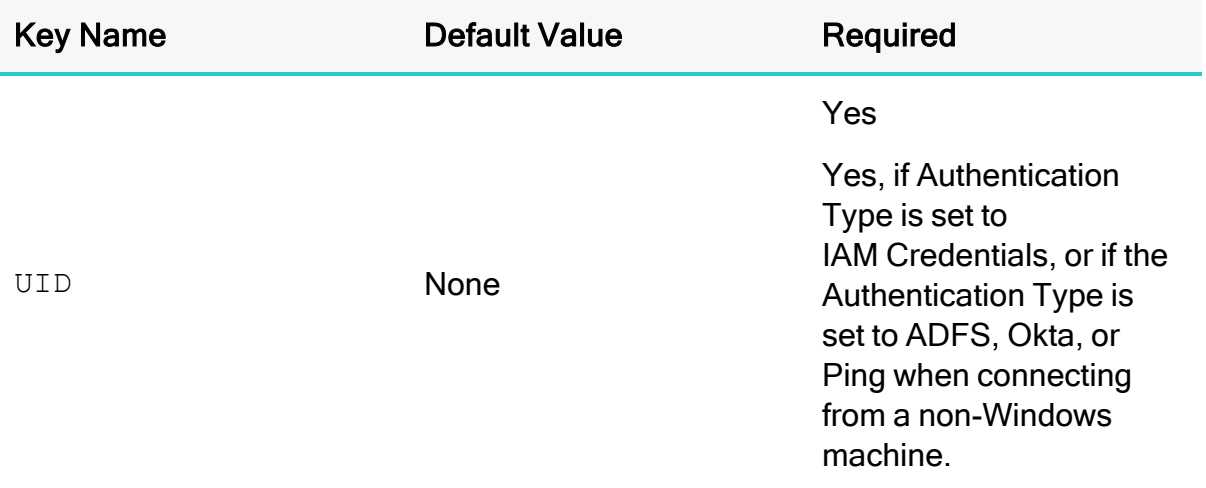

The user name that you use to access .

If Authentication Type is set to IAM Credentials (the AuthenticationType property is set to IAM Credentials), then set this property to the access key provided by your AWS account.

If Authentication Type is set to ADFS or Okta (the AuthenticationType property is set to ADFS or Okta), then set this property to the user name that you use to access the authentication server.

When using AD FS, you can include the domain name using the format *[DomainName]*\*[UserName]*. On Windows machines, if you do not provide a user name when using AD FS, the connector attempts to authenticate to the AD FS server using your Windows user name over the NTLM protocol.

If Authentication Type is set to Ping (the AuthenticationType property is set to Ping), then set this property to the user name that you use to access the PingFederate service.

# Verify SSL

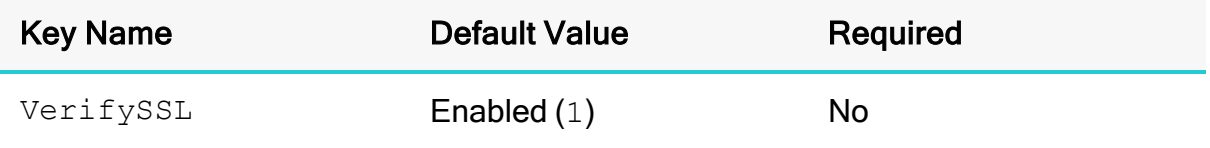

# **Description**

This option specifies whether the connector verifies the certificate via the AWS SDK when connecting over SSL.

- Enabled  $(1)$ : The connector verifies the SSL certificate.
- Disabled  $(0)$ : The connector does not verify the SSL certificate.

# Web Token

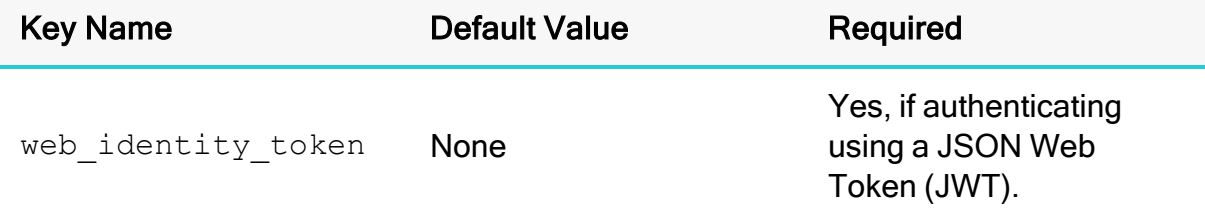

The JSON web token generated after OAuth authentication from Azure Active directory.

# **Workgroup**

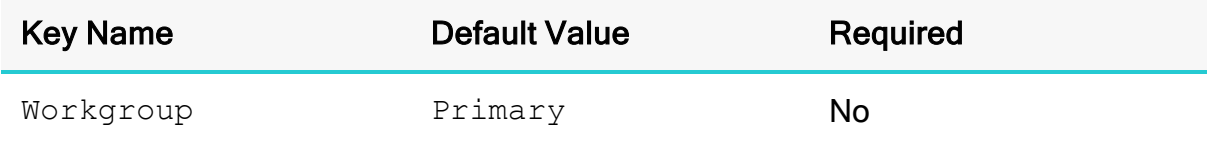

# **Description**

The name of the workgroup to use when signing in to Athena.

A workgroup is an Athena feature that enables you to control the data access and costs associated with running queries. For more information, see "Using Workgroups to Control Query Access and Costs" in the Amazon Athena User Guide: [https://docs.aws.amazon.com/athena/latest/ug/manage-queries-control-costs](https://docs.aws.amazon.com/athena/latest/ug/manage-queries-control-costs-withworkgroups.html)[withworkgroups.html](https://docs.aws.amazon.com/athena/latest/ug/manage-queries-control-costs-withworkgroups.html).

Specifying a workgroup does not change the way that you run SQL statements or make ODBC API calls. The connector passes the workgroup name to Athena, and all workgroup handling takes place in the Athena service instead of in the connector.

# Configuration Options Having Only Key Names

The following configuration options do not appear in the Windows user interface for the Simba Amazon Athena ODBC Connector. They are accessible only when you use a connection string or configure a connection on macOS or Linux.

The following configuration options do not appear in the Windows user interface for the Simba Amazon Athena ODBC Connector. They are accessible only when you use a connection string.

- [Access\\_Token](#page-116-0) on page 117
- [Driver](#page-116-1) on page 117
- [ProxyScheme](#page-116-2) on page 117

The UseLogPrefix property must be configured as a Windows Registry key value, or as a connector-wide property in the simba.athenaodbc.ini file for macOS or Linux.

• [UseLogPrefix](#page-117-0) on page 118

# <span id="page-116-0"></span>Access\_Token

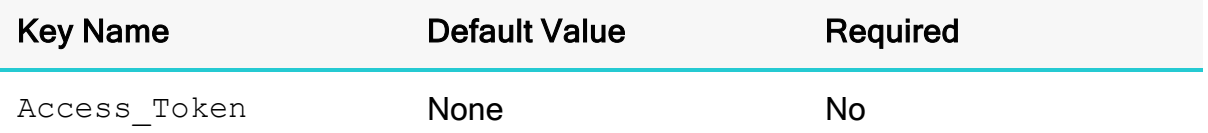

#### **Description**

The access token for Browser Azure AD authentication through the Power BI connector.

#### <span id="page-116-1"></span>Driver

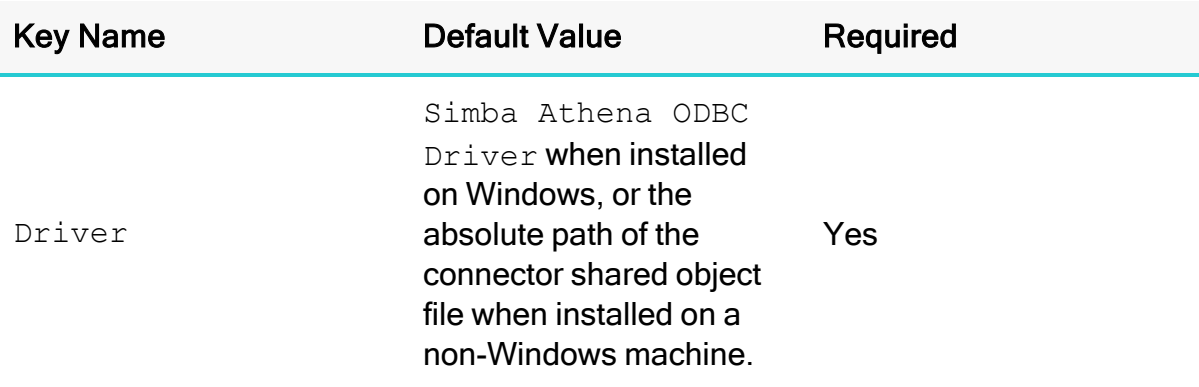

# **Description**

On Windows, the name of the installed connector (Simba Athena ODBC Driver).

On other platforms, the name of the installed connector as specified in odbcinst.ini, or the absolute path of the connector shared object file.

# <span id="page-116-2"></span>ProxyScheme

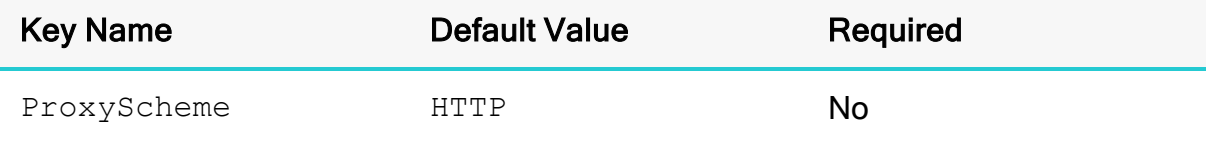

# **Description**

The scheme to use to connect to the proxy server.

Set the property to one of the following values:

- $\bullet$  HTTP: For connections using HTTP.
- HTTPS: For connections using HTTPS.

# <span id="page-117-0"></span>**UseLogPrefix**

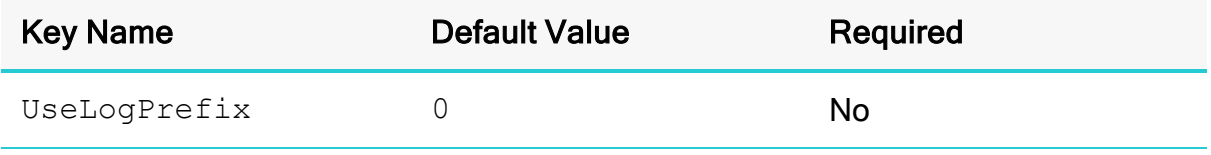

#### **Description**

This option specifies whether the connector includes a prefix in the names of log files so that the files can be distinguished by user and application.

Set the property to one of the following values:

 $\cdot$  1: The connector prefixes log file names with the user name and process ID associated with the connection that is being logged.

For example, if you are connecting as a user named "jdoe" and using the connector in an application with process ID 7836, the generated log files would be named jdoe 7836 simbaathenaodbcdriver.log and jdoe 7836 simbaathenaodbcdriver connection [Number].log, where [Number] is a number that identifies each connection-specific log file.

 $\bullet$  0: The connector does not include the prefix in log file names.

To configure this option for the Windows connector, you create a value for it in one of the following registry keys:

- For a 32-bit connector installed on a 64-bit machine: HKEY\_LOCAL MACHINE\SOFTWARE\Wow6432Node\Simba\Simba Amazon Athena ODBC Connector\Driver
- Otherwise: HKEY\_LOCAL\_MACHINE\SOFTWARE\Simba\Simba Amazon Athena ODBC Connector\Driver
- For a 32-bit connector installed on a 64-bit machine: HKEY\_LOCAL MACHINE\SOFTWARE\Wow6432Node\Simba\\Driver
- Otherwise: HKEY\_LOCAL\_MACHINE\SOFTWARE\\Driver

Use  $Use LogPrefix$  as the value name, and either 0 or 1 as the value data.

To configure this option for a non-Windows connector, you must use the simba.athenaodbc.ini file.

# Third-Party Trademarks

Linux is the registered trademark of Linus Torvalds in Canada, United States and/or other countries.

Mac, macOS, Mac OS, and OS X are trademarks or registered trademarks of Apple, Inc. or its subsidiaries in Canada, United States and/or other countries.

Microsoft, MSDN, Windows, Azure, Windows Server, Windows Vista, and the Windows start button are trademarks or registered trademarks of Microsoft Corporation or its subsidiaries in Canada, United States and/or other countries.

Red Hat, Red Hat Enterprise Linux, and CentOS are trademarks or registered trademarks of Red Hat, Inc. or its subsidiaries in Canada, United States and/or other countries.

SUSE is a trademark or registered trademark of SUSE LLC or its subsidiaries in Canada, United States and/or other countries.

Amazon Athena, Amazon S3, Amazon Simple Storage Service, Amazon Web Services, AWS, AWS Glue, and Amazon are trademarks or registered trademarks of Amazon Web Services, Inc. or its subsidiaries in Canada, United States and/or other countries.

All other trademarks are trademarks of their respective owners.